Schneider Electric SA

# $\begin{array}{c} \text{Uni-Telway} \\ \text{Fi} \rightarrow \text{Fi} \rightarrow \text{Fi} \end{array}$

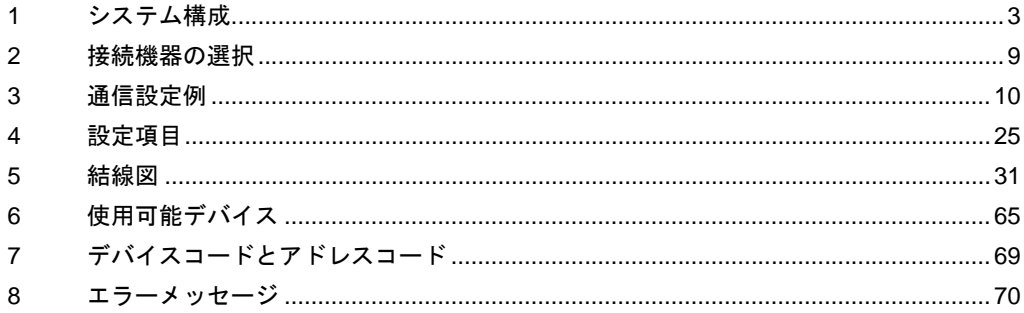

#### はじめに

本書は表示器と接続機器(対象 PLC)を接続する方法について説明します。 本書では接続方法を以下の順に説明します。

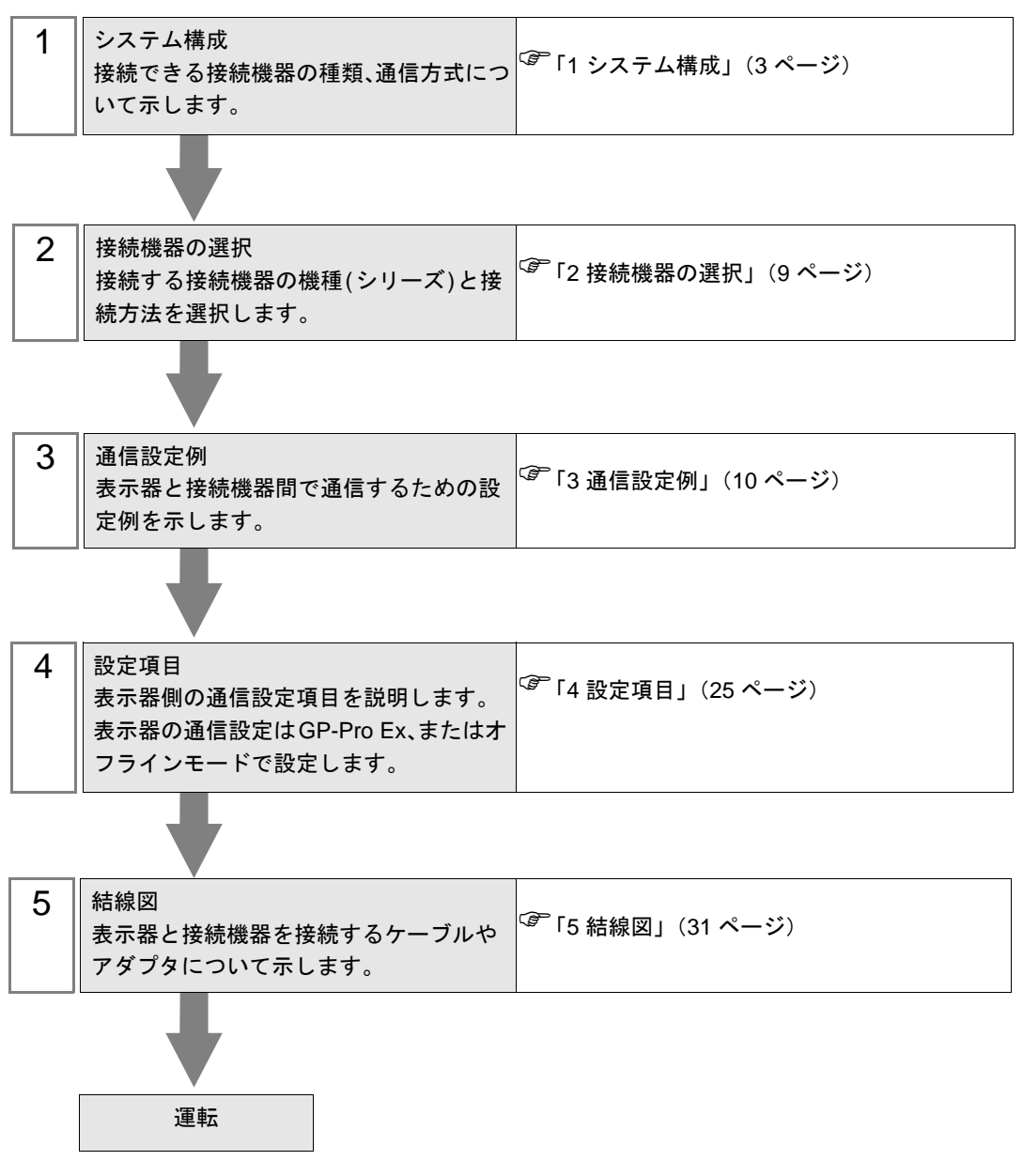

# <span id="page-2-0"></span>1 システム構成

Schneider Electric SA 製接続機器と表示器を接続する場合のシステム構成を示します。

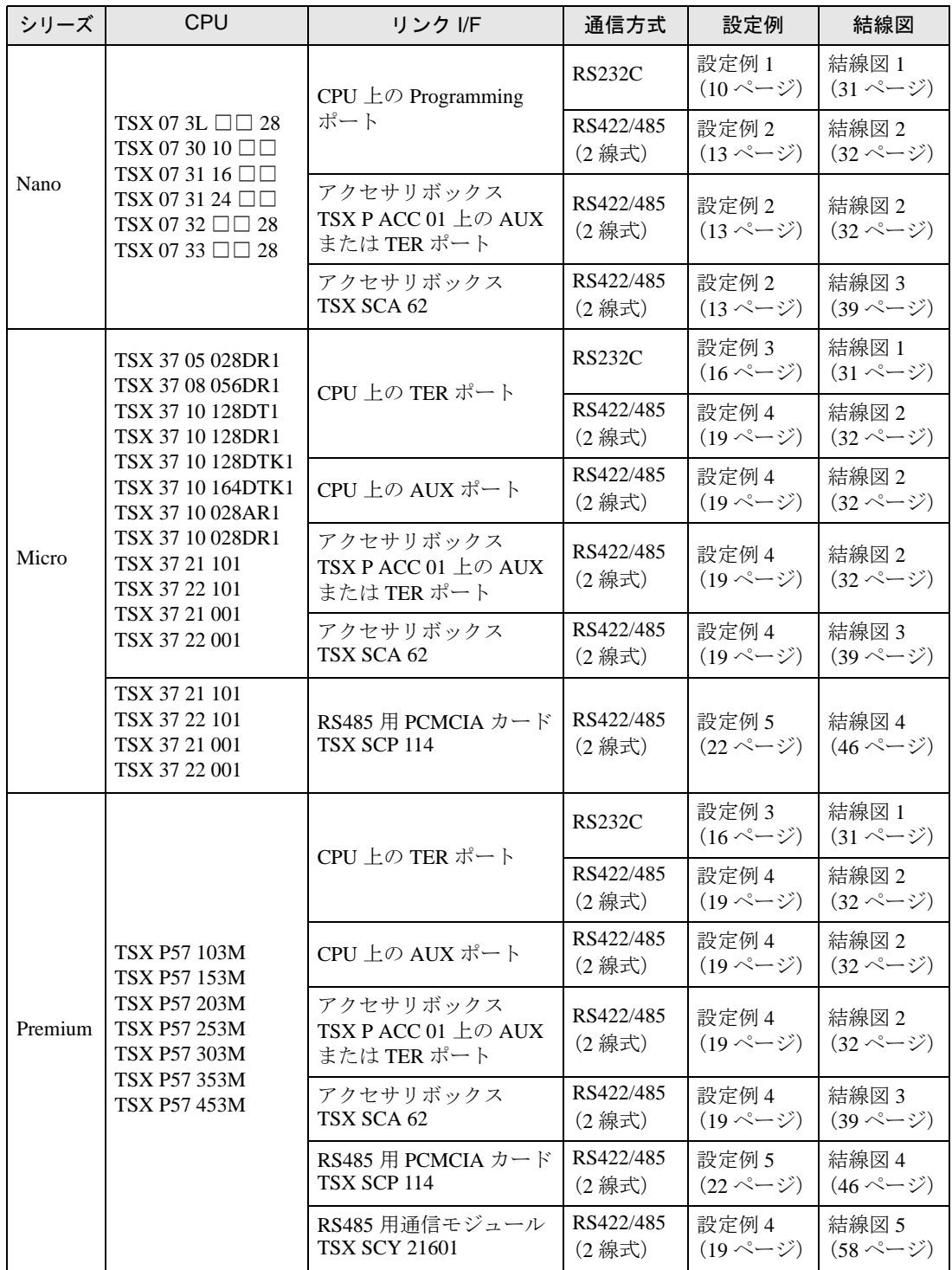

# ■ 接続構成

- ◆Nano シリーズ
	- 1:1 接続

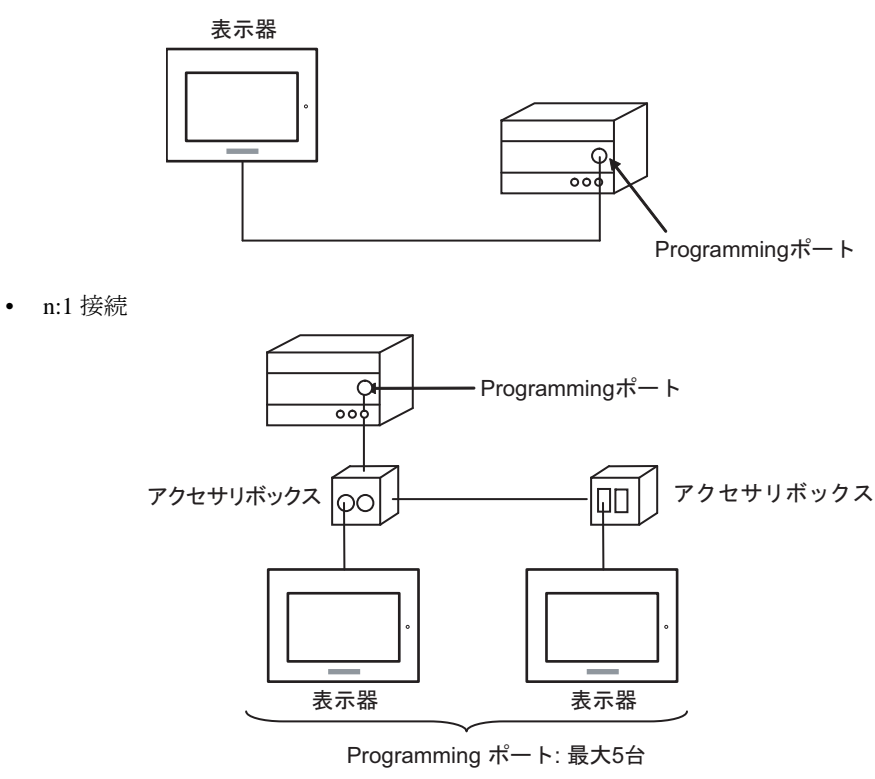

• 接続構成に LT-4\*01TM を含める場合は通信回線の信号レベルを安定させるために **MEMO** LT-4\*01TM の Polarization 抵抗を設定します。(Polarization 抵抗は終端抵抗とは異な ります。)

- LT-4\*01TM が 1 台の場合、「560」( 初期値 ) に設定してください。
- LT-4\*01TM が複数の場合、任意の 1 台を「560」( 初期値 ) に設定し、その他は 「無」に設定してください。
- Polarization 抵抗はオフラインモードでのみ設定できます。設定画面を表示するには、 オフラインモードの [ 周辺機器設定 ] タブから [ 接続機器調整 ] をタッチします。

#### ◆Micro シリーズ

• 1:1 接続

TER ポート、AUX ポート、または PCMCIA カードに接続することができます。同時接続も可能です。 表示器

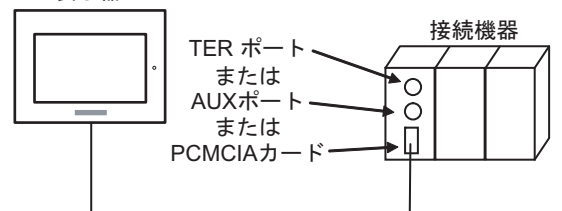

• n:1 接続 ( アクセサリボックスを使用する場合 )

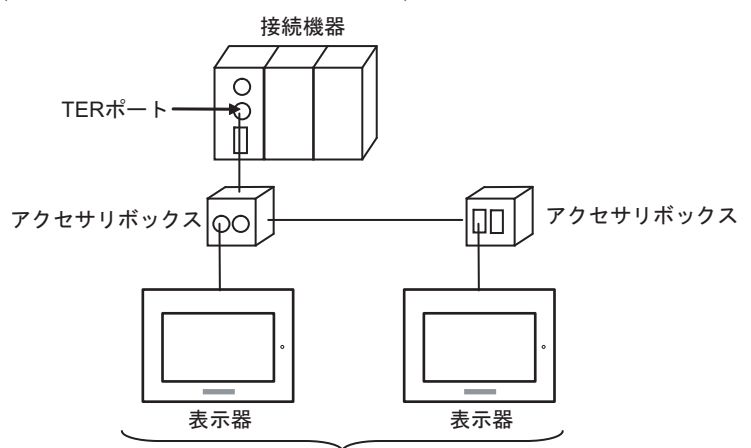

TER ポート: 最大5台

• n:1 接続 (RS485 用 PCMCIA カードを使用する場合 )

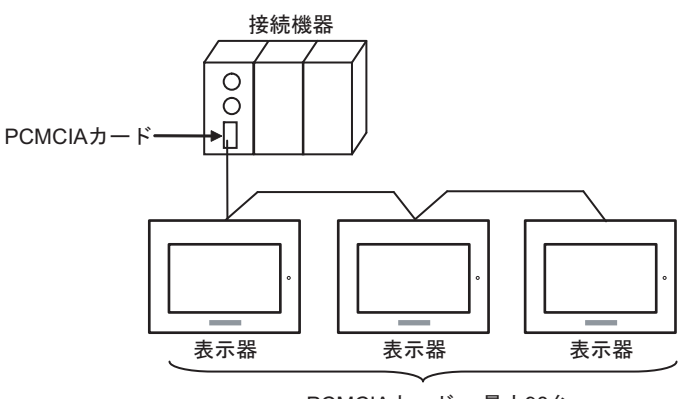

PCMCIAカード: 最大98台

- 接続構成に LT-4\*01TM を含める場合は通信回線の信号レベルを安定させるために **MEMO** LT-4\*01TM の Polarization 抵抗を設定します。(Polarization 抵抗は終端抵抗とは異な ります。)
	- LT-4\*01TM が 1 台の場合、「560」( 初期値 ) に設定してください。
	- LT-4\*01TM が複数の場合、任意の 1 台を「560」( 初期値 ) に設定し、その他は 「無」に設定してください。
	- Polarization 抵抗はオフラインモードでのみ設定できます。設定画面を表示するには、 オフラインモードの [ 周辺機器設定 ] タブから [ 接続機器調整 ] をタッチします。

#### ◆Premium シリーズ

• 1:1 接続

TER ポート、AUX ポート、PCMCIA カード、または通信モジュールに接続することができます。同 時接続も可能です。

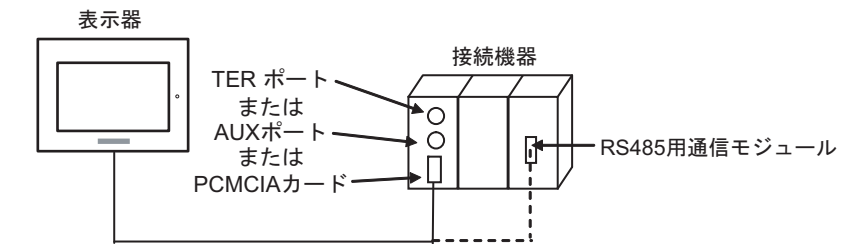

• n:1 接続 ( アクセサリボックスを使用する場合 )

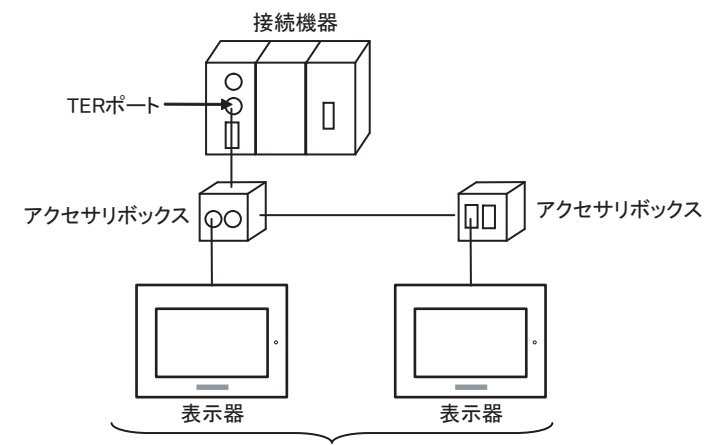

TERポート: 最大5台

• n:1 接続 (RS485 用 PCMCIA カードを使用する場合 )

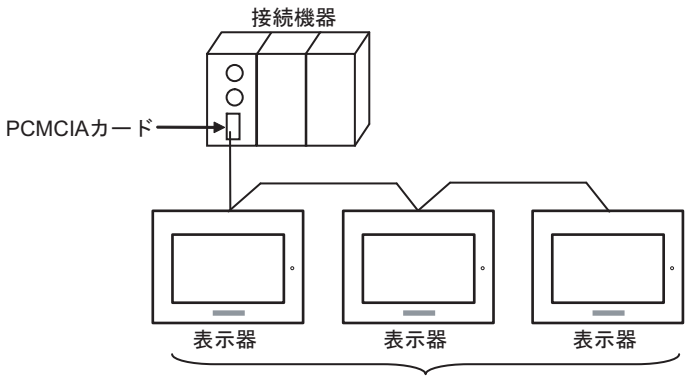

PCMCIAカード: 最大98台

- 接続構成に LT-4\*01TM を含める場合は通信回線の信号レベルを安定させるために **MEMO** LT-4\*01TM の Polarization 抵抗を設定します。(Polarization 抵抗は終端抵抗とは異な ります。)
	- LT-4\*01TM が 1 台の場合、「560」( 初期値 ) に設定してください。
	- LT-4\*01TM が複数の場合、任意の 1 台を「560」( 初期値 ) に設定し、その他は 「無」に設定してください。
	- Polarization 抵抗はオフラインモードでのみ設定できます。設定画面を表示するには、 オフラインモードの [ 周辺機器設定 ] タブから [ 接続機器調整 ] をタッチします。

## <span id="page-6-2"></span>■ IPC の COM ポートについて

接続機器と IPC を接続する場合、使用できる COM ポートはシリーズと通信方式によって異なります。 詳細は IPC のマニュアルを参照してください。

使用可能ポート

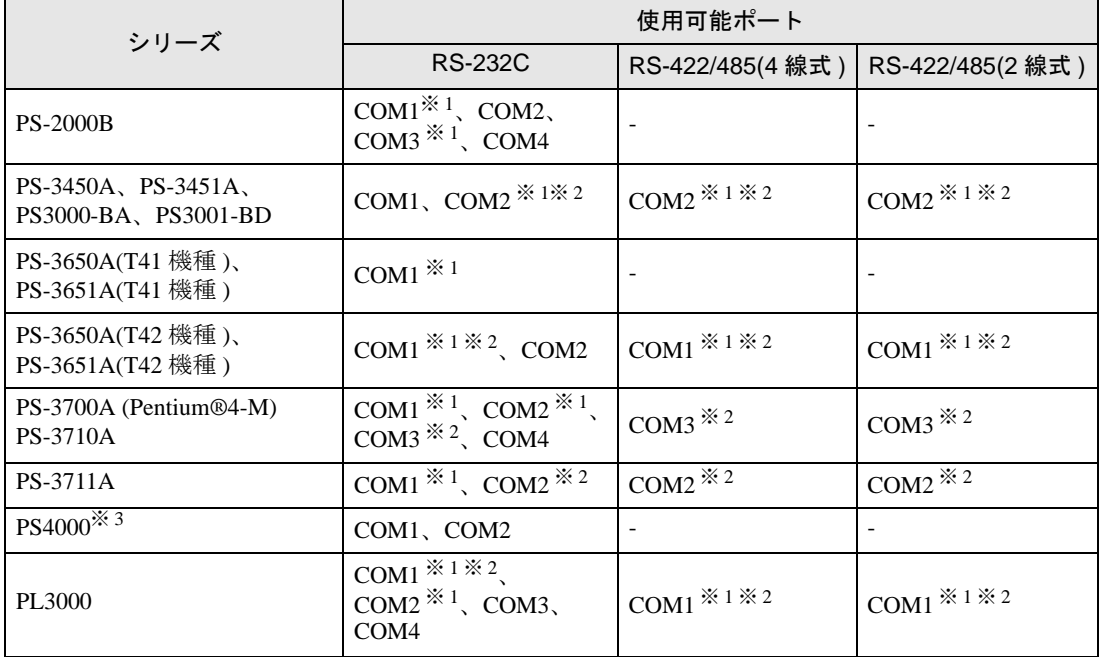

<span id="page-6-0"></span>※ 1 RI/5V を切替えることができます。IPC の切替えスイッチで切替えてください。

<span id="page-6-1"></span>※ 2 通信方式をディップスイッチで設定する必要があります。使用する通信方式に合わせて、以 下のように設定してください。

※ 3 拡張スロットに搭載した COM ポートと接続機器を通信させる場合、通信方式は RS-232C の みサポートします。ただし、COM ポートの仕様上、ER(DTR/CTS) 制御はできません。 接続機器との接続には自作ケーブルを使用し、ピン番号 1、4、6、9 には何も接続しないで ください。ピン配列は IPC のマニュアルを参照してください。

#### ディップスイッチの設定:RS-232C

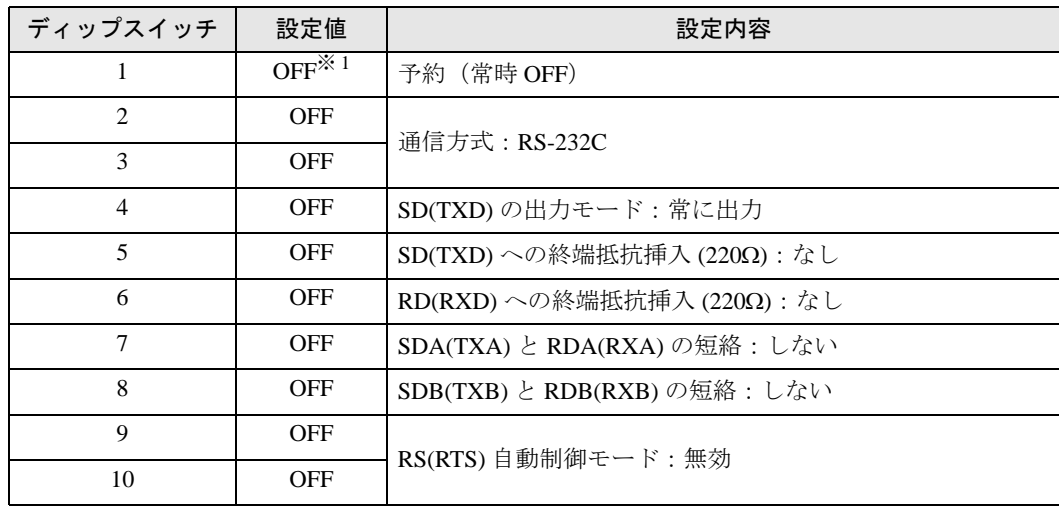

※ 1 PS-3450A、PS-3451A、PS3000-BA、PS3001-BD を使用する場合のみ設定値を ON にする 必要があります。

ディップスイッチの設定:RS-422/485(4 線式)

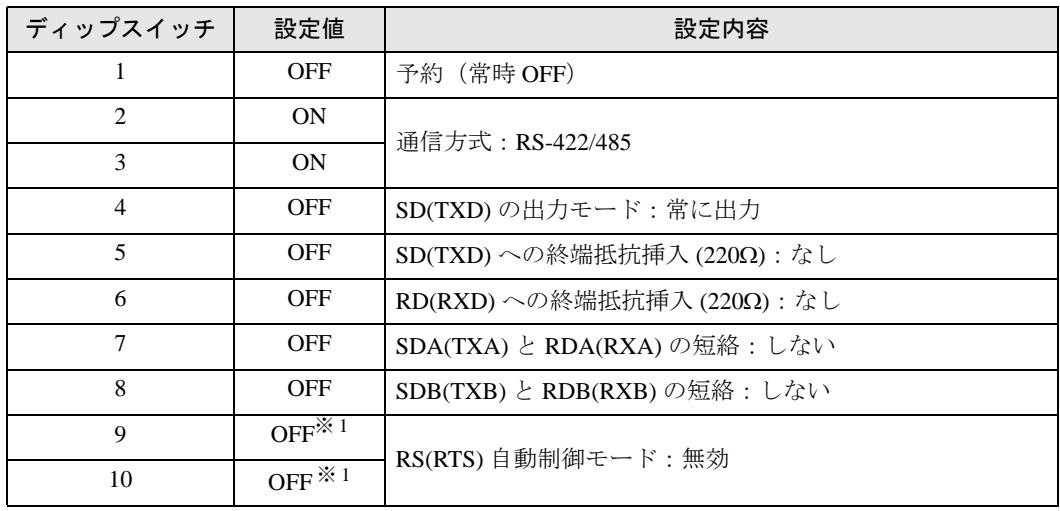

<span id="page-7-0"></span>※ 1 接続構成が n:1 接続の場合のみ設定値を ON にする必要があります。

ディップスイッチの設定:RS-422/485(2 線式)

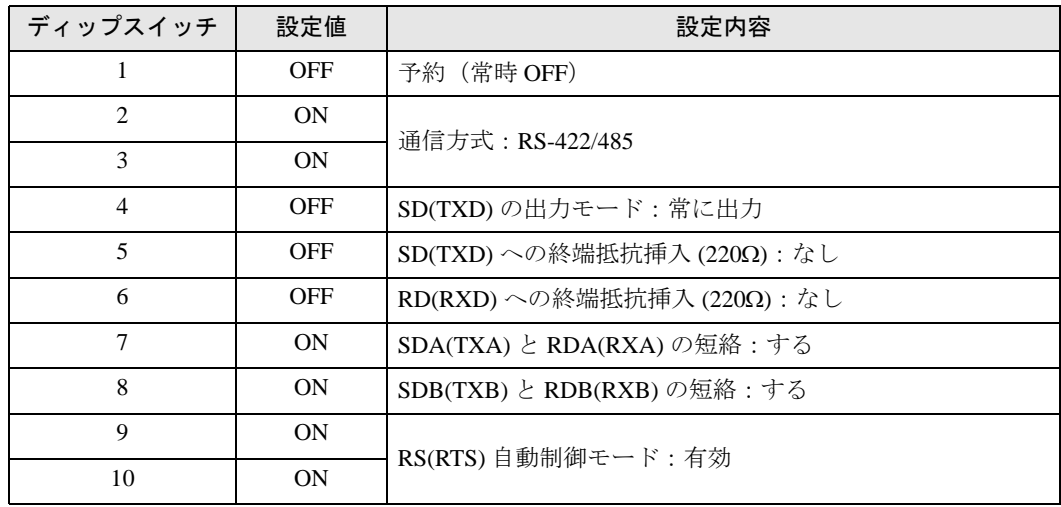

# <span id="page-8-0"></span>2 接続機器の選択

表示器と接続する接続機器を選択します。

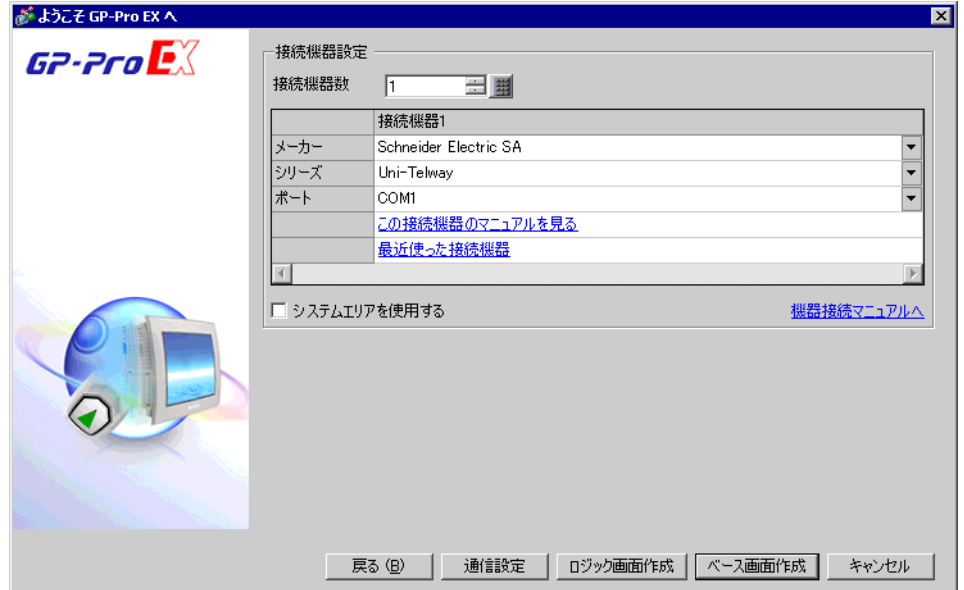

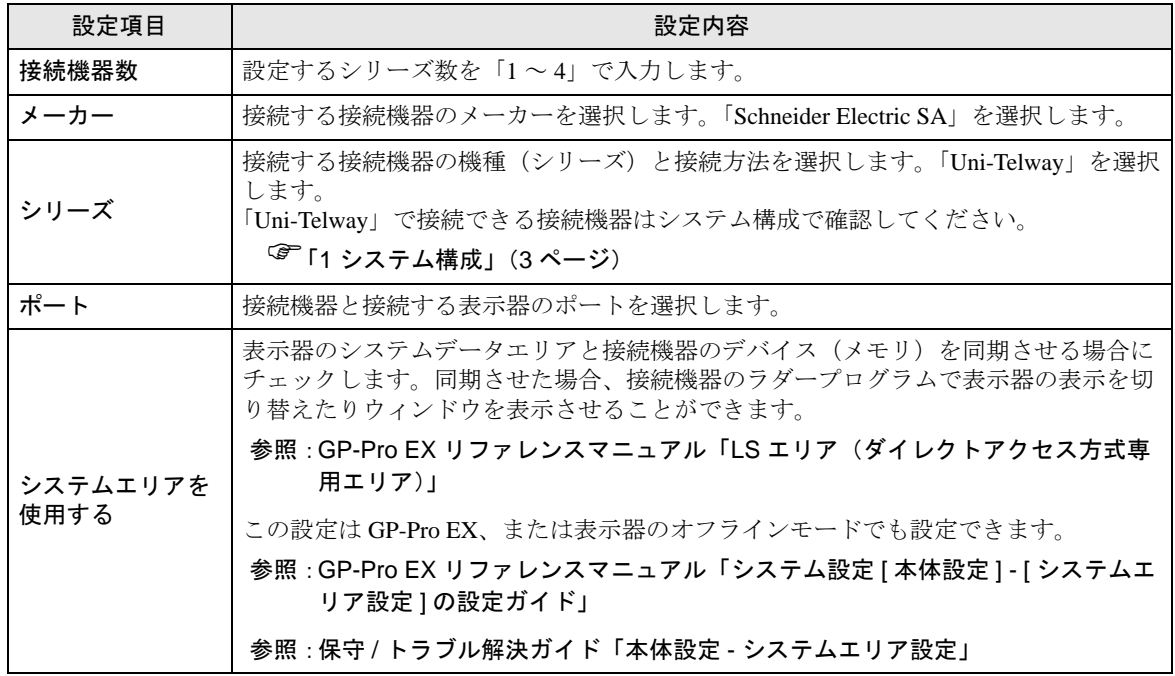

# <span id="page-9-0"></span>3 通信設定例

(株)デジタルが推奨する表示器と接続機器の通信設定例を示します。

## <span id="page-9-1"></span>3.1 設定例 1

# ■ GP-Pro EX の設定

#### ◆通信設定

設定画面を表示するには、[ プロジェクト ] メニューの [ システム設定 ]-[ 接続機器設定 ] をクリック します。

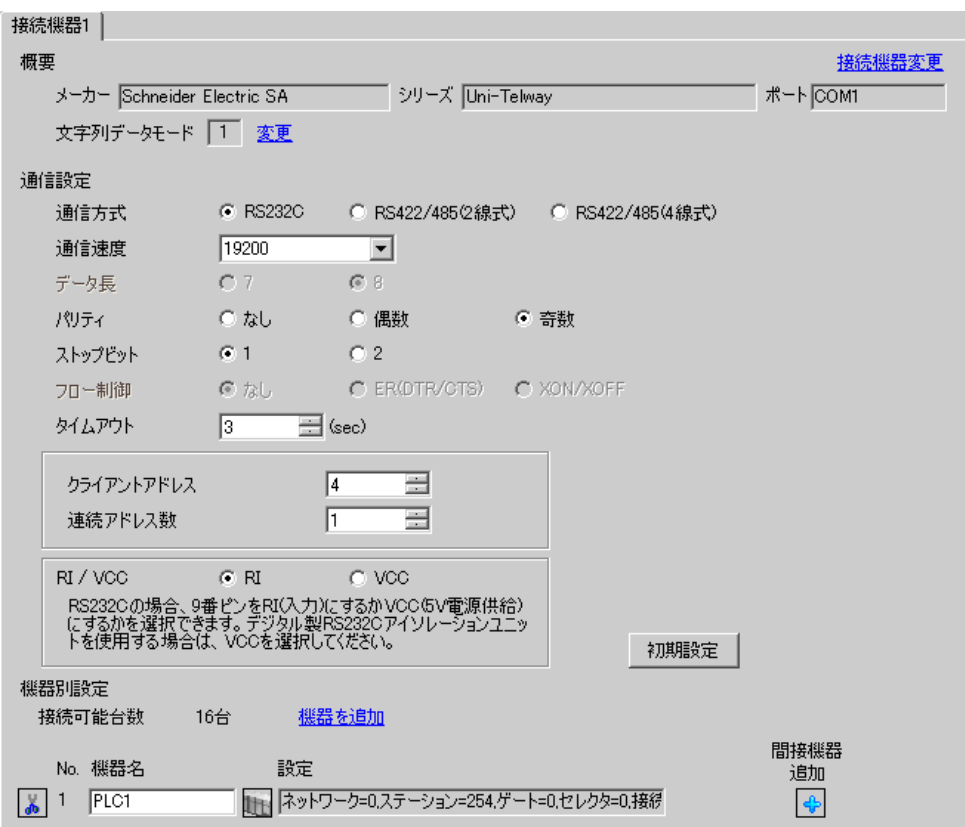

#### ◆機器設定

設定画面を表示するには、[接続機器設定]の[機器別設定]から設定したい接続機器の [1 ([設定]) をクリックします。

複数の接続機器を接続する場合は、[ 接続機器設定 ] の [ 機器別設定 ] から [ 機器を追加 ] をクリック することで、接続機器を増やすことができます。

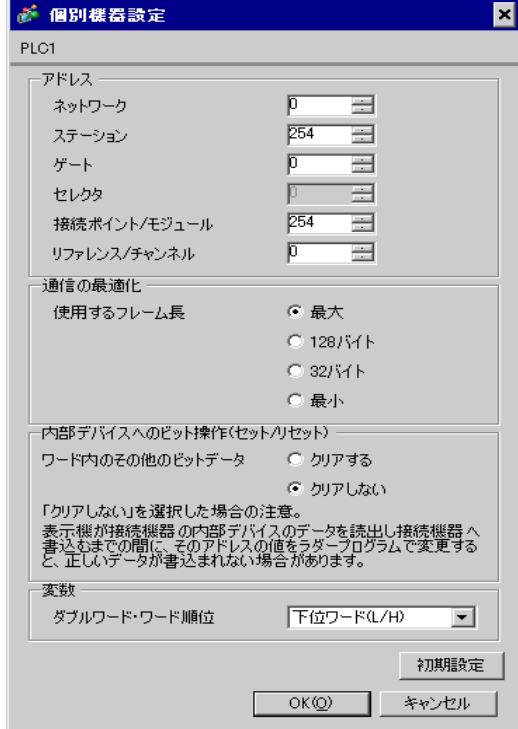

# ■ 接続機器の設定

接続機器側の通信設定はラダーソフト「PL7-07」で行います。

PL7-07 で [Configuration] → [Programming Port] を選択し、下記のように通信設定を行います。

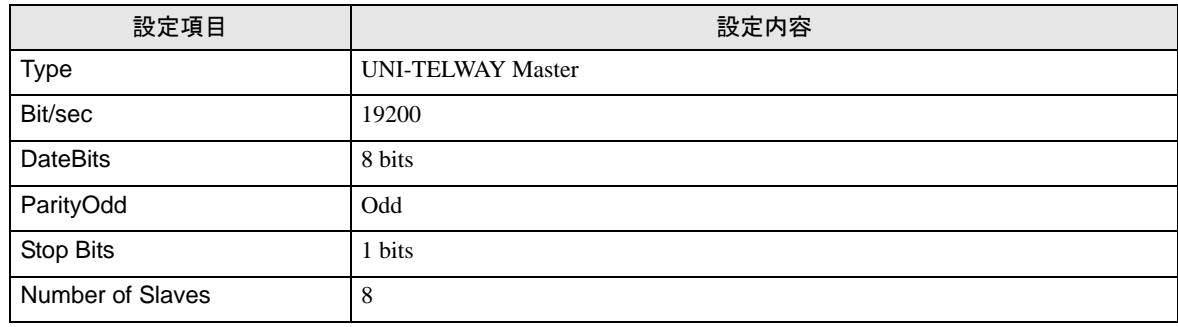

#### ◆注意事項

• 接続機器側の設定「Number of Slaves」を超えるアドレスを Server Address および Clients Address に 設定しないでください。「Number of Slaves」を超えるアドレスを Server Address および Clients Address に設定した場合、タイムアウトエラーが発生し、接続機器と通信することができません。 また、同一シリアルネットワーク上に多数のクライアント機器(表示器・接続機器)を接続する 場合、表示器側のタイムアウト時間を大きくしてください。

## <span id="page-12-0"></span>3.2 設定例 2

#### ■ GP-Pro EX の設定

#### ◆通信設定

設定画面を表示するには、[プロジェクト]メニューの [システム設定 ]-[ 接続機器設定 ] をクリック します。

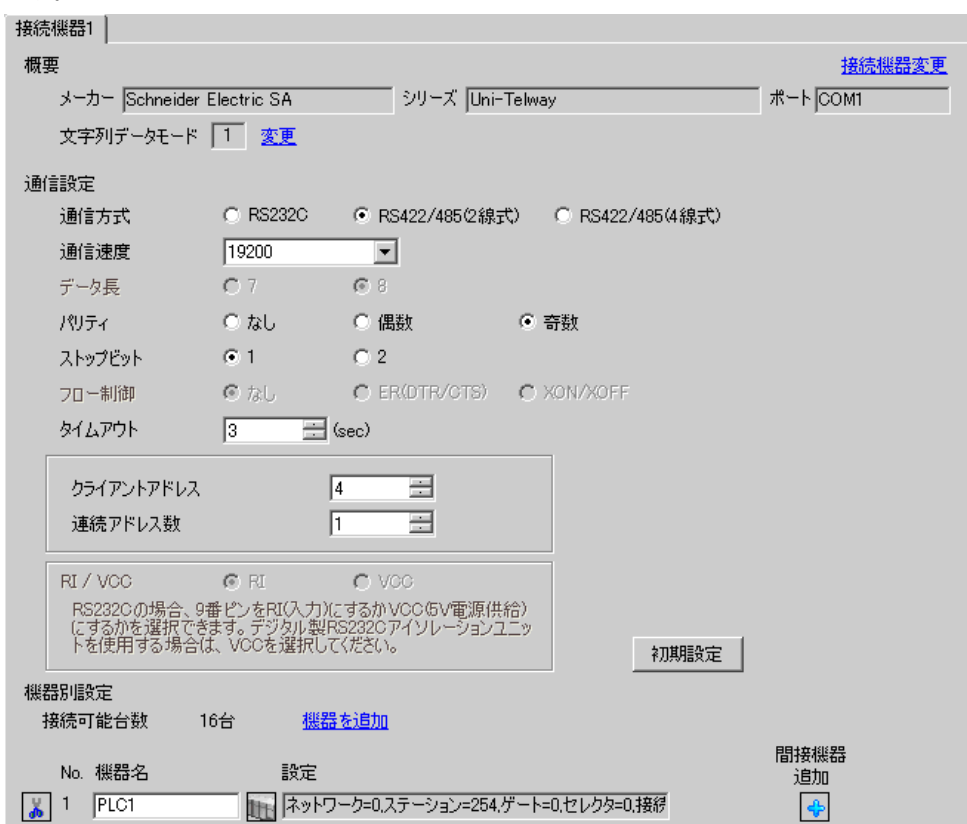

## ◆機器設定

設定画面を表示するには、[接続機器設定]の[機器別設定]から設定したい接続機器の [1 ([設定]) をクリックします。

複数の接続機器を接続する場合は、[ 接続機器設定 ] の [ 機器別設定 ] から [ 機器を追加 ] をクリック することで、接続機器を増やすことができます。

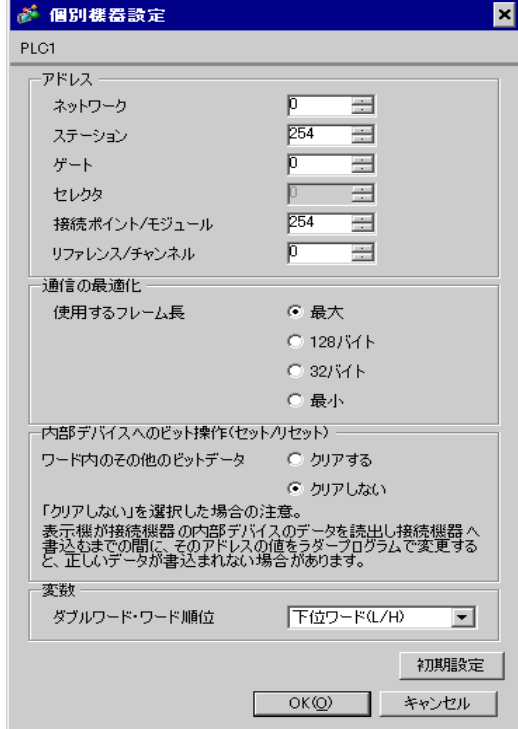

# ■ 接続機器の設定

接続機器側の通信設定はラダーソフト「PL7-07」で行います。

PL7-07 で [Configuration] → [Programming Port] を選択し、下記のように通信設定を行います。

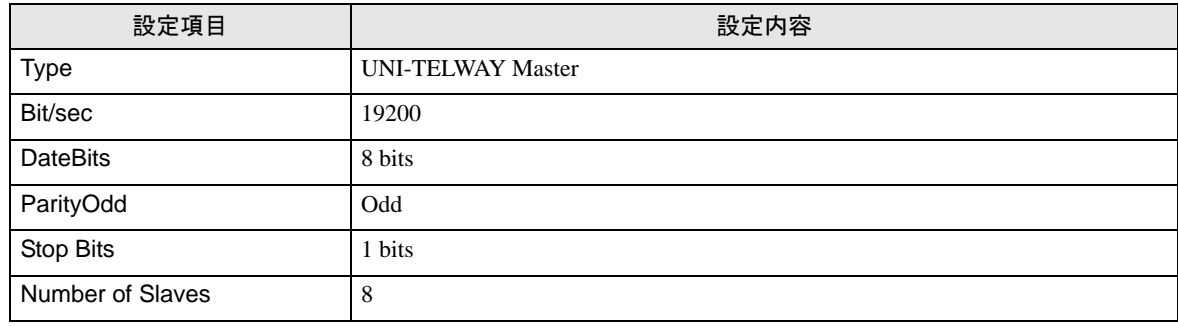

#### ◆注意事項

• 接続機器側の設定「Number of Slaves」を超えるアドレスを Server Address および Clients Address に 設定しないでください。「Number of Slaves」を超えるアドレスを Server Address および Clients Address に設定した場合、タイムアウトエラーが発生し、接続機器と通信することができません。 また、同一シリアルネットワーク上に多数のクライアント機器(表示器・接続機器)を接続する 場合、表示器側のタイムアウト時間を大きくしてください。

# <span id="page-15-0"></span>3.3 設定例 3

# ■ GP-Pro EX の設定

#### ◆通信設定

設定画面を表示するには、[プロジェクト]メニューの[システム設定 ]-[接続機器設定]をクリック します。

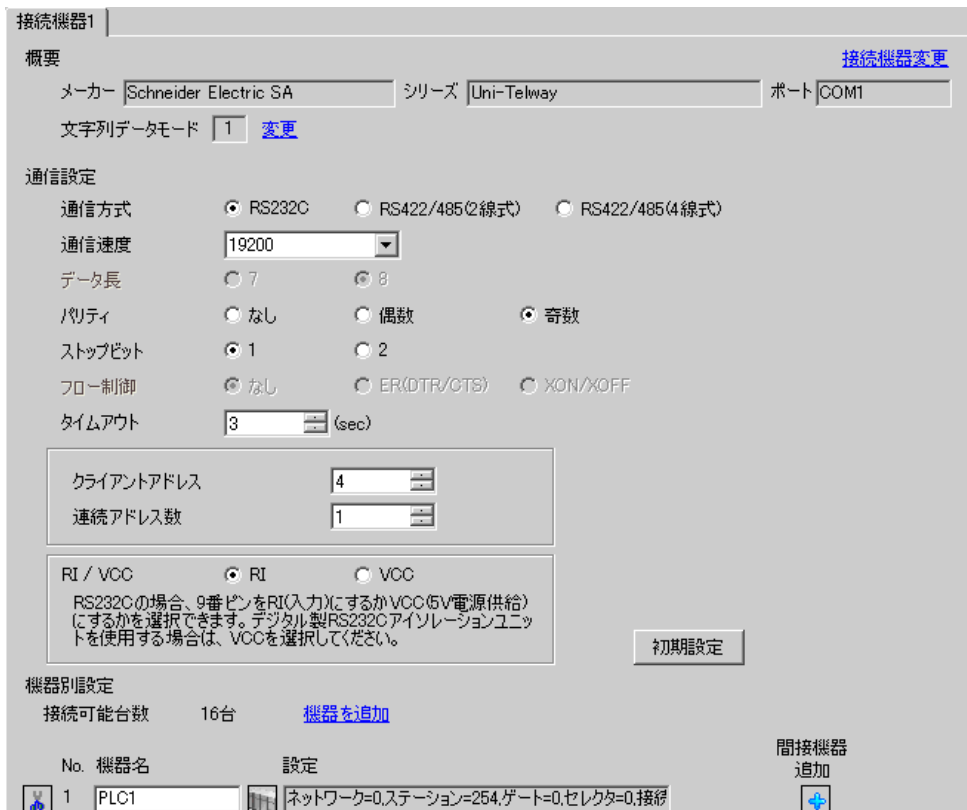

#### ◆機器設定

設定画面を表示するには、[接続機器設定]の[機器別設定]から設定したい接続機器の [1 ([設定]) をクリックします。

複数の接続機器を接続する場合は、[ 接続機器設定 ] の [ 機器別設定 ] から [ 機器を追加 ] をクリック することで、接続機器を増やすことができます。

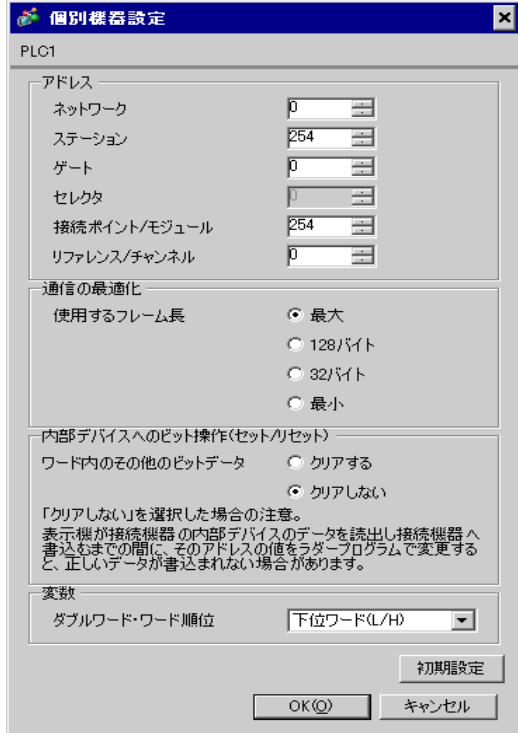

# ■ 接続機器の設定

接続機器側の通信設定はラダーソフト「PL7-07」で行います。

「PL7-07」の [Application Browser] 内 [Confiuration] → [Hardware Configuration] → [Comm] で、下記のよ うに通信設定を行います。

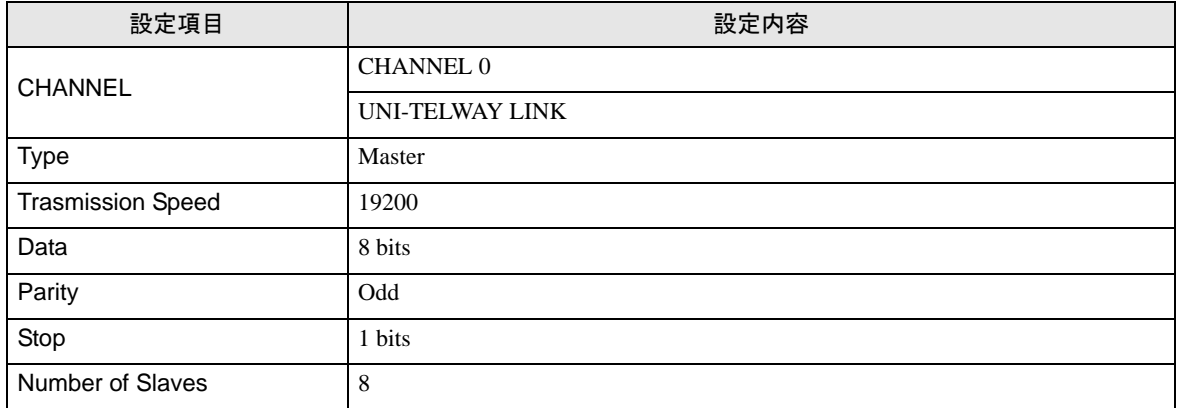

## ◆注意事項

• 接続機器側の設定「Number of Slaves」を超えるアドレスを Server Address および Clients Address に 設定しないでください。「Number of Slaves」を超えるアドレスを Server Address および Clients Address に設定した場合、タイムアウトエラーが発生し、接続機器と通信することができません。 また、同一シリアルネットワーク上に多数のクライアント機器(表示器・接続機器)を接続する 場合、表示器側のタイムアウト時間を大きくしてください。

# <span id="page-18-0"></span>3.4 設定例 4

■ GP-Pro EX の設定

#### ◆通信設定

設定画面を表示するには、[ プロジェクト ] メニューの [ システム設定 ]-[ 接続機器設定 ] をクリック します。

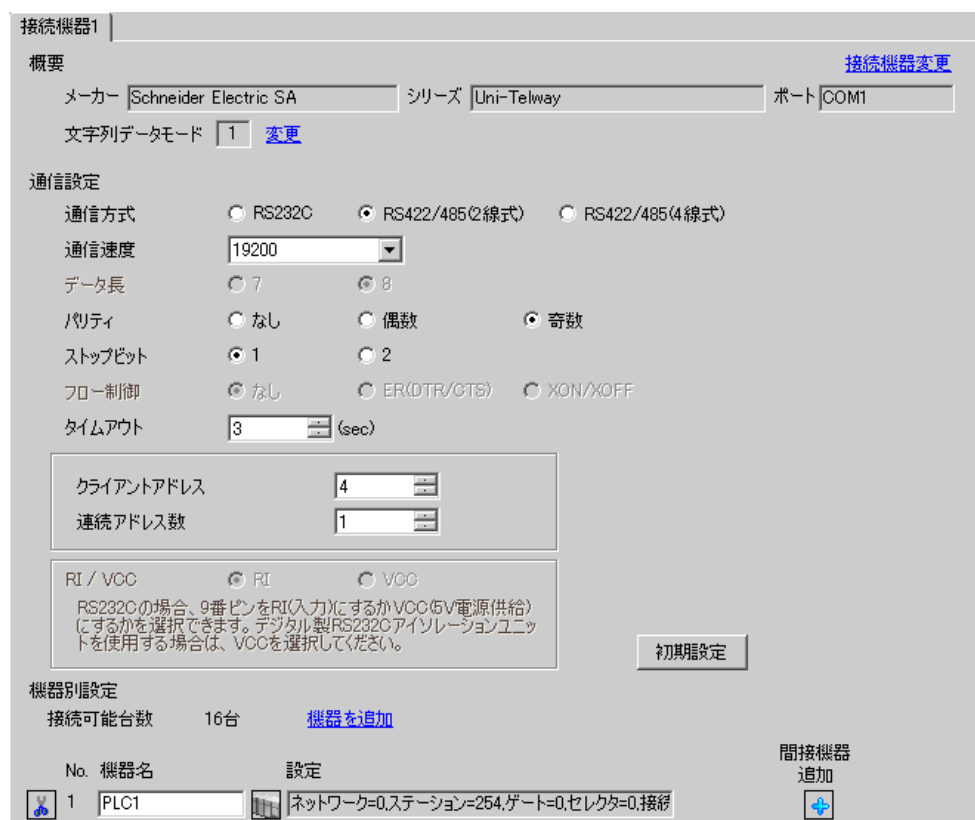

## ◆機器設定

設定画面を表示するには、[接続機器設定]の[機器別設定]から設定したい接続機器の [1 ([設定]) をクリックします。

複数の接続機器を接続する場合は、[ 接続機器設定 ] の [ 機器別設定 ] から [ 機器を追加 ] をクリック することで、接続機器を増やすことができます。

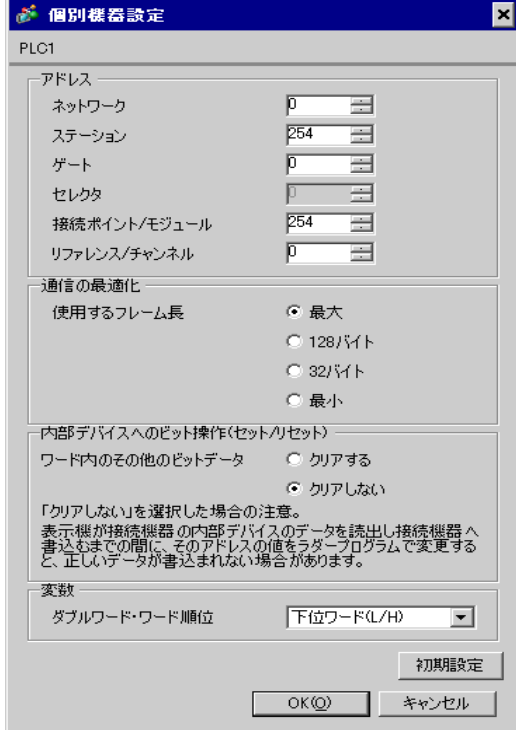

# ■ 接続機器の設定

接続機器側の通信設定はラダーソフト「PL7-07」で行います。

「PL7-07」の [Application Browser] 内 [Confiuration] → [Hardware Configuration] → [Comm] で、下記のよ うに通信設定を行います。

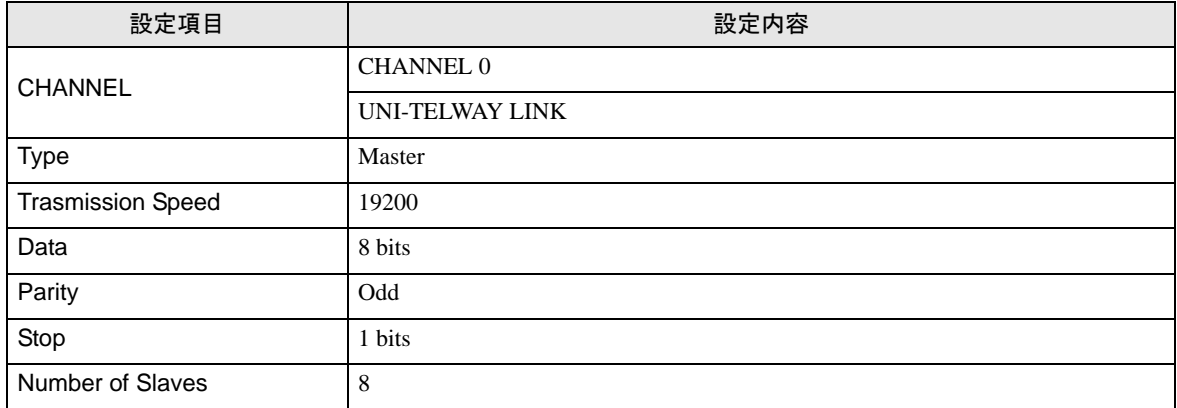

## ◆注意事項

• 接続機器側の設定「Number of Slaves」を超えるアドレスを Server Address および Clients Address に 設定しないでください。「Number of Slaves」を超えるアドレスを Server Address および Clients Address に設定した場合、タイムアウトエラーが発生し、接続機器と通信することができません。 また、同一シリアルネットワーク上に多数のクライアント機器(表示器・接続機器)を接続する 場合、表示器側のタイムアウト時間を大きくしてください。

# <span id="page-21-0"></span>3.5 設定例 5

# ■ GP-Pro EX の設定

#### ◆通信設定

設定画面を表示するには、[ プロジェクト ] メニューの [ システム設定 ]-[ 接続機器設定 ] をクリック します。

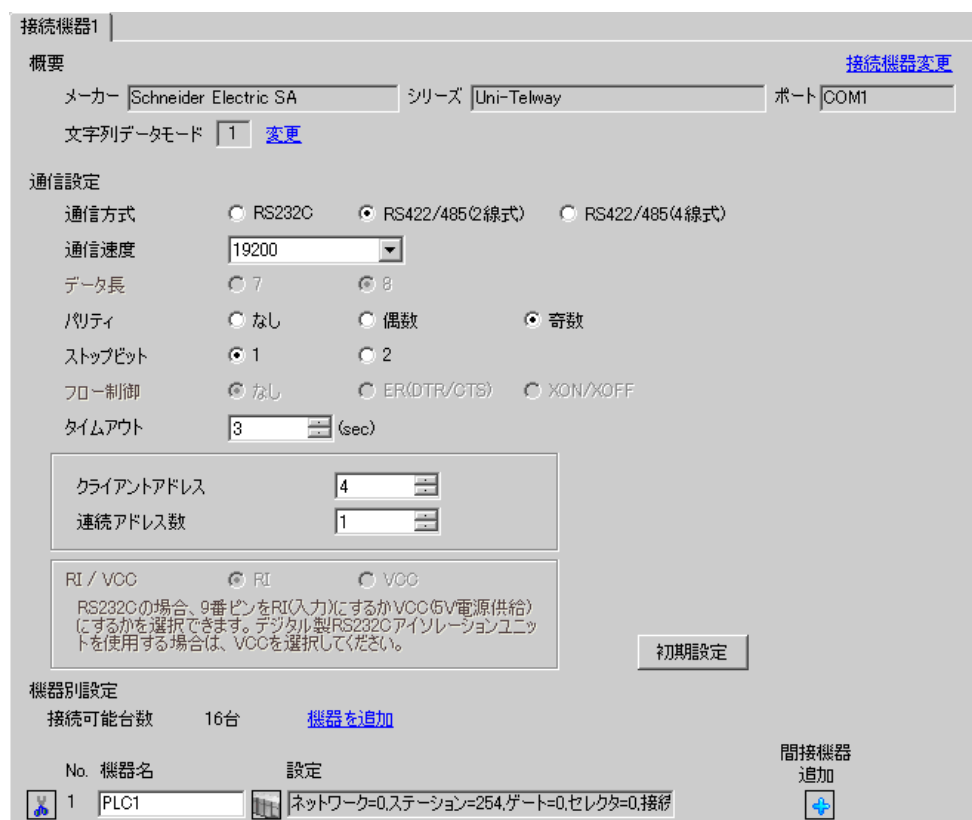

## ◆機器設定

設定画面を表示するには、[接続機器設定]の[機器別設定]から設定したい接続機器の [1 ([設定]) をクリックします。

複数の接続機器を接続する場合は、[ 接続機器設定 ] の [ 機器別設定 ] から [ 機器を追加 ] をクリック することで、接続機器を増やすことができます。

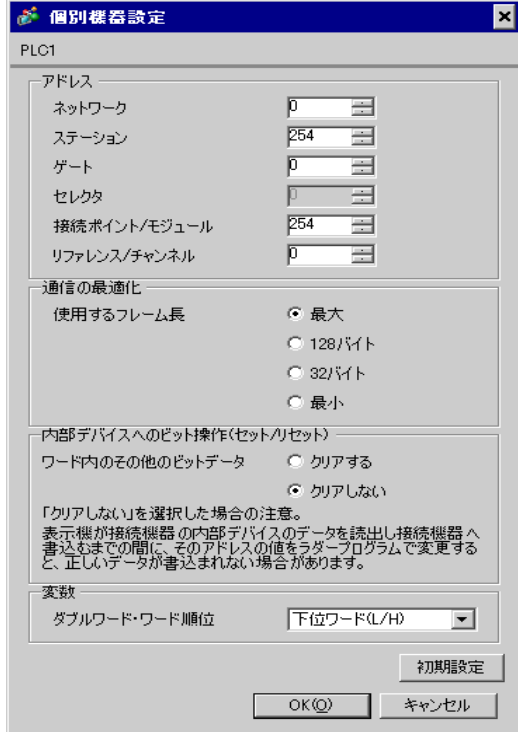

# ■ 接続機器の設定

接続機器側の通信設定はラダーソフト「PL7-07」で行います。

「PL7-07」の [Application Browser] 内 [Confiuration] → [Hardware Configuration] → [Comm] で、下記のよ うに通信設定を行います。

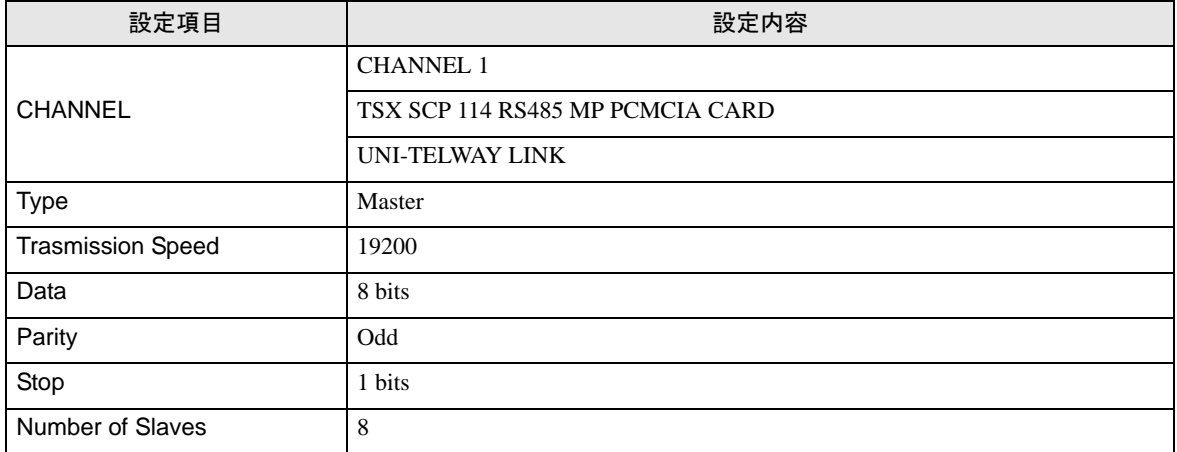

#### ◆注意事項

• 接続機器側の設定「Number of Slaves」を超えるアドレスを Server Address および Clients Address に 設定しないでください。「Number of Slaves」を超えるアドレスを Server Address および Clients Address に設定した場合、タイムアウトエラーが発生し、接続機器と通信することができません。 また、同一シリアルネットワーク上に多数のクライアント機器(表示器・接続機器)を接続する 場合、表示器側のタイムアウト時間を大きくしてください。

# <span id="page-24-0"></span>4 設定項目

表示器の通信設定は GP-Pro EX、または表示器のオフラインモードで設定します。 各項目の設定は接続機器の設定と一致させる必要があります。 「3 [通信設定例」\(](#page-9-0)<sup>10</sup> ページ)

## 4.1 GP-Pro EX での設定項目

#### ■ 通信設定

設定画面を表示するには、[ プロジェクト ] メニューの [ システム設定 ]-[ 接続機器設定 ] をクリック します。

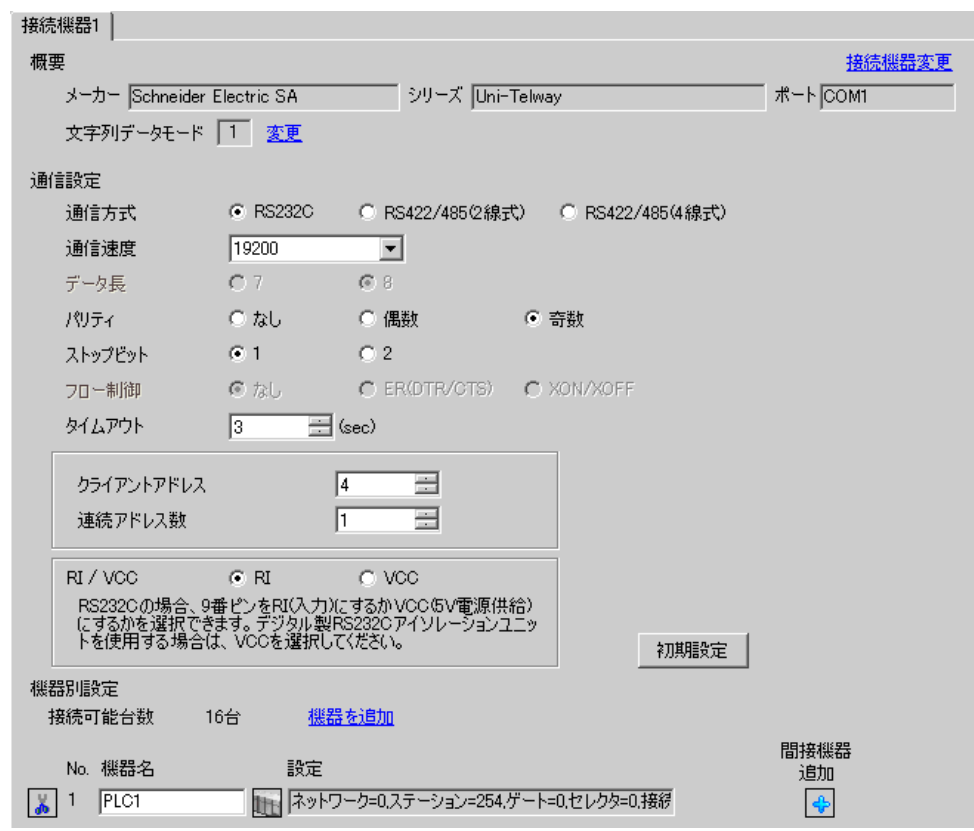

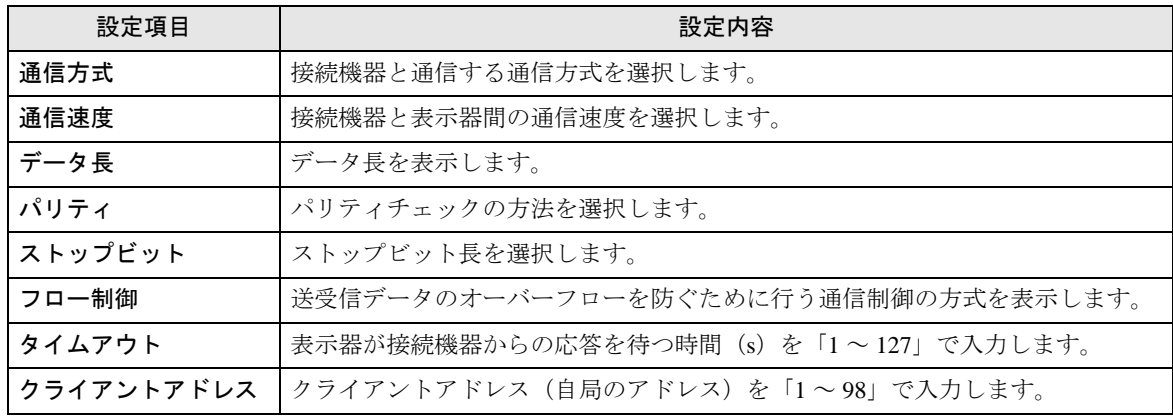

次のページに続きます。

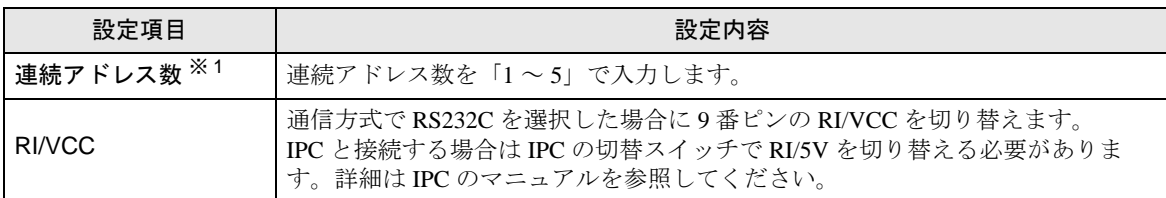

※ 1 「クラインアントアドレス + 連続アドレス数 -1」の値は 98 を超えることがないように設定してくだ さい。98 を超えたアドレスはマスターからポーリングされないため、使用されません。

• 間接機器については GP-Pro EX リファレンスマニュアルを参照してください。 **MEMO** 参照:GP-Pro EX リファレンスマニュアル「運転中に接続機器を切り替えたい ( 間接 機器指定 )」

# <span id="page-26-0"></span>■ 機器設定

設定画面を表示するには、[接続機器設定]の[機器別設定]から設定したい接続機器の ■ ([設定]) をクリックします。

複数の接続機器を接続する場合は、[ 接続機器設定 ] の [ 機器別設定 ] から [ 機器を追加 ] をクリック することで、接続機器を増やすことができます。

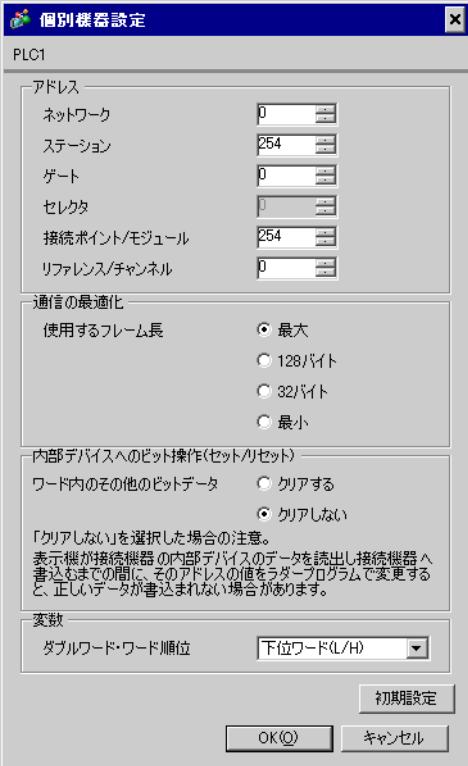

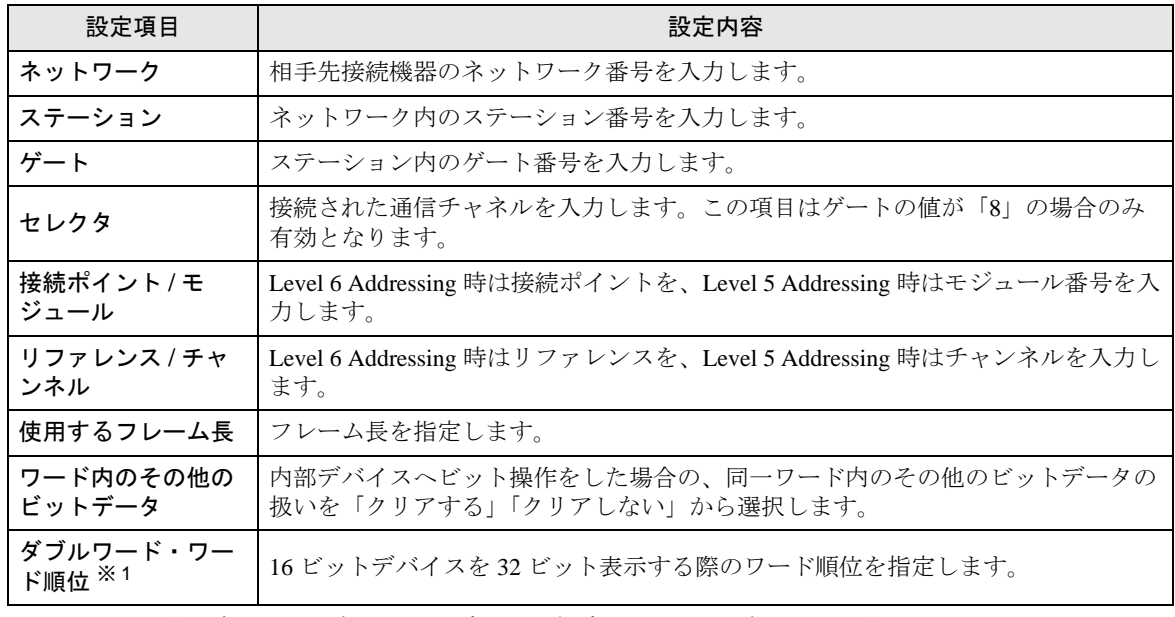

※1 ワード順位を変更した場合は、画面データの全デバイスを再設定してください。

## 4.2 オフラインモードでの設定項目

**MEMO** 

• オフラインモードへの入り方や操作方法は、保守 / トラブル解決ガイドを参照して ください。

参照:保守 / トラブル解決ガイド「オフラインモードについて」

• オフラインモードは使用する表示器によって 1 画面に表示できる設定項目数が異な ります。詳細はリファレンスマニュアルを参照してください。

# ■ 通信設定

設定画面を表示するには、オフラインモードの [ 周辺機器設定 ] から [ 接続機器設定 ] をタッチしま す。表示された一覧から設定したい接続機器をタッチします。

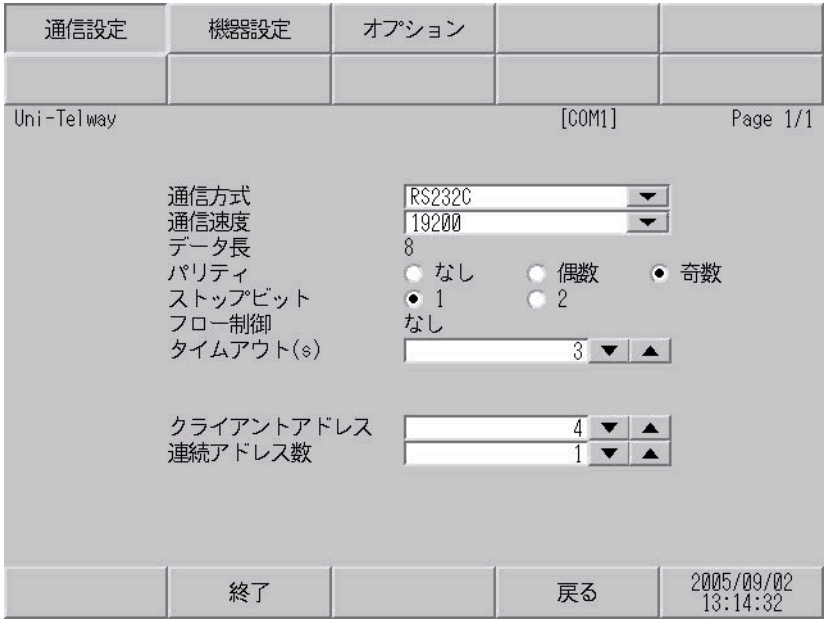

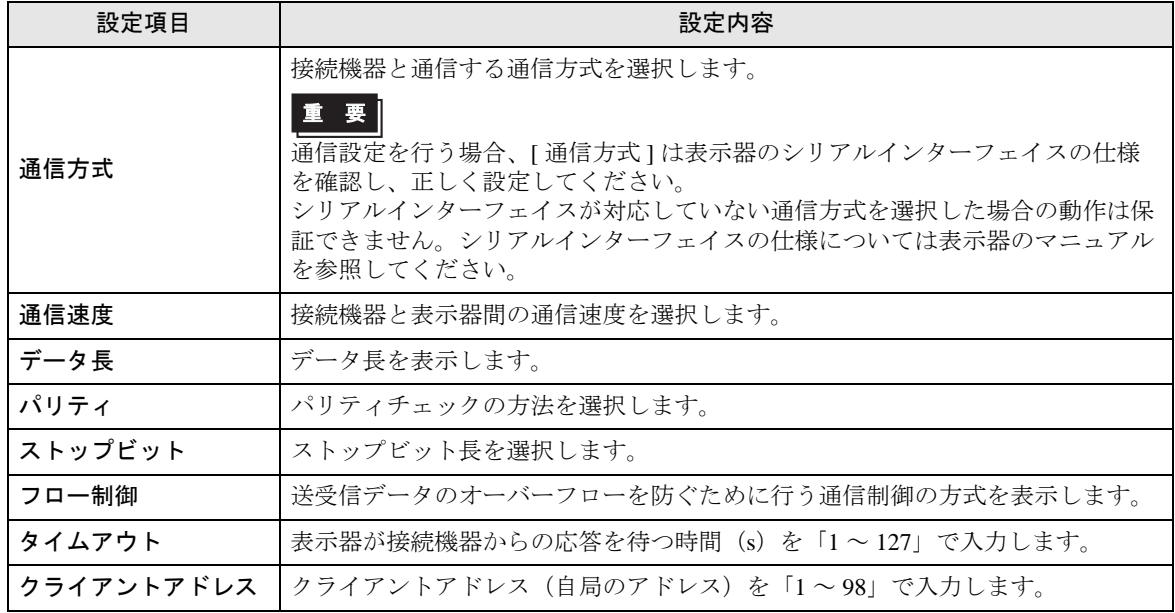

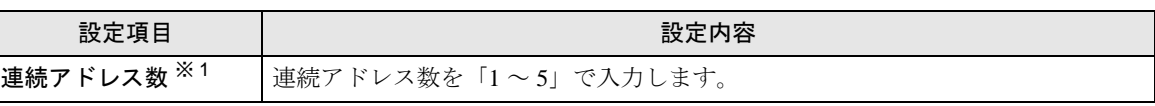

※ 1 「クラインアントアドレス + 連続アドレス数 -1」の値は 98 を超えることがないように設定してくだ さい。98 を超えたアドレスはマスターからポーリングされないため、使用されません。

# <span id="page-28-0"></span>■ 機器設定

設定画面を表示するには、[ 周辺機器設定 ] から [ 接続機器設定 ] をタッチします。表示された一覧か ら設定したい接続機器をタッチし、[ 機器設定 ] をタッチします。

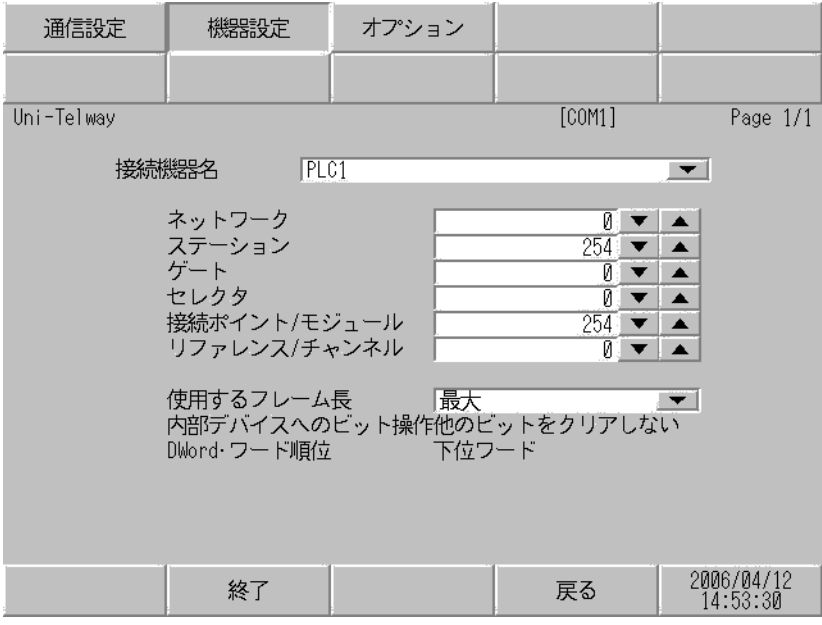

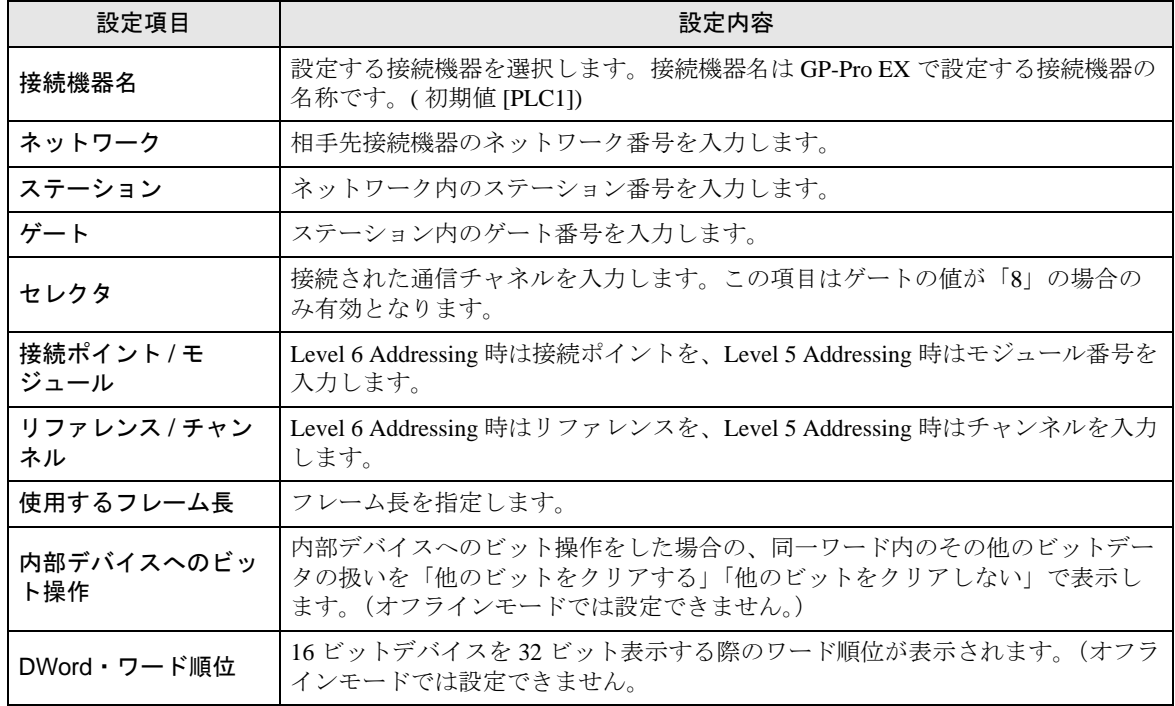

# ■ オプション

設定画面を表示するには、[ 周辺機器設定 ] から [ 接続機器設定 ] をタッチします。表示された一覧か ら設定したい接続機器をタッチし、[ オプション ] をタッチします。

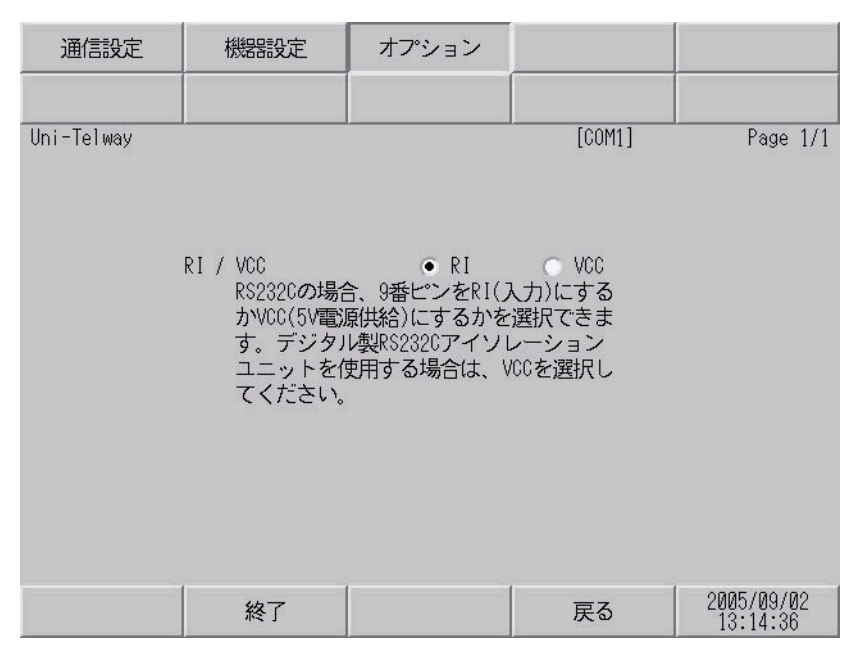

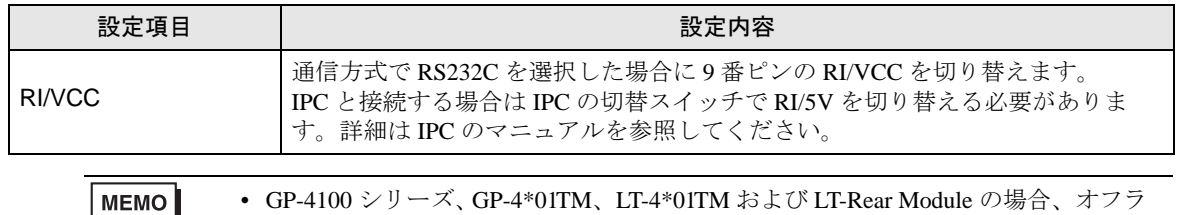

インモードに [ オプション ] の設定はありません。

# <span id="page-30-0"></span>5 結線図

以下に示す結線図と Schneider Electric Industries の推奨する結線図が異なる場合がありますが、本書に 示す結線図でも動作上問題はありません。

- 接続機器本体の FG 端子は D 種接地を行ってください。詳細は接続機器のマニュアルを参照して ください。
- 表示器内部で SG と FG は接続されています。接続機器と SG を接続する場合は短絡ループが形成 されないようにシステムを設計してください。
- ノイズなどの影響で通信が安定しない場合はアイソレーションユニットを接続してください。

<span id="page-30-1"></span>結線図 1

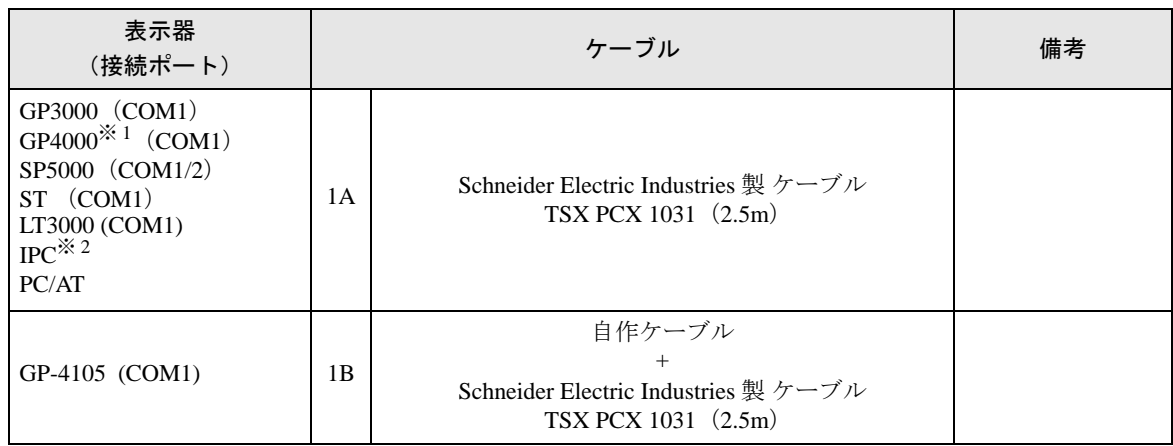

※ 1 GP-4100 シリーズおよび GP-4203T を除く全 GP4000 機種

※ 2 RS-232C で通信できる COM ポートのみ使用できます。 ■ IPC <sup>の</sup> COM [ポートについて](#page-6-2) (<sup>7</sup> ページ)

1A)

1B)

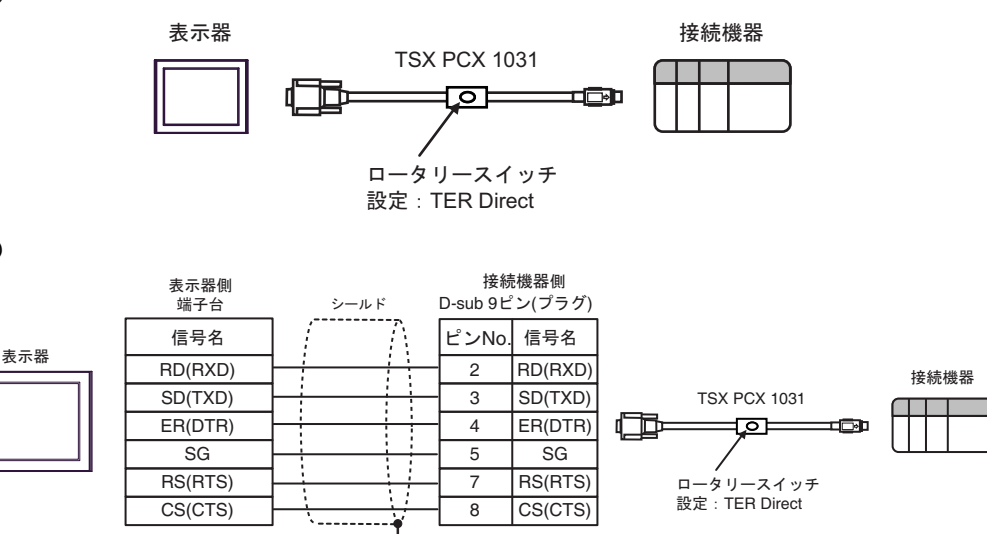

自作ケーブル

#### <span id="page-31-0"></span>結線図 2

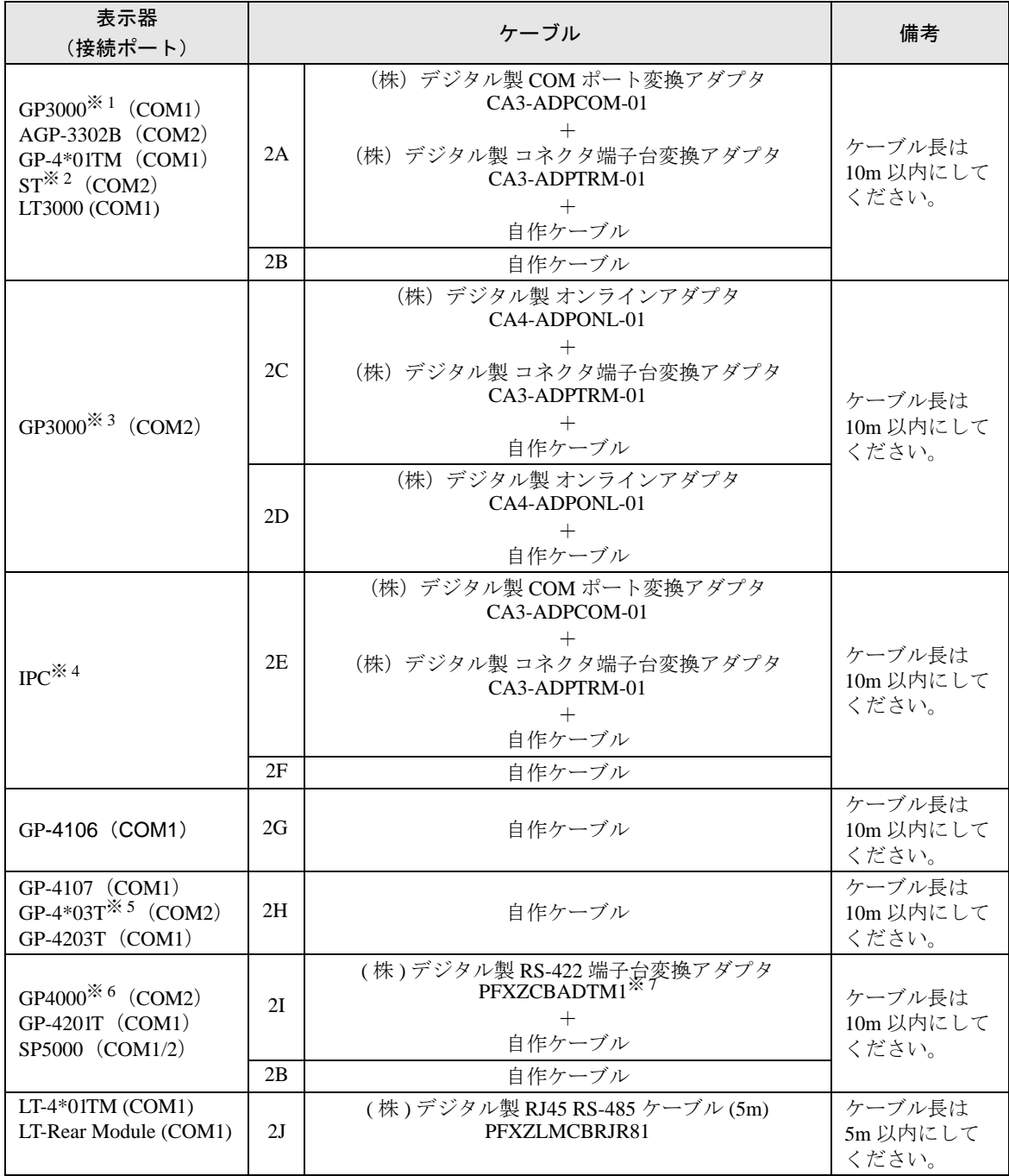

※ 1 AGP-3302B を除く全 GP3000 機種

※ 2 AST-3211A および AST-3302B を除く全 ST 機種

- ※ 3 GP-3200 シリーズおよび AGP-3302B を除く全 GP3000 機種
- ※ 4 RS-422/485(2 線式 ) で通信できる COM ポートのみ使用できます。 ■ IPC <sup>の</sup> COM [ポートについて](#page-6-2) (<sup>7</sup> ページ)

※ 5 GP-4203T を除く

- ※ 6 GP-4100 シリーズ、GP-4\*01TM、GP-4201T および GP-4\*03T を除く全 GP4000 機種
- ※ 7 RS-422 端子台変換アダプタの代わりにコネクタ端子台変換アダプタ (CA3-ADPTRM-01) を使用する 場合、2A の結線図を参照してください。

接続機器側<br>Mini Din 表示器側 シールド 端子台  $E$ 信号名 信号名 CA3-ADPCOM-01 表示器  $\mathbf{1}$  $\frac{1}{\sqrt{2}}$ RDA  $\frac{-1}{2}$ 2 RDB 2  $\frac{1}{\sqrt{2}}$ SDA<br>SDB SG 7 CA3-ADPTRM-01 **TERM** SG FG  $\equiv$ 

自作ケーブル

2B)

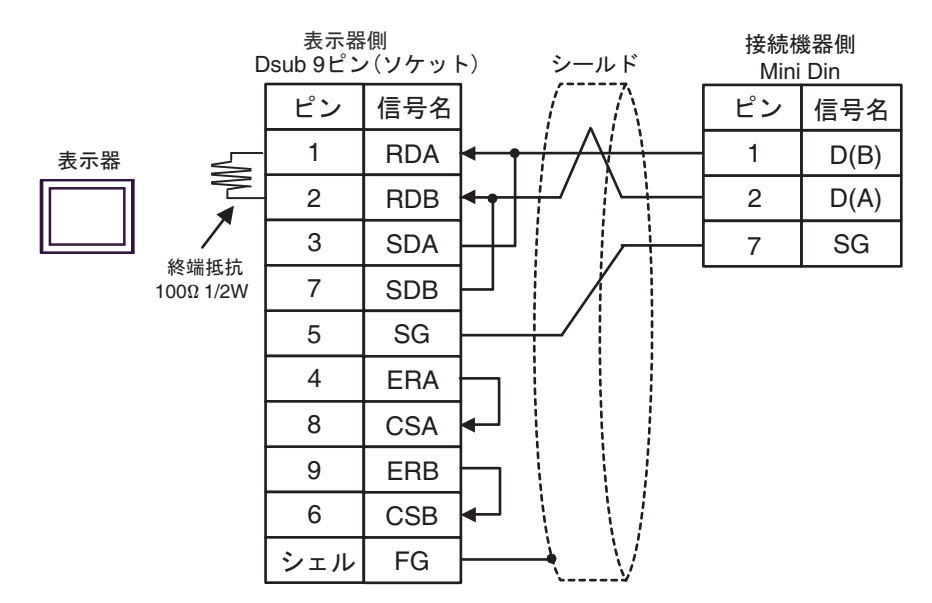

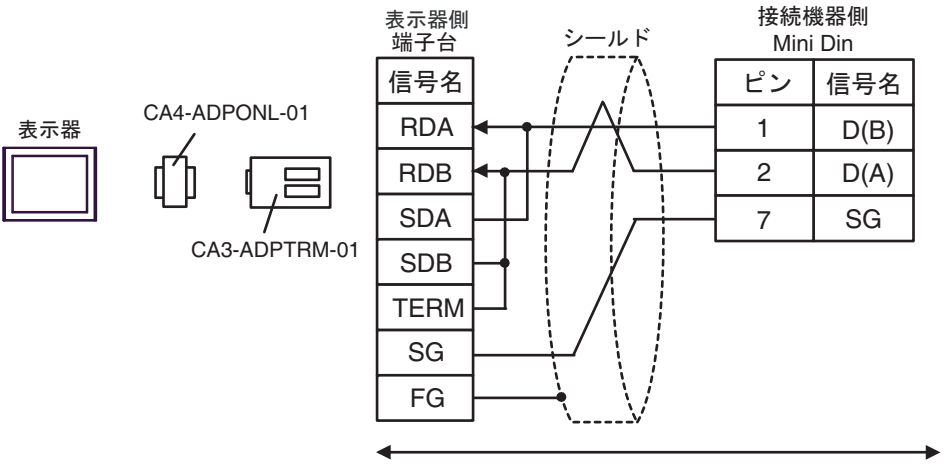

自作ケーブル

2D)

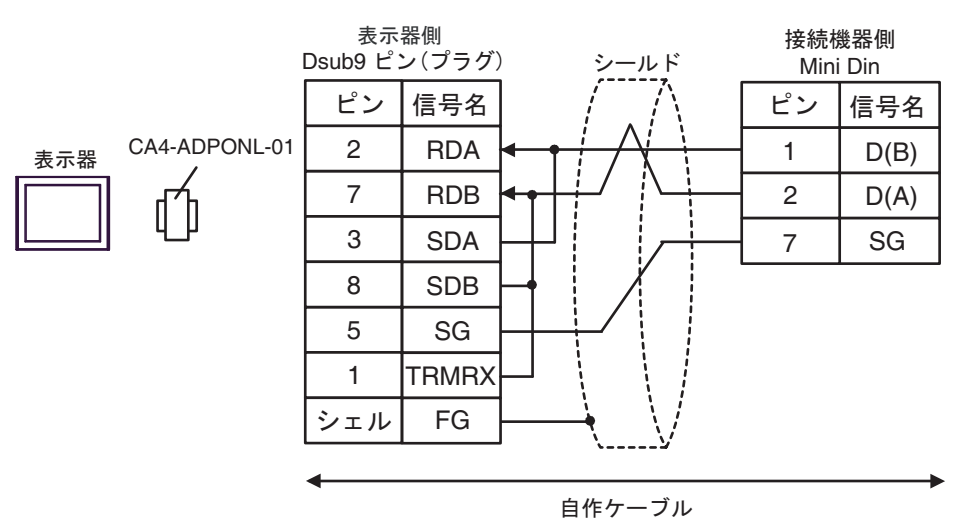

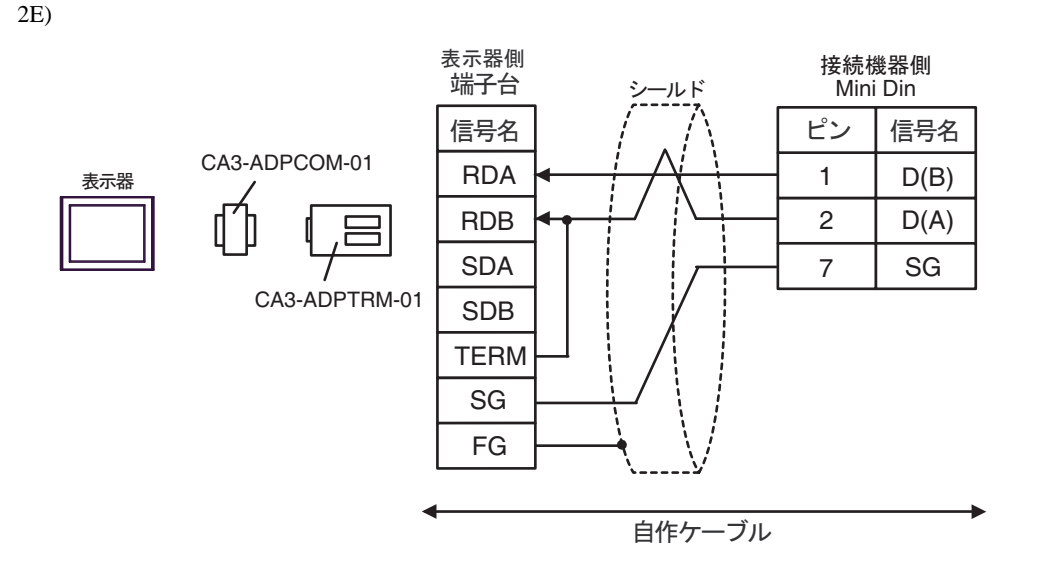

2F)

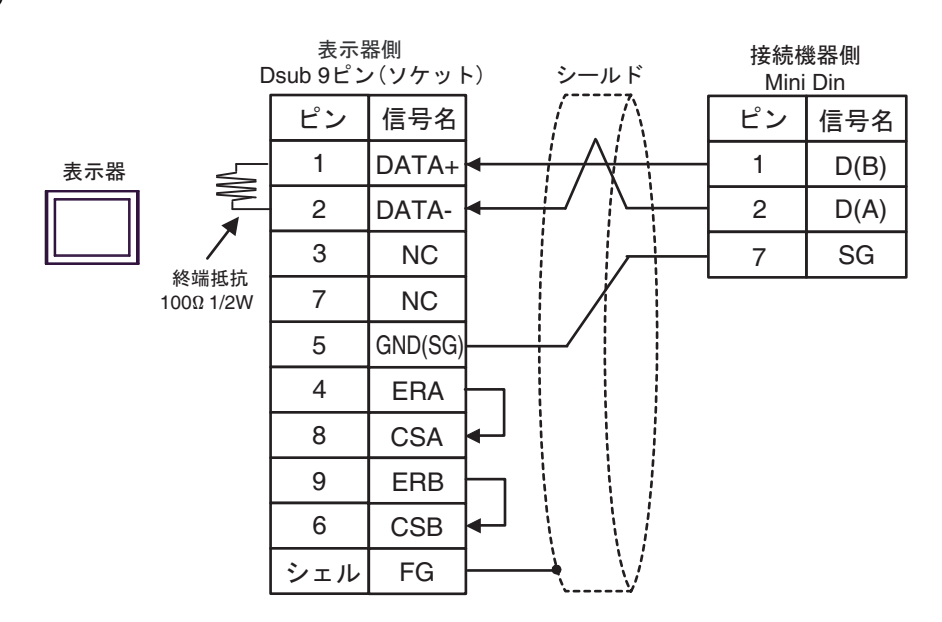

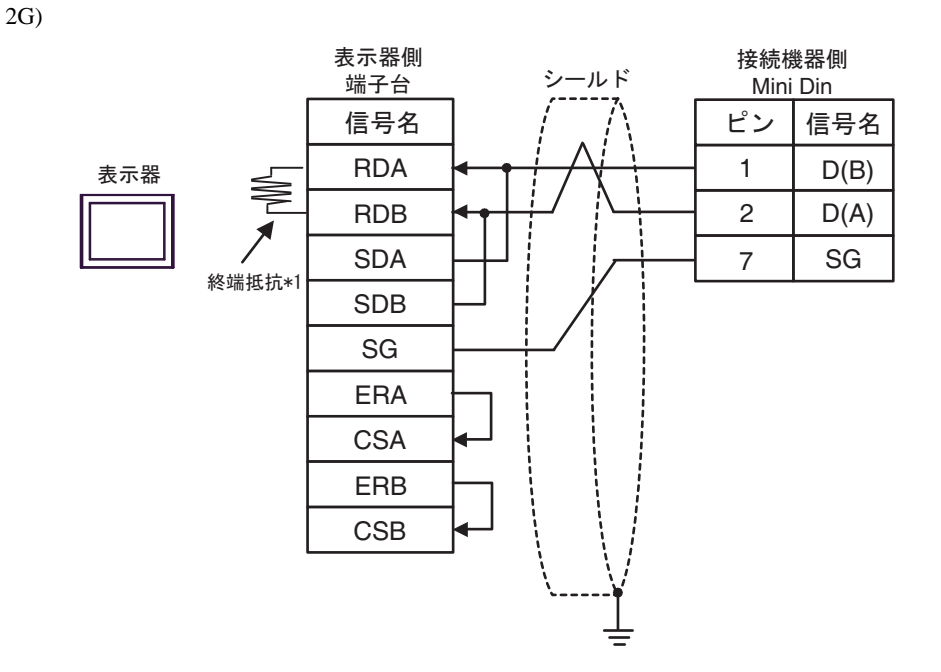

\*1 表示器に内蔵している抵抗を終端抵抗として使用します。表示器背面のディップスイッチを 以下のように設定してください。

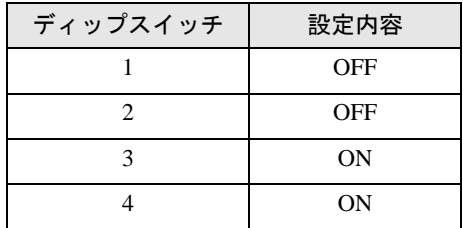

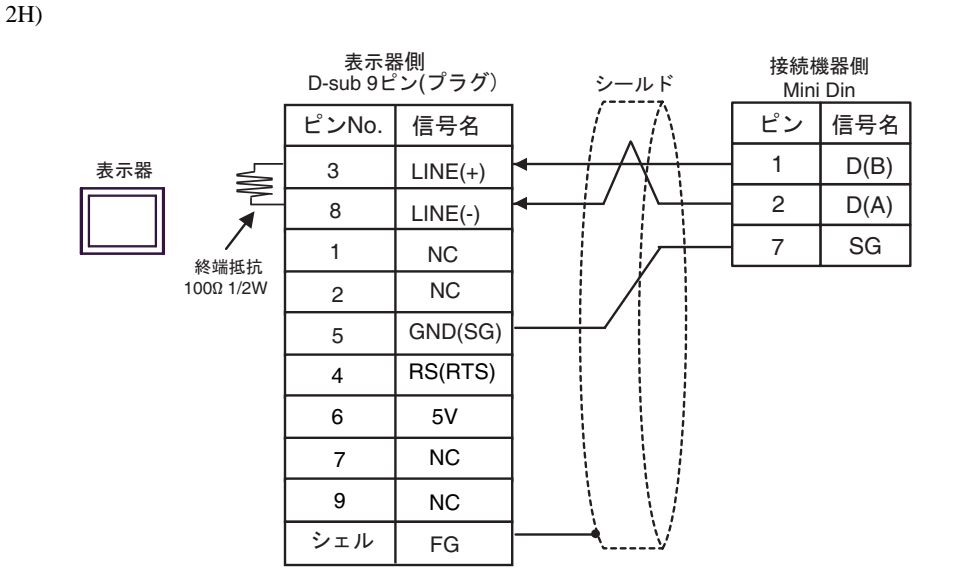

重要 • 表示器の 5V 出力 (6番ピン)は Siemens 製 PROFIBUS コネクタ用電源です。その 他の機器の電源には使用できません。 • GP-4107 の COM では SG と FG が絶縁されています。 **MEMO** 

2I)

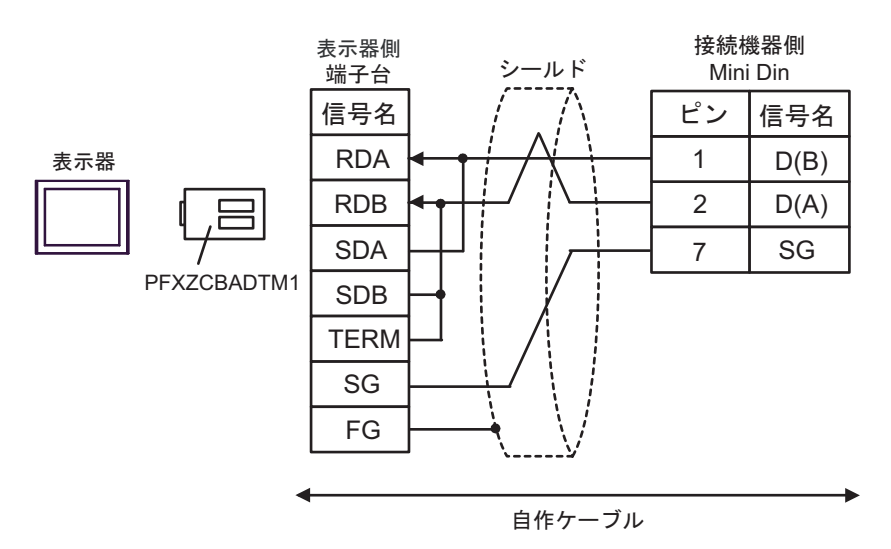

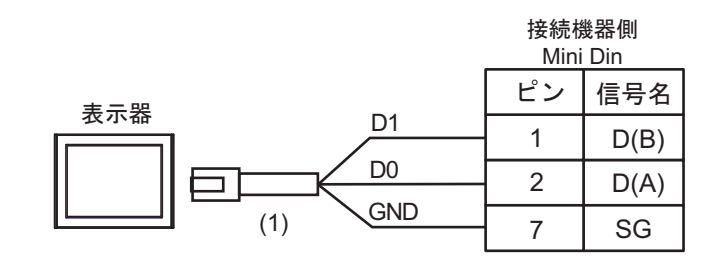

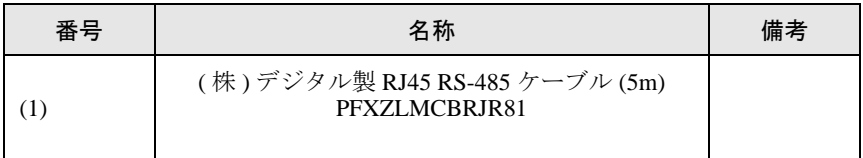

#### <span id="page-38-0"></span>結線図 3

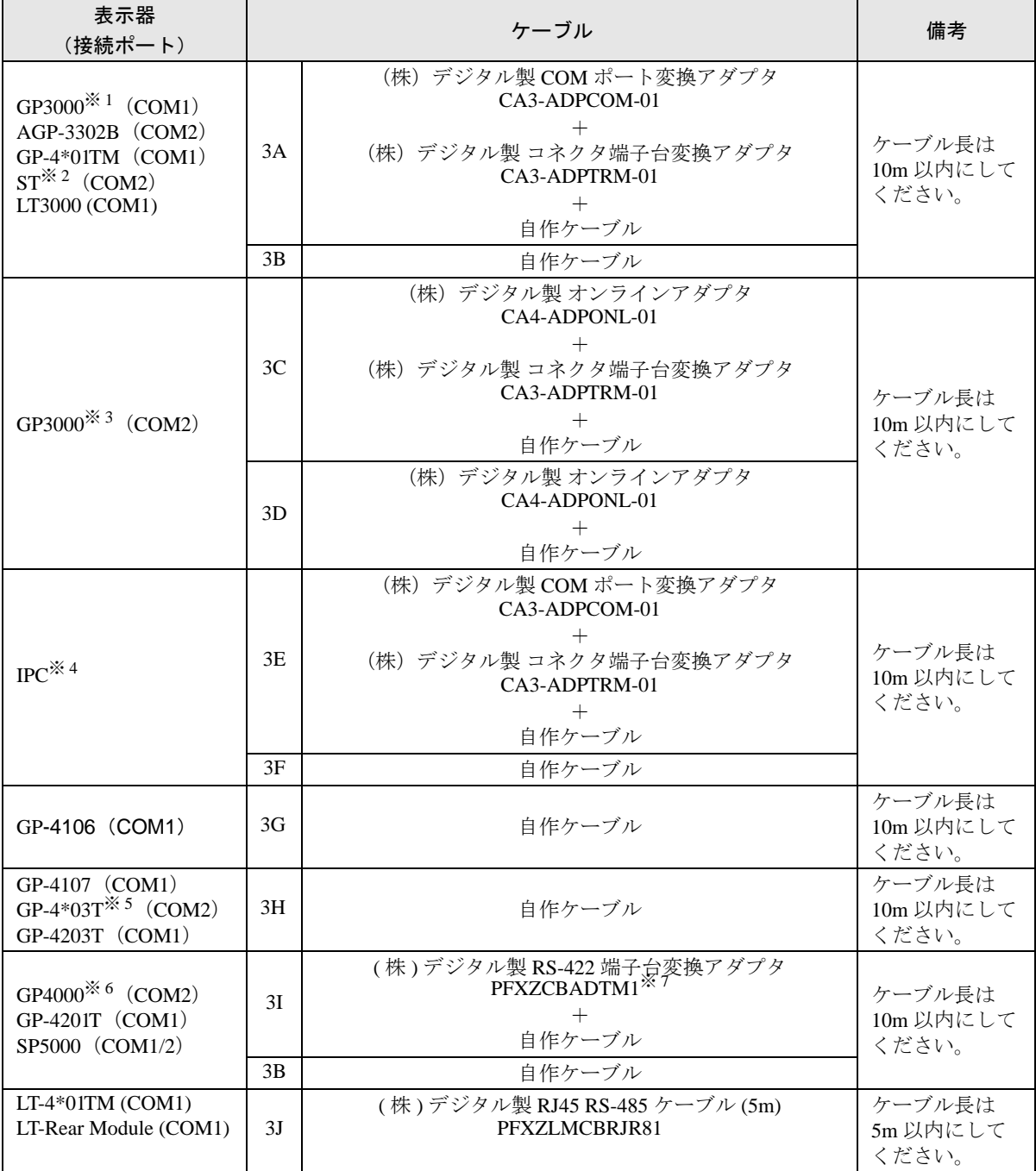

※ 1 AGP-3302B を除く全 GP3000 機種

※ 2 AST-3211A および AST-3302B を除く全 ST 機種

※ 3 GP-3200 シリーズおよび AGP-3302B を除く全 GP3000 機種

※ 4 RS-422/485(2 線式 ) で通信できる COM ポートのみ使用できます。 ■ IPC <sup>の</sup> COM [ポートについて](#page-6-2) (<sup>7</sup> ページ)

※ 5 GP-4203T を除く

※ 6 GP-4100 シリーズ、GP-4\*01TM、GP-4201T および GP-4\*03T を除く全 GP4000 機種

※ 7 RS-422 端子台変換アダプタの代わりにコネクタ端子台変換アダプタ (CA3-ADPTRM-01) を使用する場 合、3A の結線図を参照してください。

GP-Pro EX 機器接続マニュアル 39

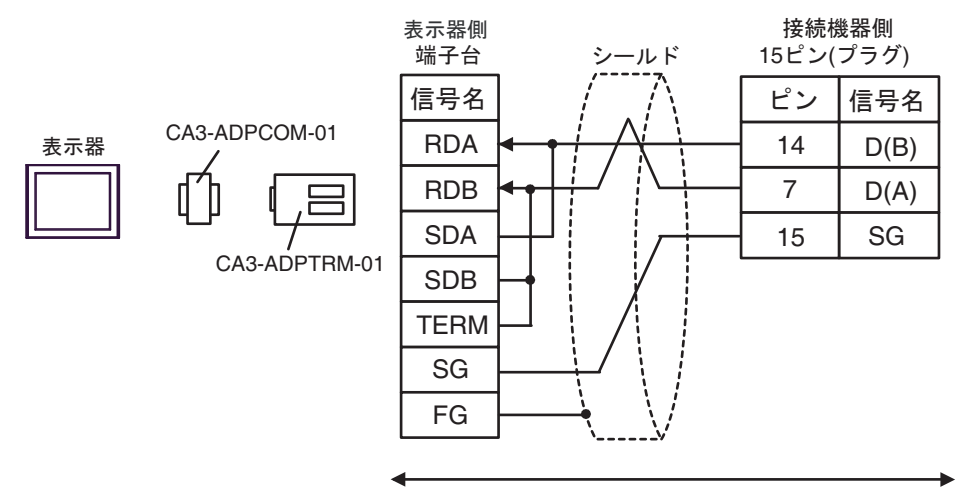

自作ケーブル

3B)

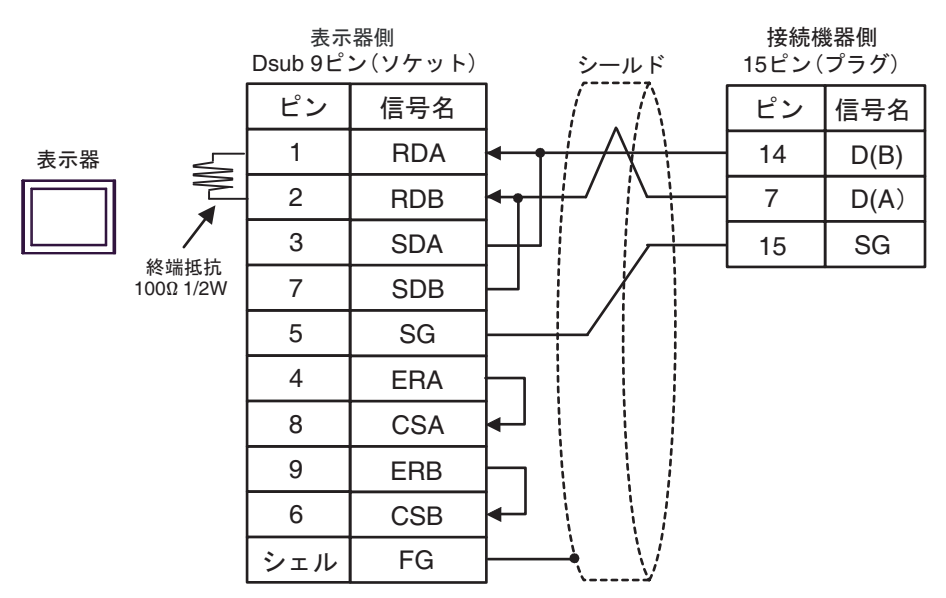

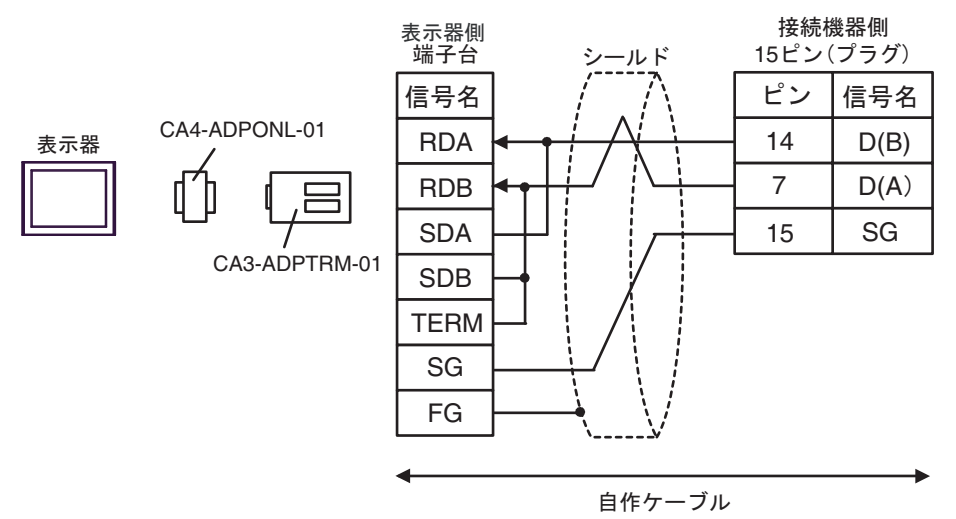

3D)

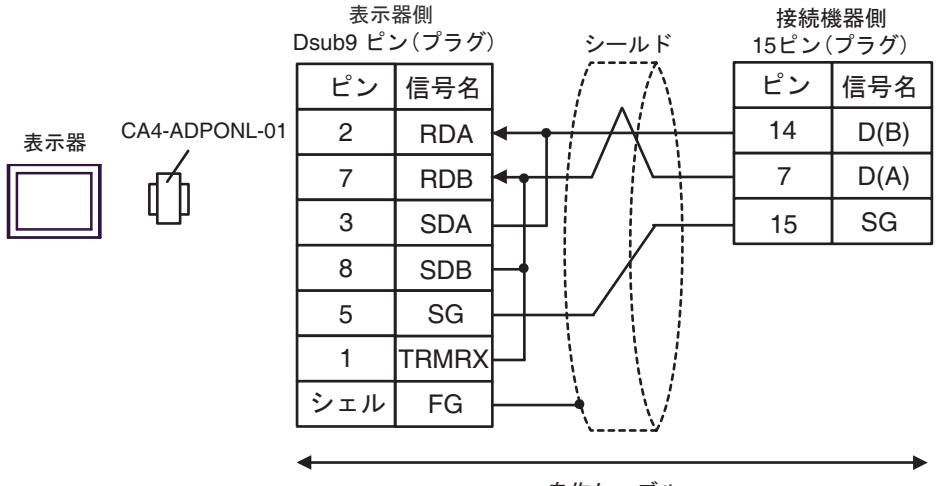

自作ケーブル

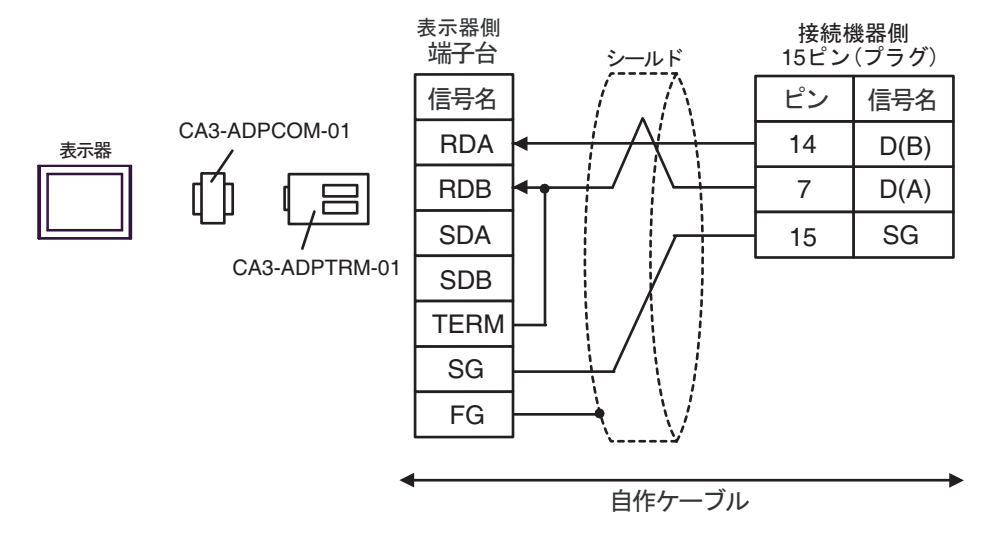

3F)

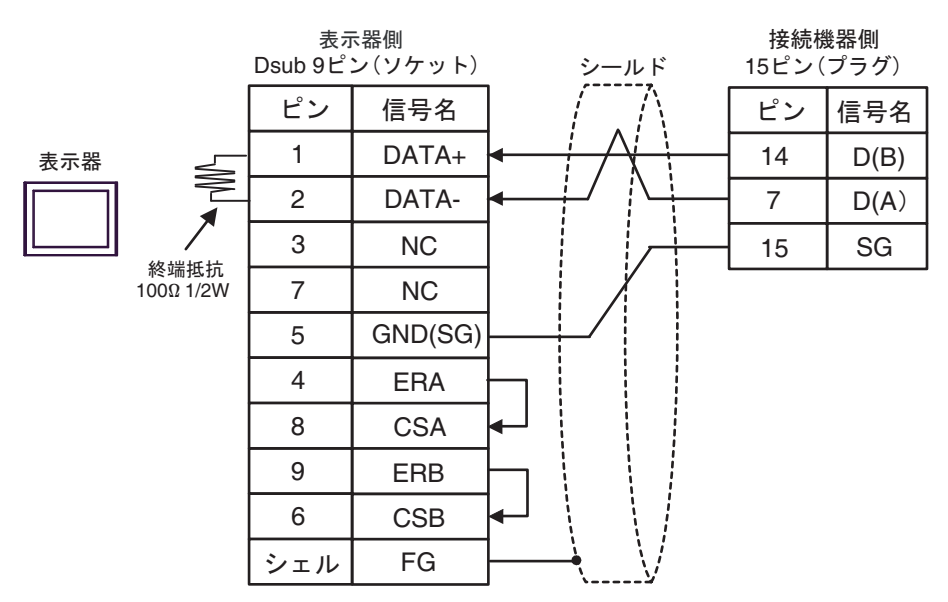

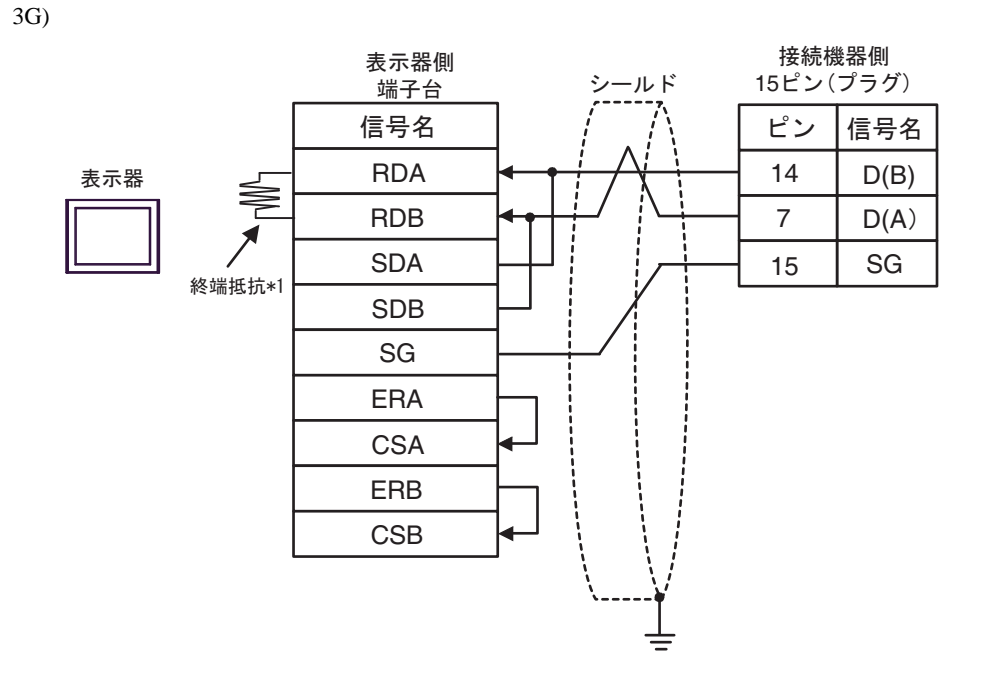

\*1 表示器に内蔵している抵抗を終端抵抗として使用します。表示器背面のディップスイッチを 以下のように設定してください。

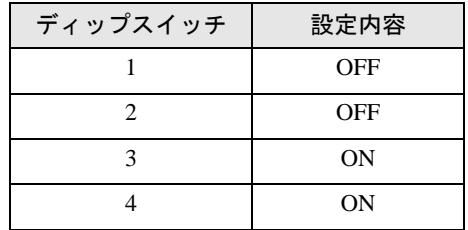

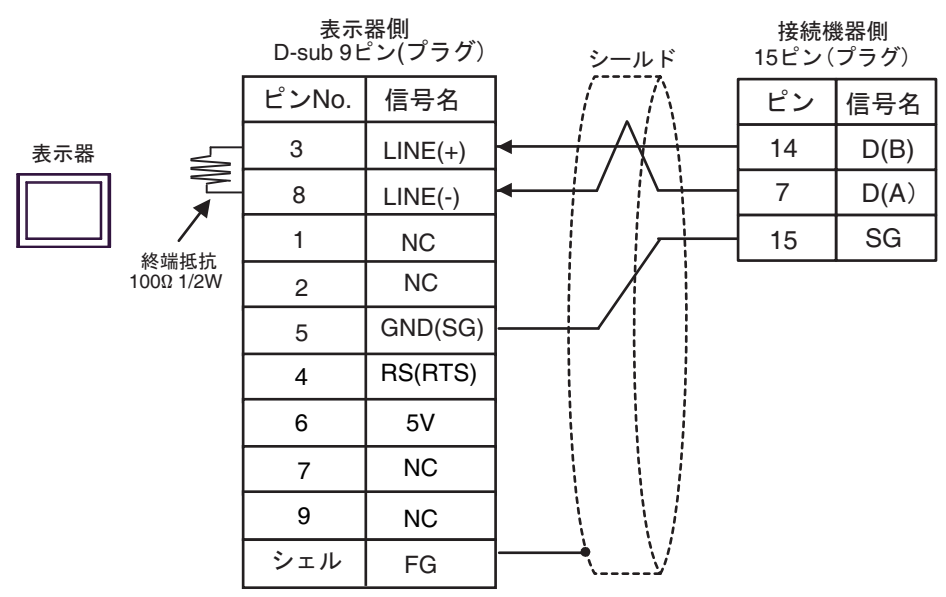

重要 • 表示器 の 5V 出力 (6番ピン)は Siemens 製 PROFIBUS コネクタ用電源です。そ の他の機器の電源には使用できません。

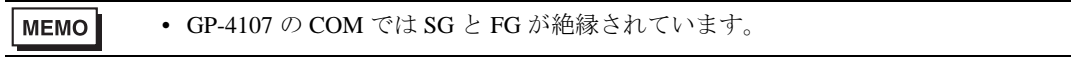

3I)

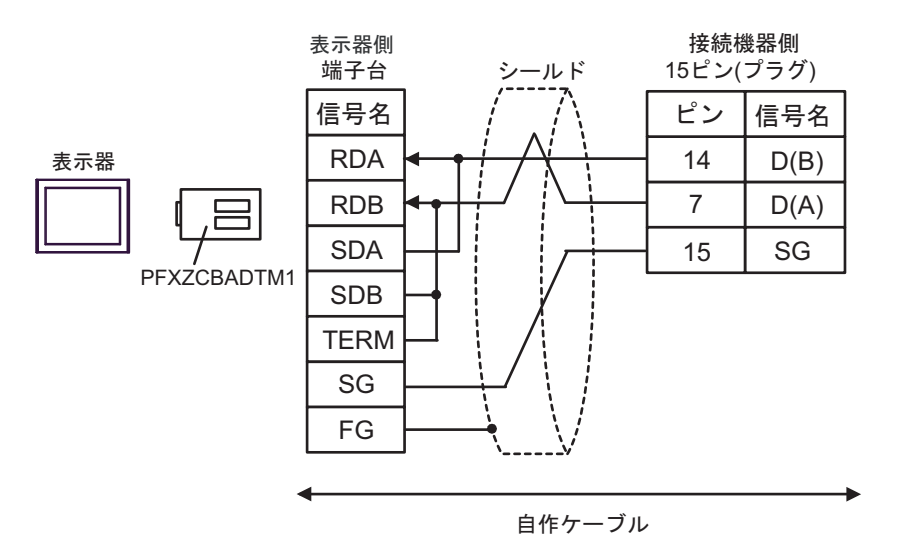

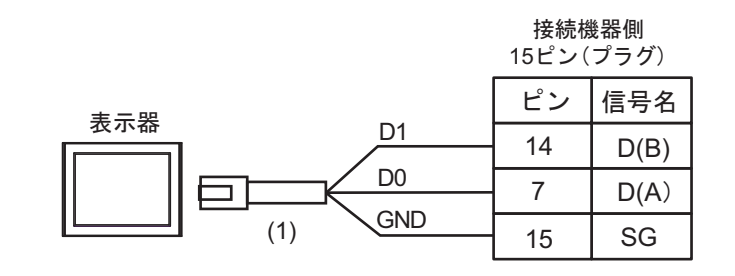

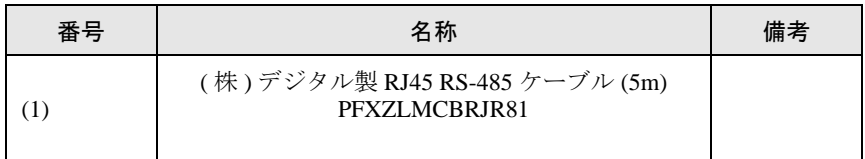

# <span id="page-45-0"></span>結線図 4

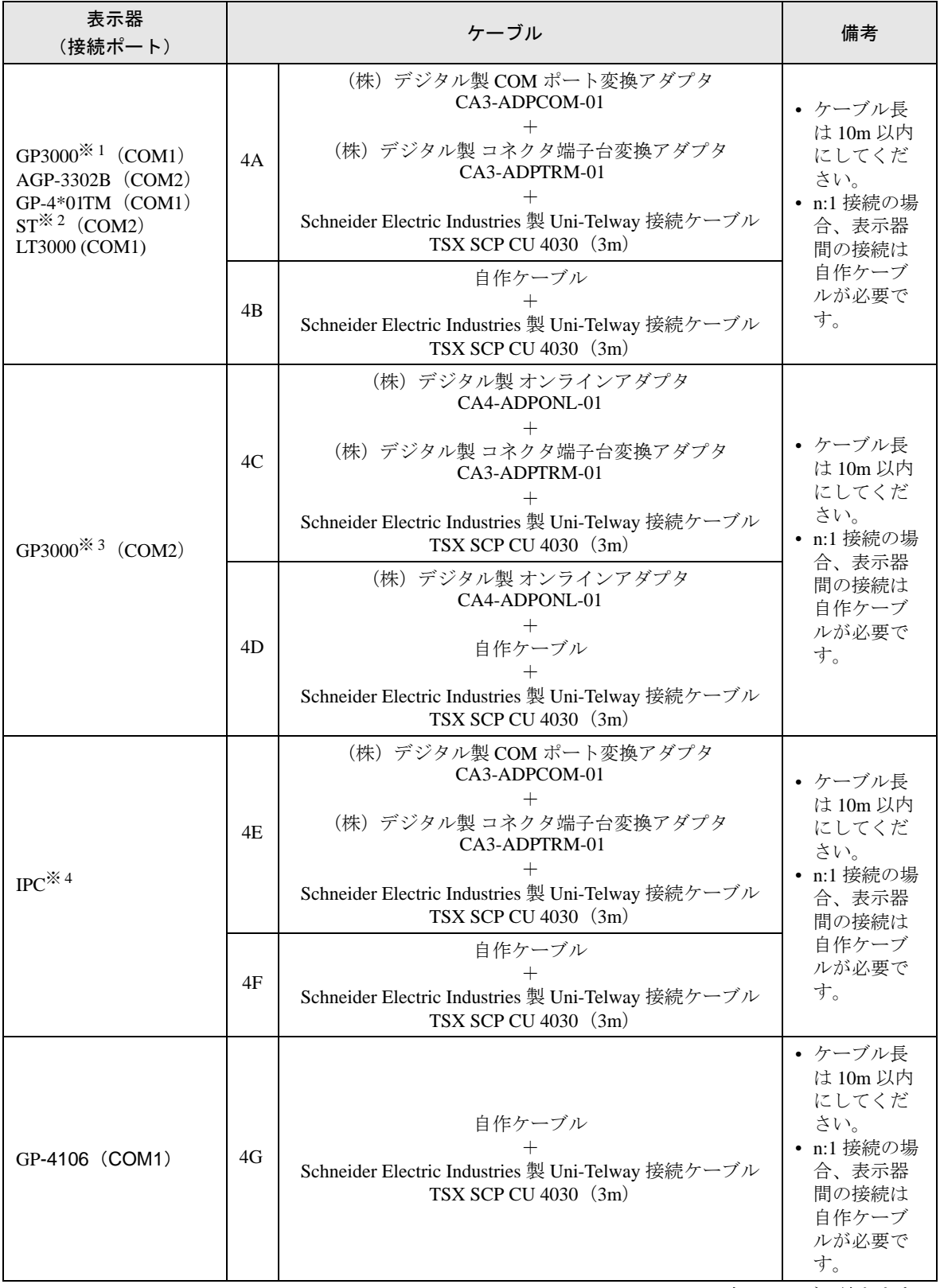

次のページに続きます。

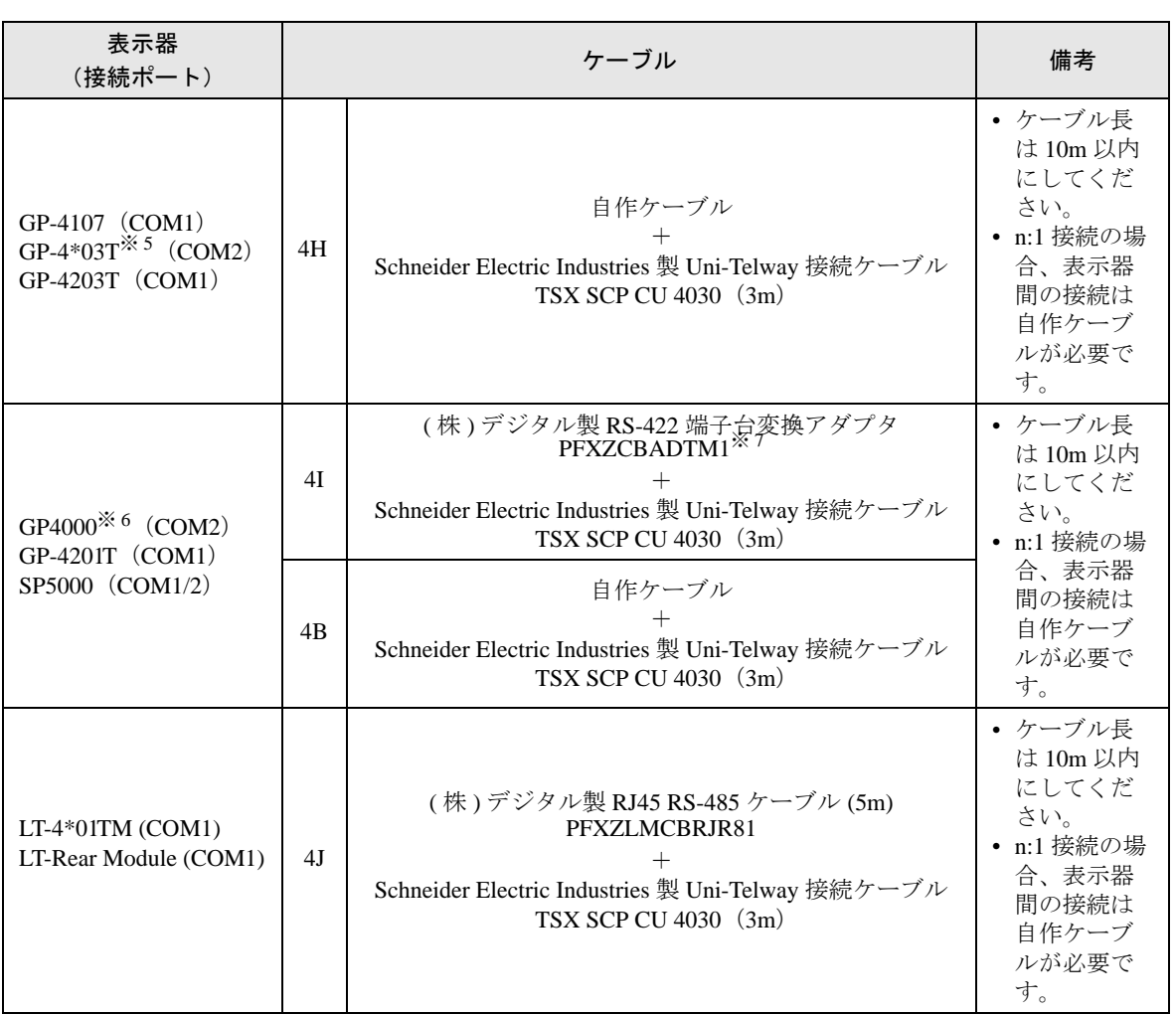

※ 1 AGP-3302B を除く全 GP3000 機種

※ 2 AST-3211A および AST-3302B を除く全 ST 機種

- ※ 3 GP-3200 シリーズおよび AGP-3302B を除く全 GP3000 機種
- ※4 RS-422/485(2線式) で通信できる COM ポートのみ使用できます。<br>■ IPC の COM [ポートについて](#page-6-2) (7 ページ)
- ※ 5 GP-4203T を除く
- ※ 6 GP-4100 シリーズ、GP-4\*01TM、GP-4201T および GP-4\*03T を除く全 GP4000 機種
- ※ 7 RS-422 端子台変換アダプタの代わりにコネクタ端子台変換アダプタ (CA3-ADPTRM-01) を使用する 場合、4A の結線図を参照してください。

**MEMO** 

• D(A) と SG の線色が同じ白となっています。SG(赤) と SG(白)、D(A) と D(B) でツ イストペアになっているので、それでどちらの線が SG か D(A) かを判断します。

#### 4A)

• 1:1 接続の場合

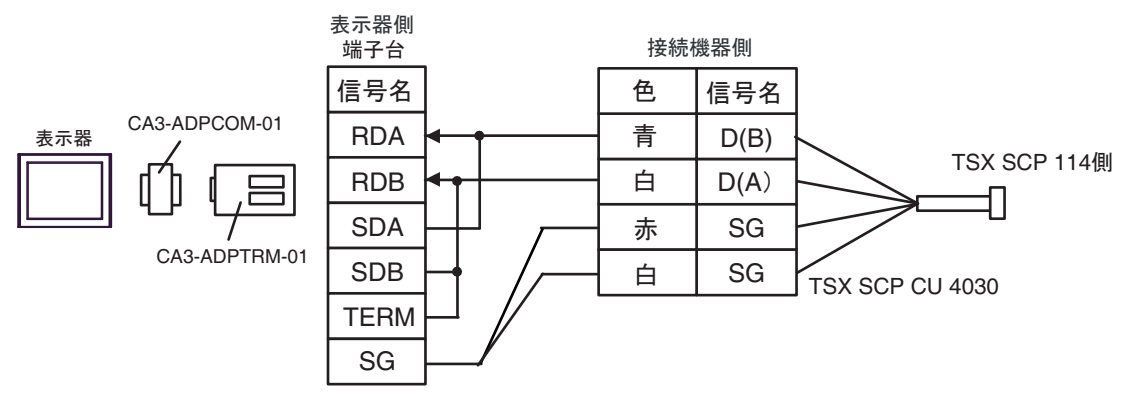

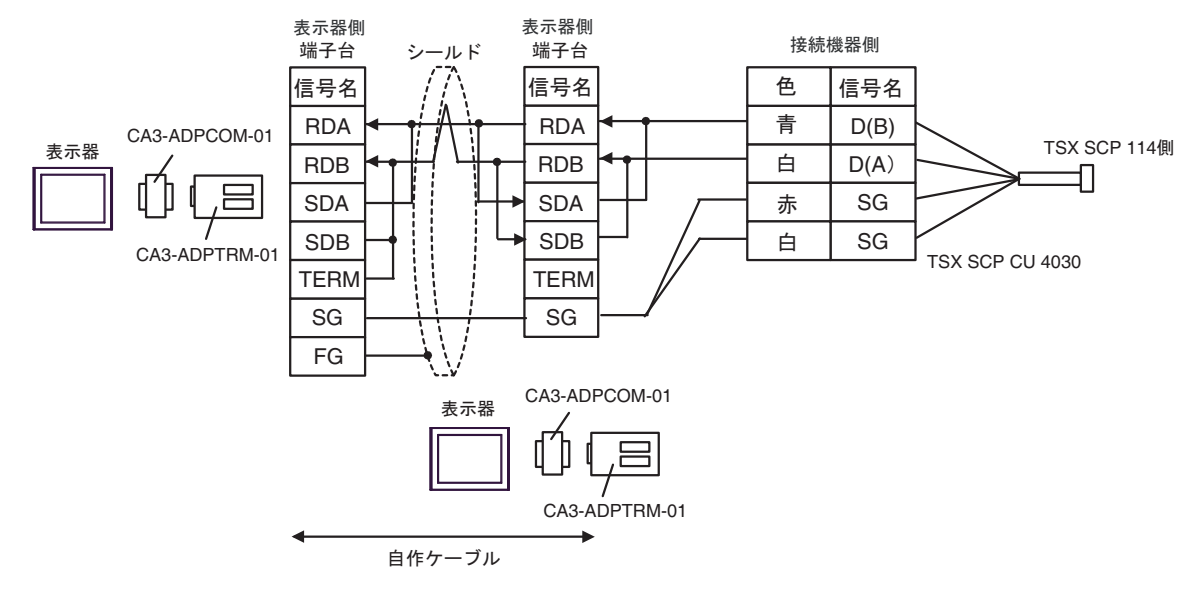

4B)

• 1:1 接続の場合

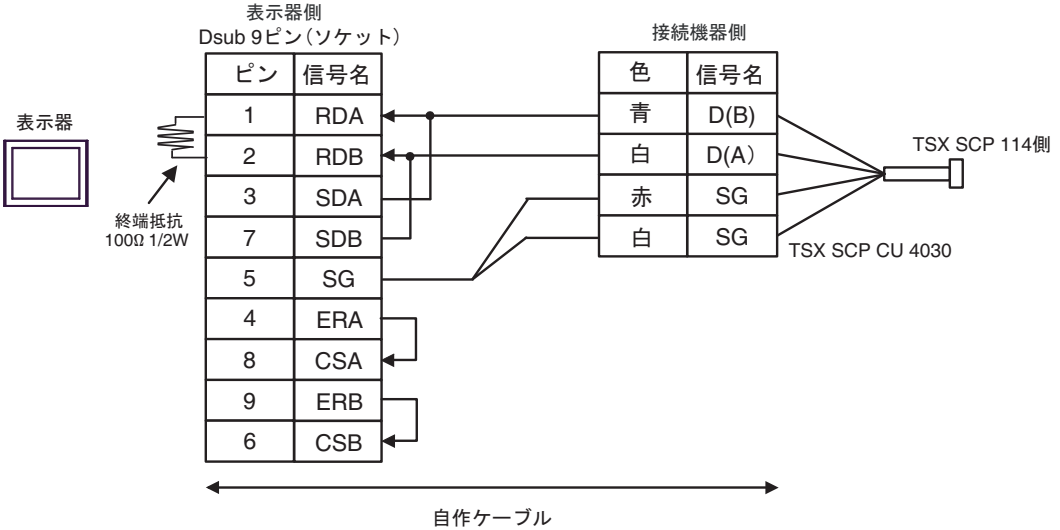

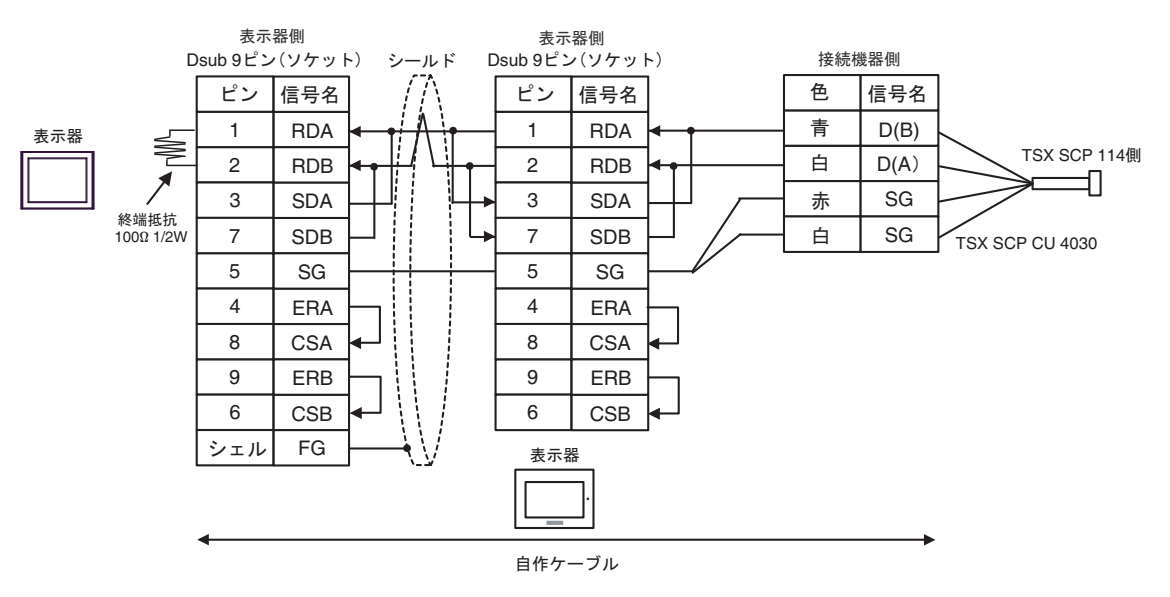

4C)

• 1:1 接続の場合

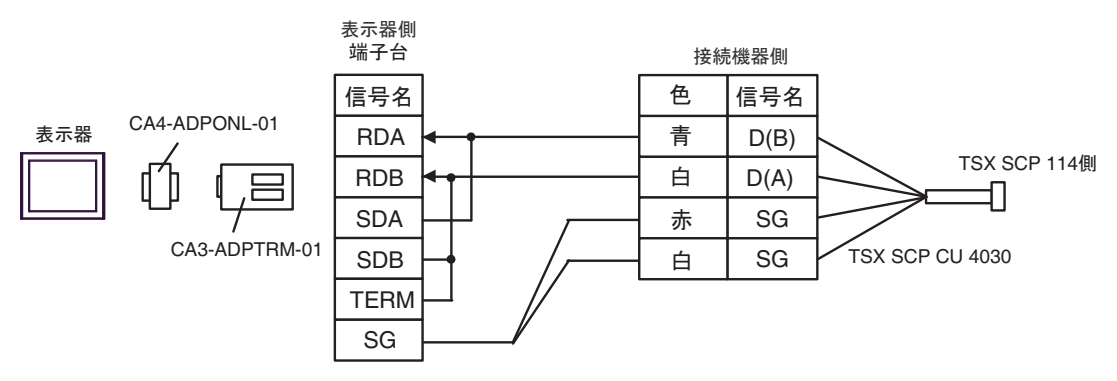

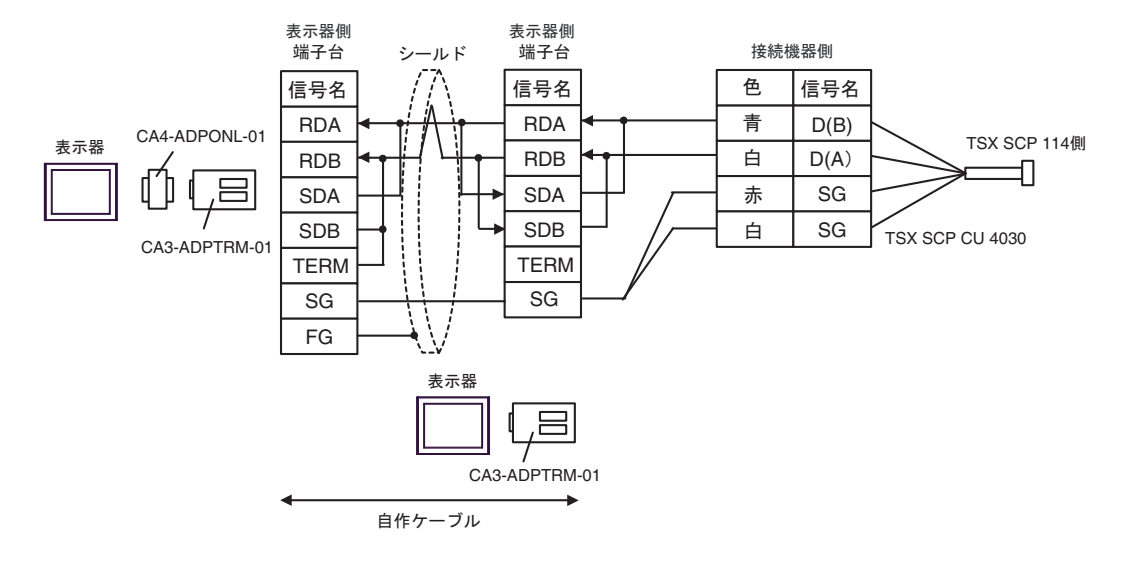

4D)

• 1:1 接続の場合

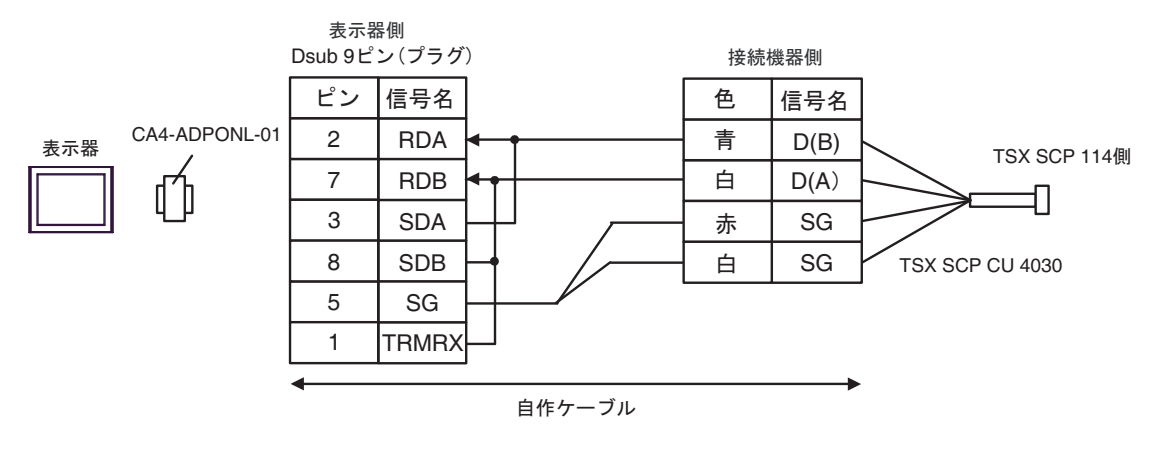

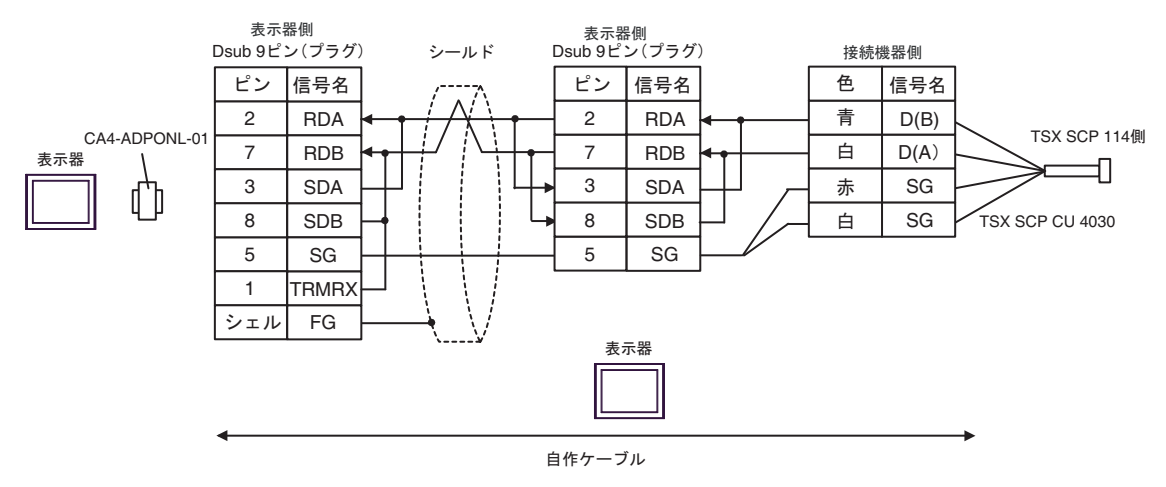

4E)

• 1:1 接続の場合

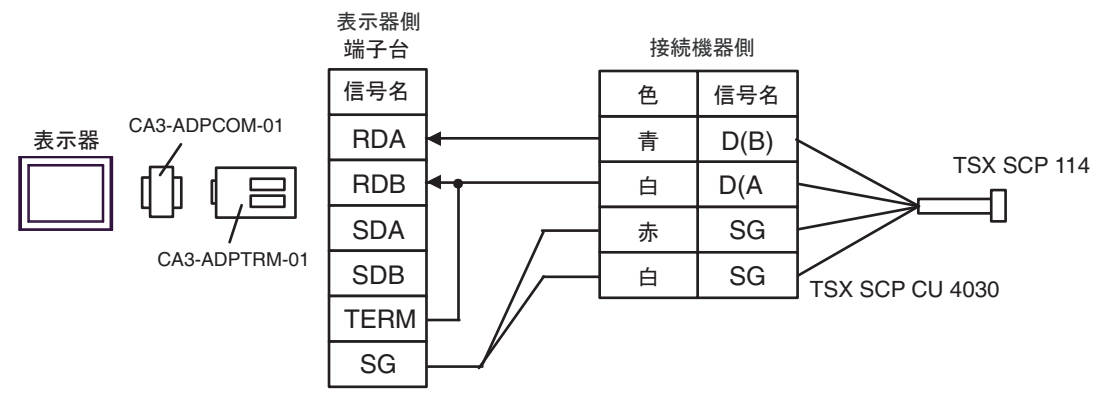

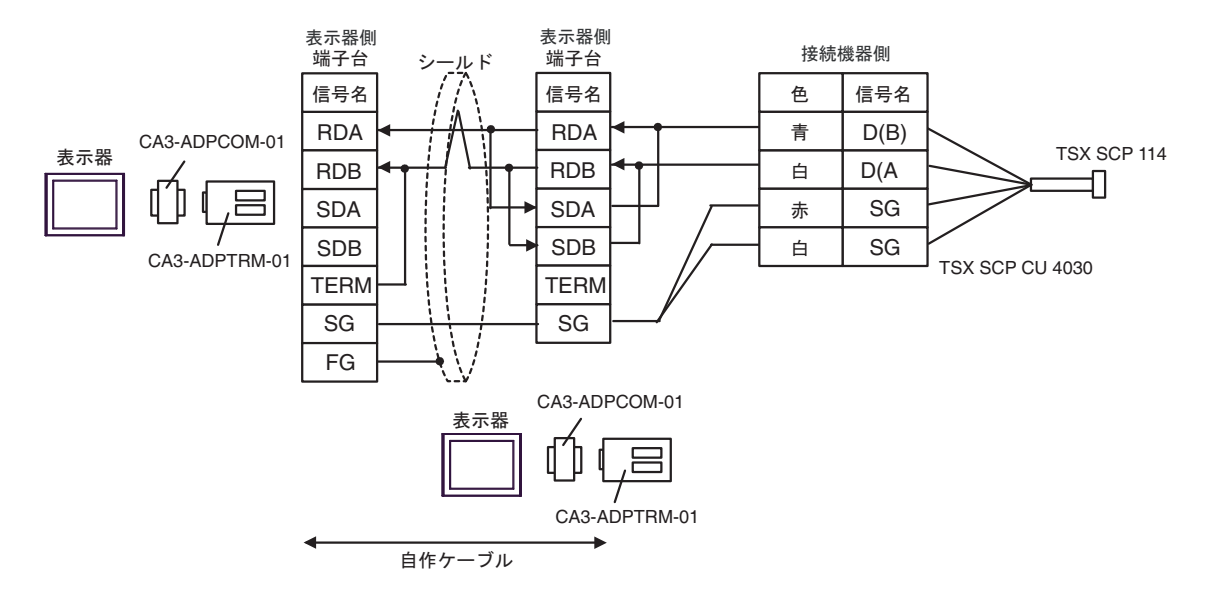

4F)

• 1:1 接続の場合

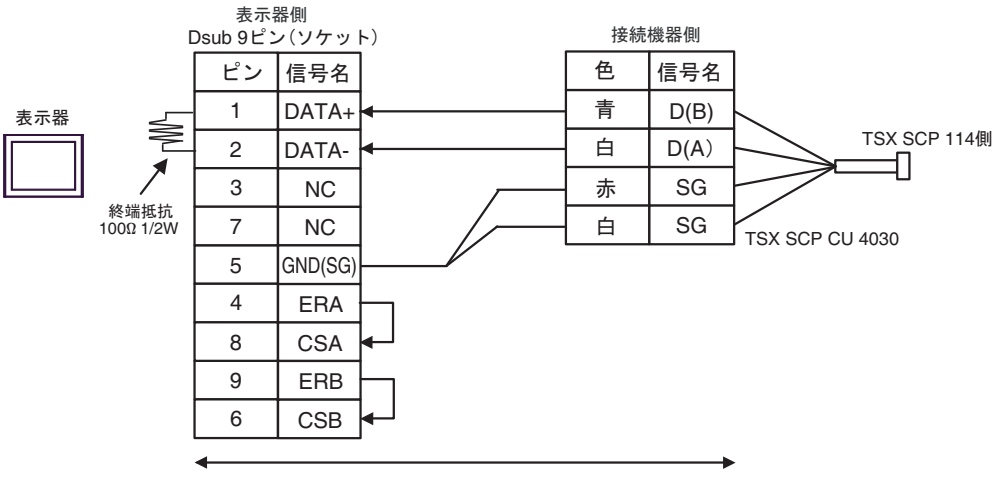

自作ケーブル

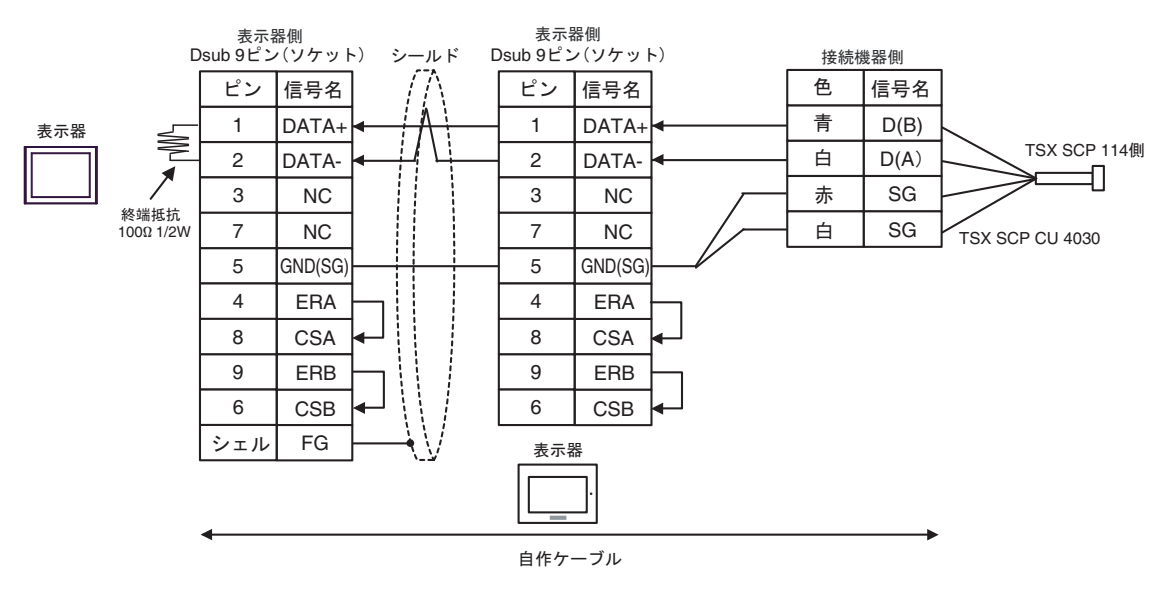

4G)

• 1:1 接続の場合

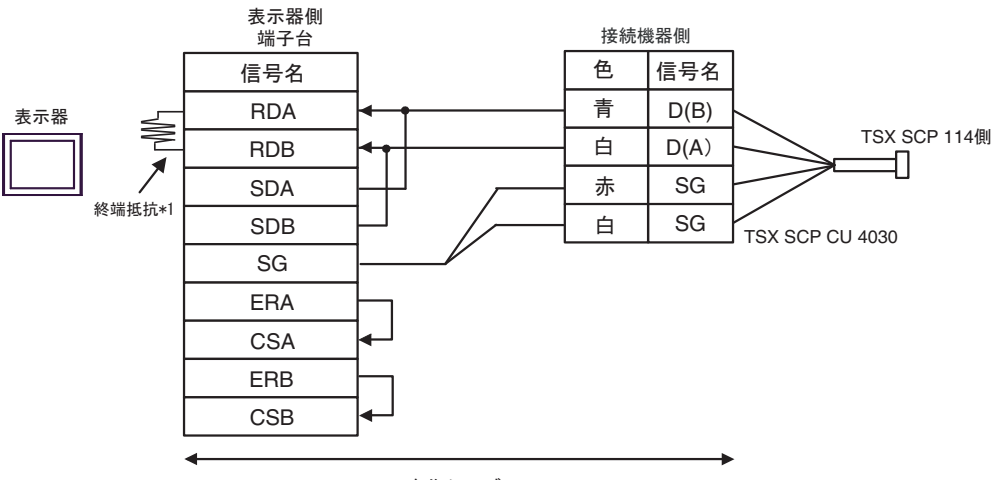

自作ケーブル

• n:1 接続の場合

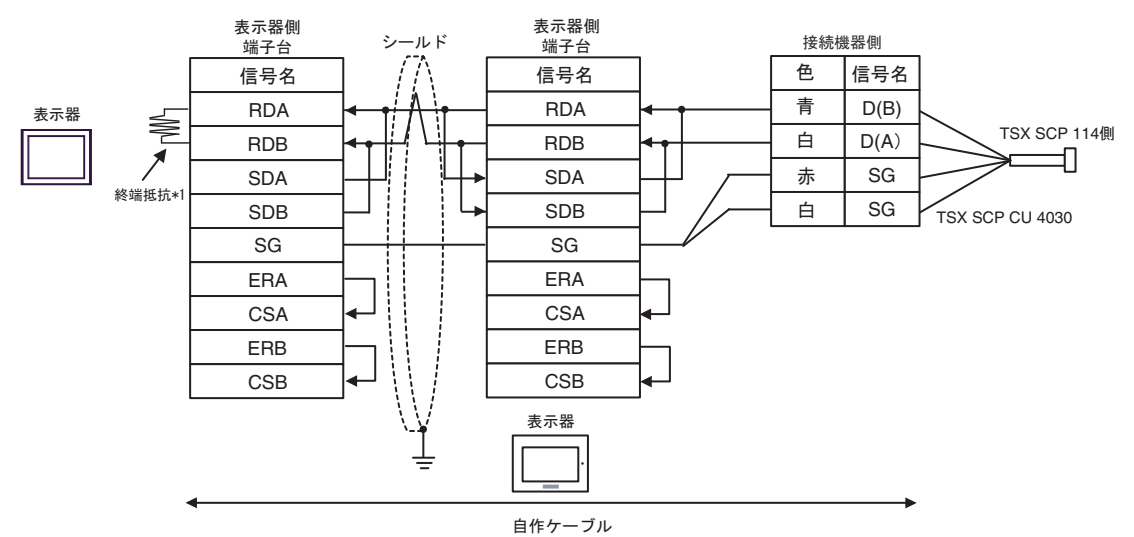

\*1 表示器に内蔵している抵抗を終端抵抗として使用します。表示器背面のディップスイッチを 以下のように設定してください。

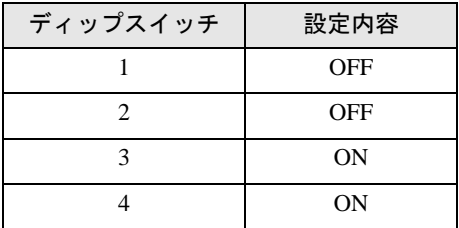

n:1 接続の場合、終端となる表示器以外は表示器背面のディップスイッチ 1 から 4 をすべて OFF してください。

4H)

• 1:1 接続の場合

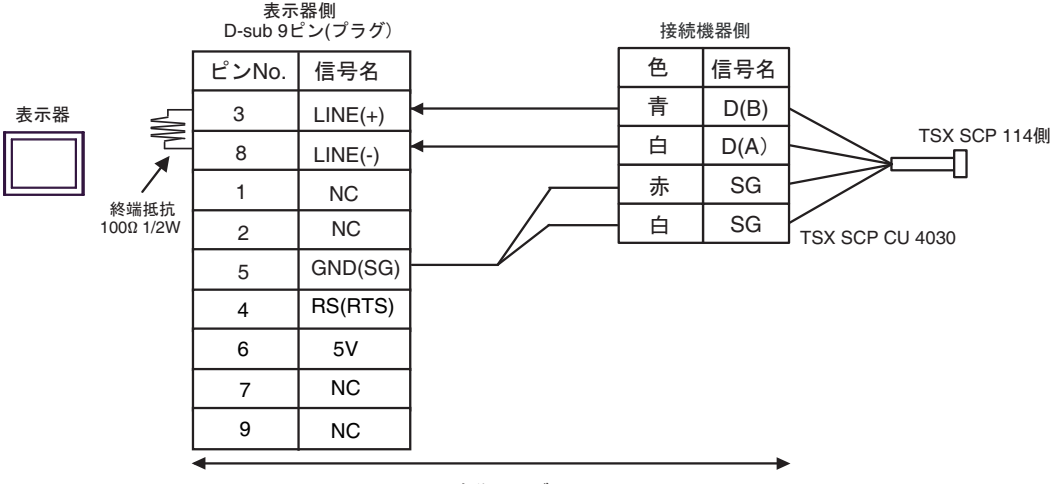

自作ケーブル

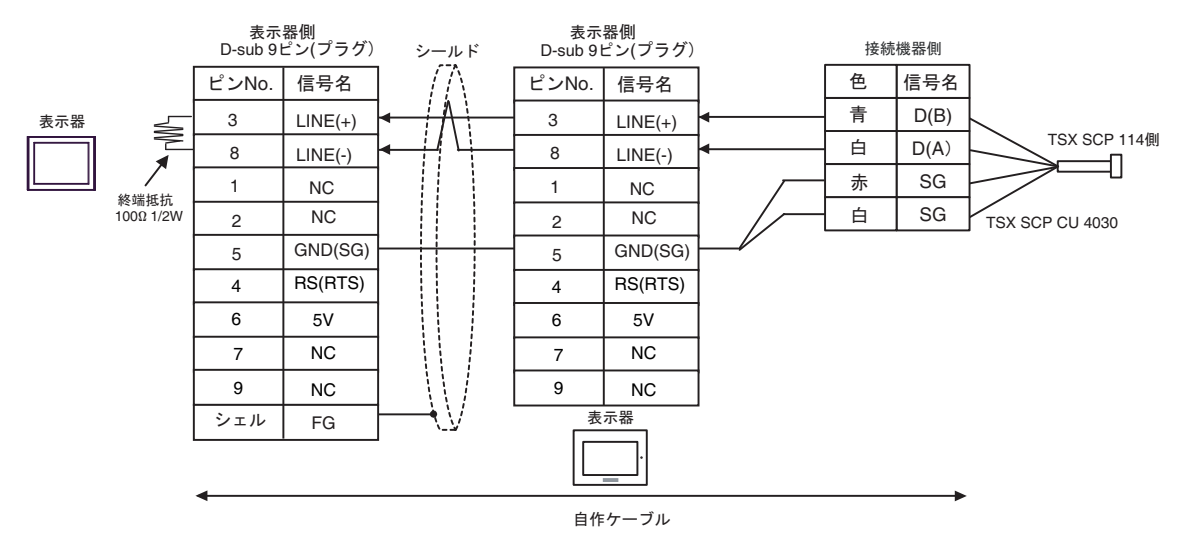

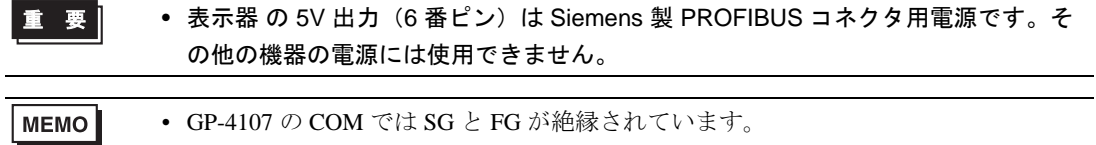

4I)

• 1:1 接続の場合

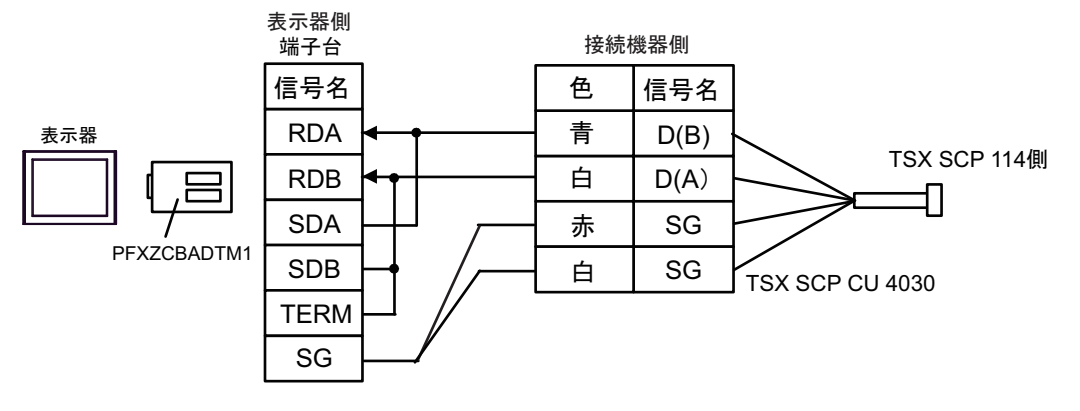

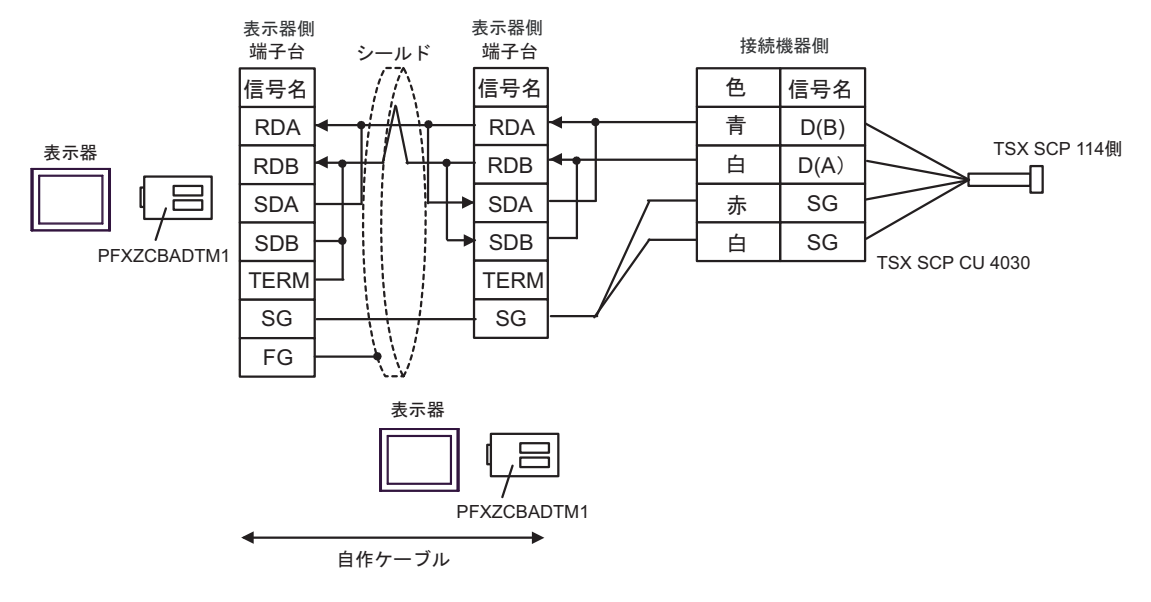

4J)

• 1:1 接続の場合

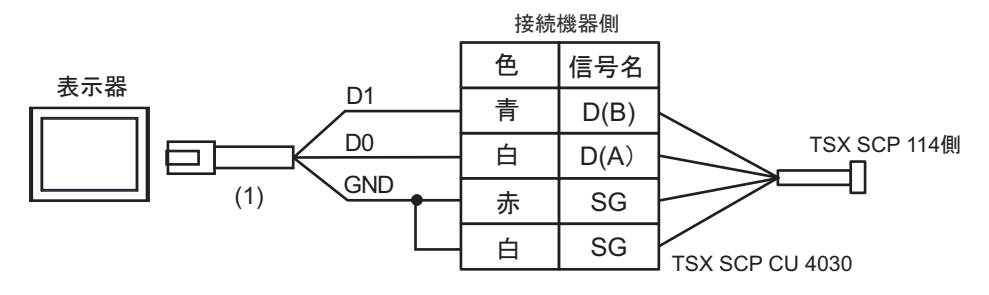

• n:1 接続の場合

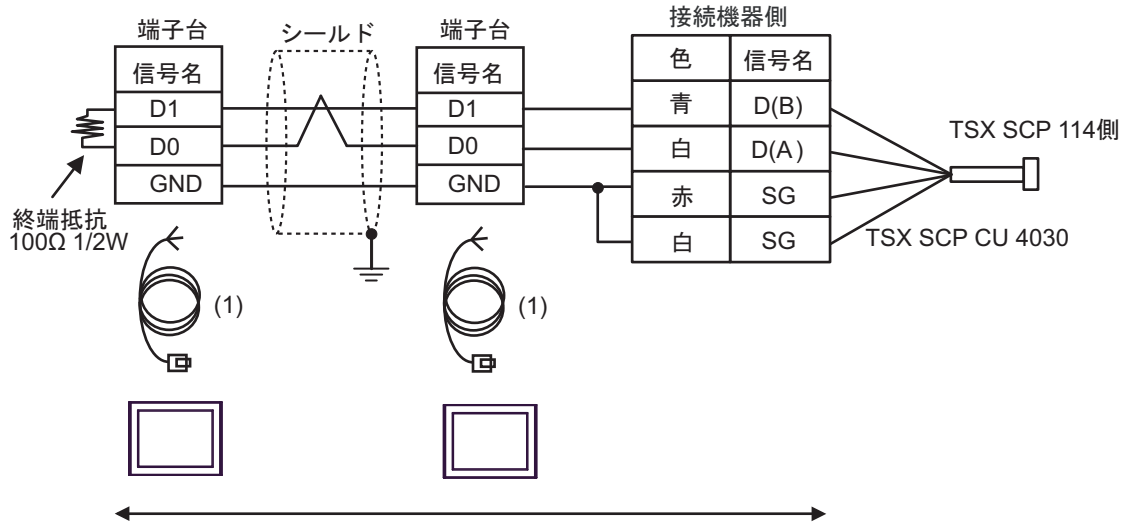

自作ケーブル

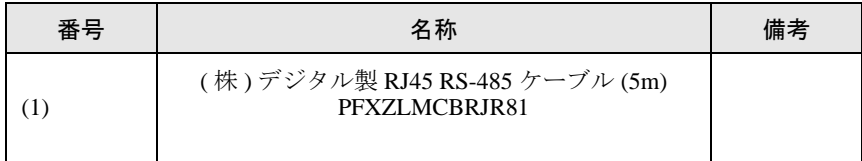

#### <span id="page-57-0"></span>結線図 5

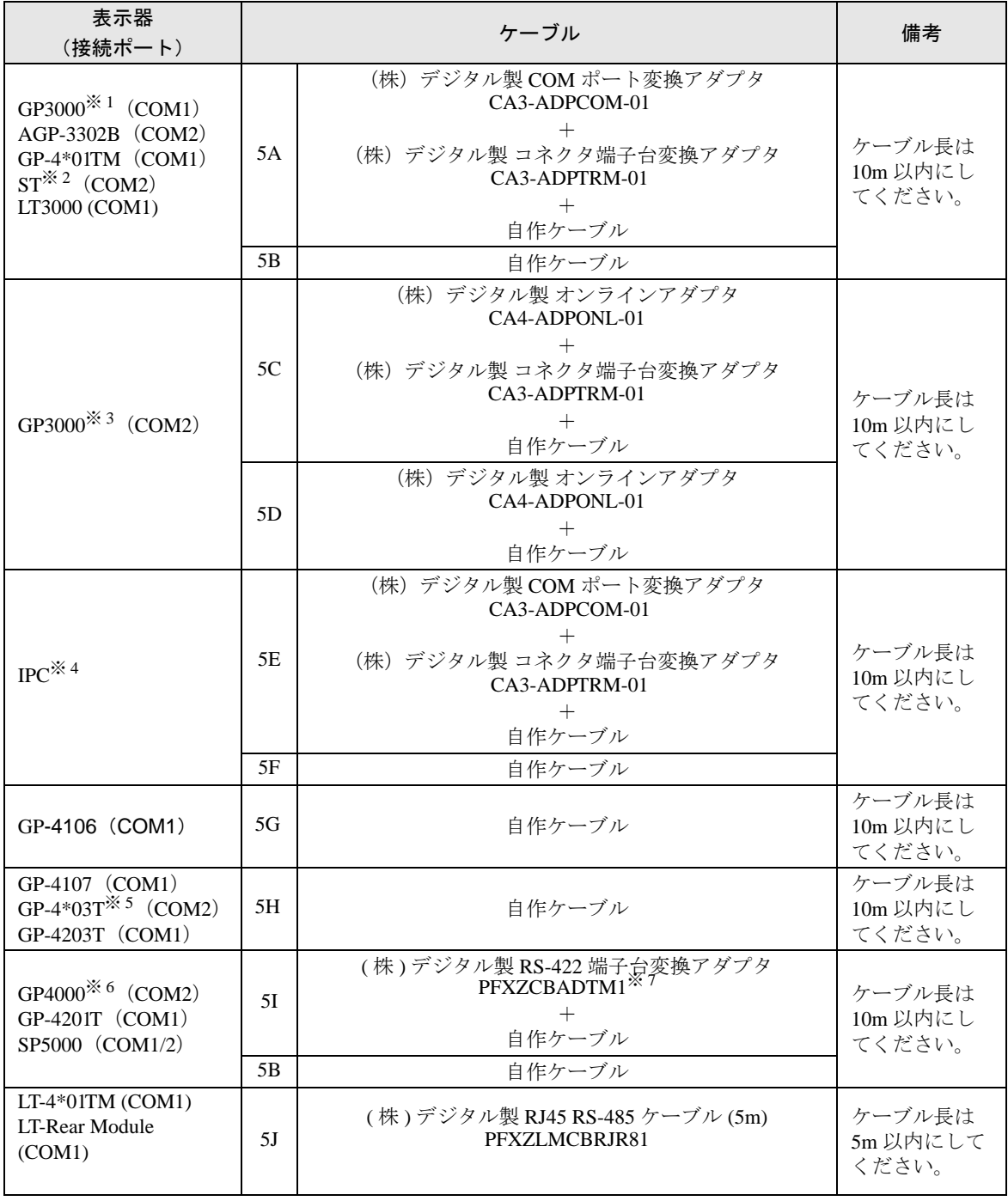

※ 1 AGP-3302B を除く全 GP3000 機種

※ 2 AST-3211A および AST-3302B を除く全 ST 機種

※ 3 GP-3200 シリーズおよび AGP-3302B を除く全 GP3000 機種

※ 4 RS\_422/485(2 線式) で通信できる COM ポートのみ使用できます。 **■ IPC の COM [ポートについて](#page-6-2) (7 ページ)** 

※ 5 GP-4203T を除く

※ 6 GP-4100 シリーズ、GP-4\*01TM、GP-4201T および GP-4\*03T を除く全 GP4000 機種

※ 7 RS-422 端子台変換アダプタの代わりにコネクタ端子台変換アダプタ (CA3-ADPTRM-01) を使用する 場合、5A の結線図を参照してください。

5A)

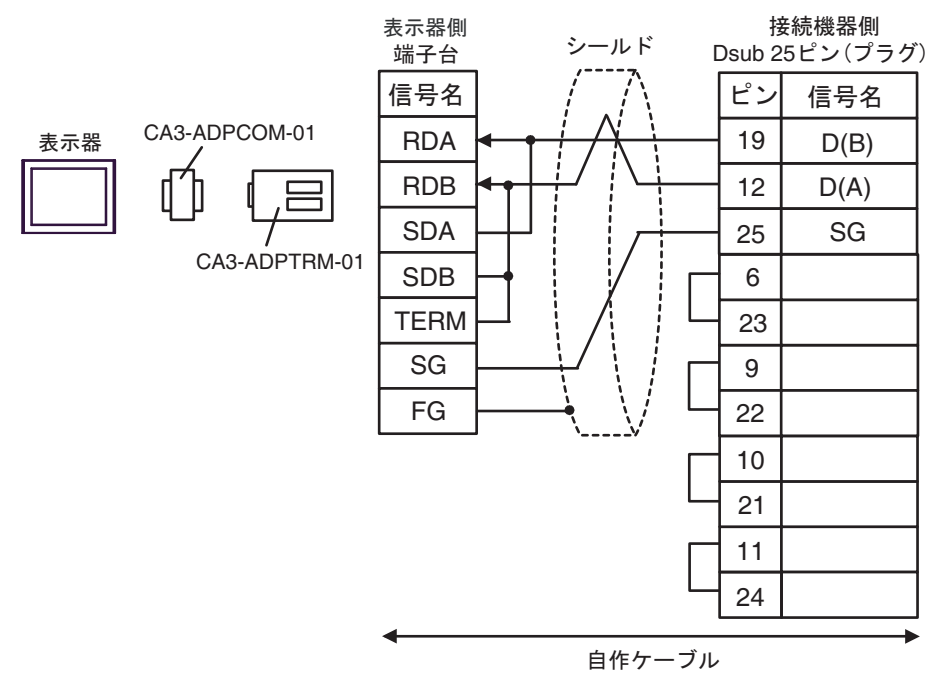

5B)

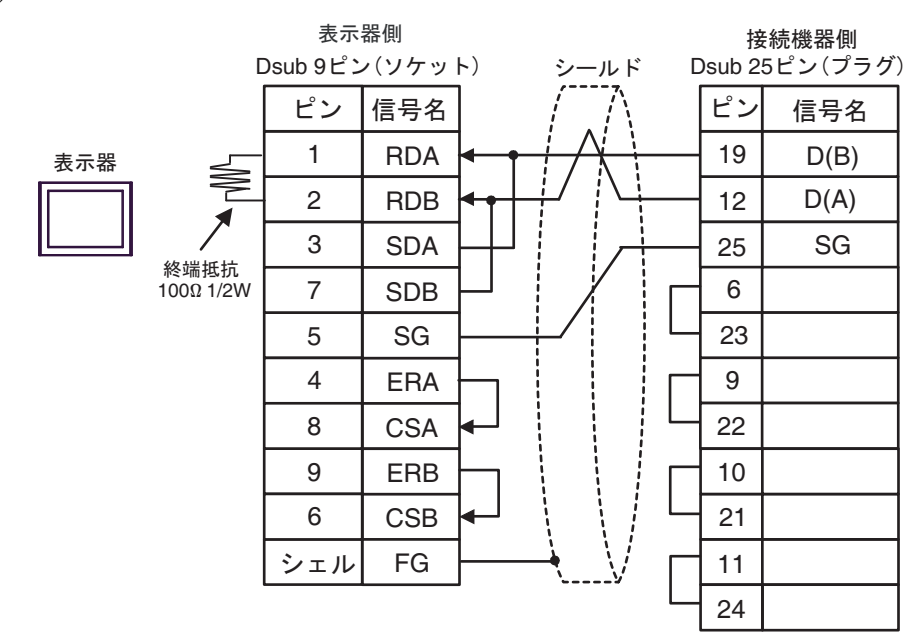

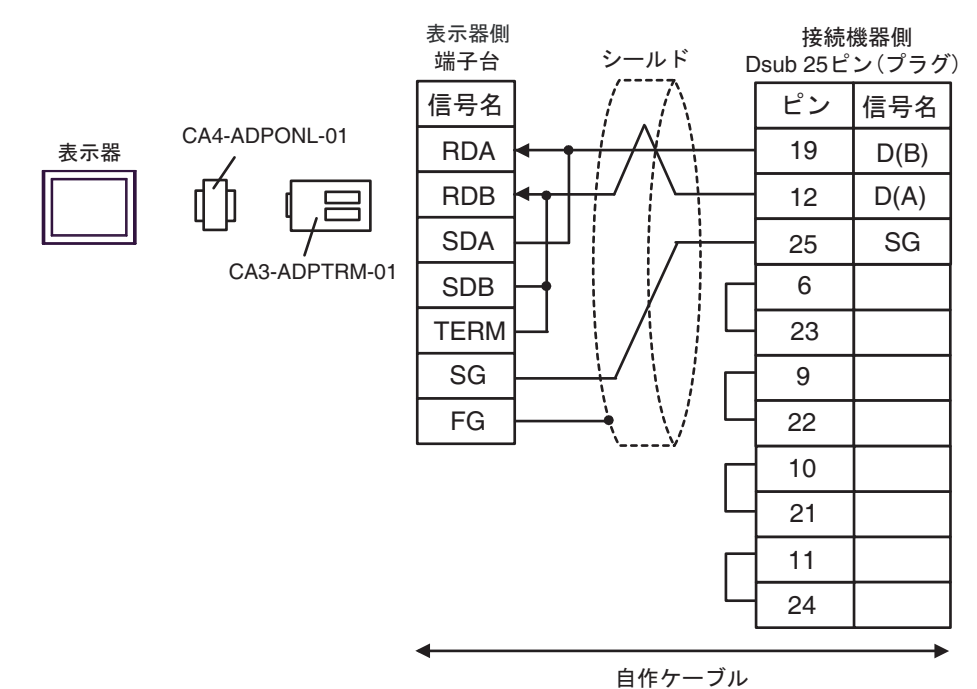

5D)

5C)

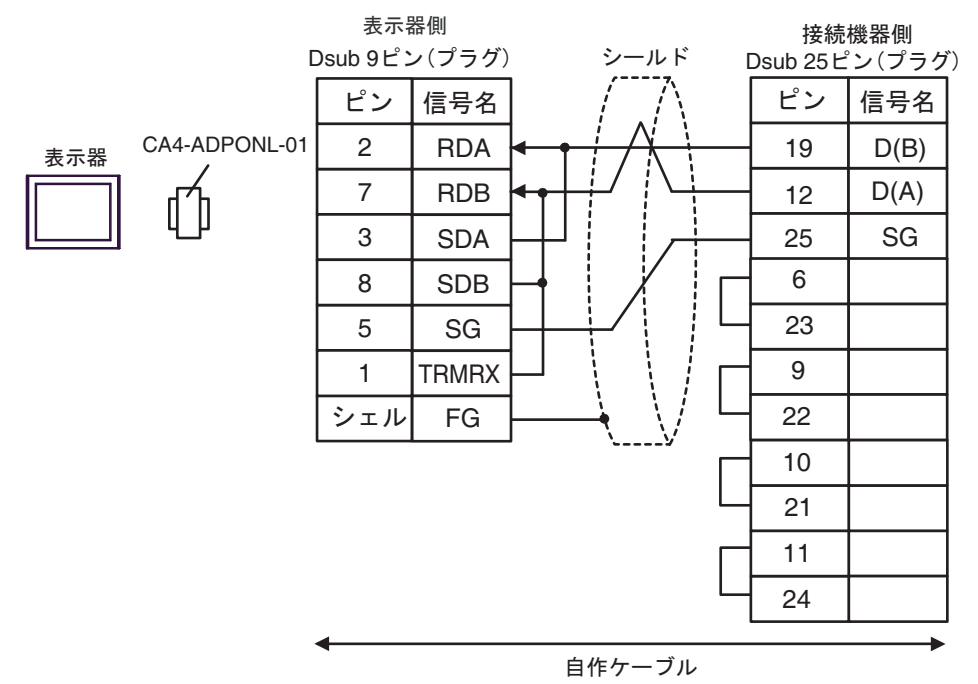

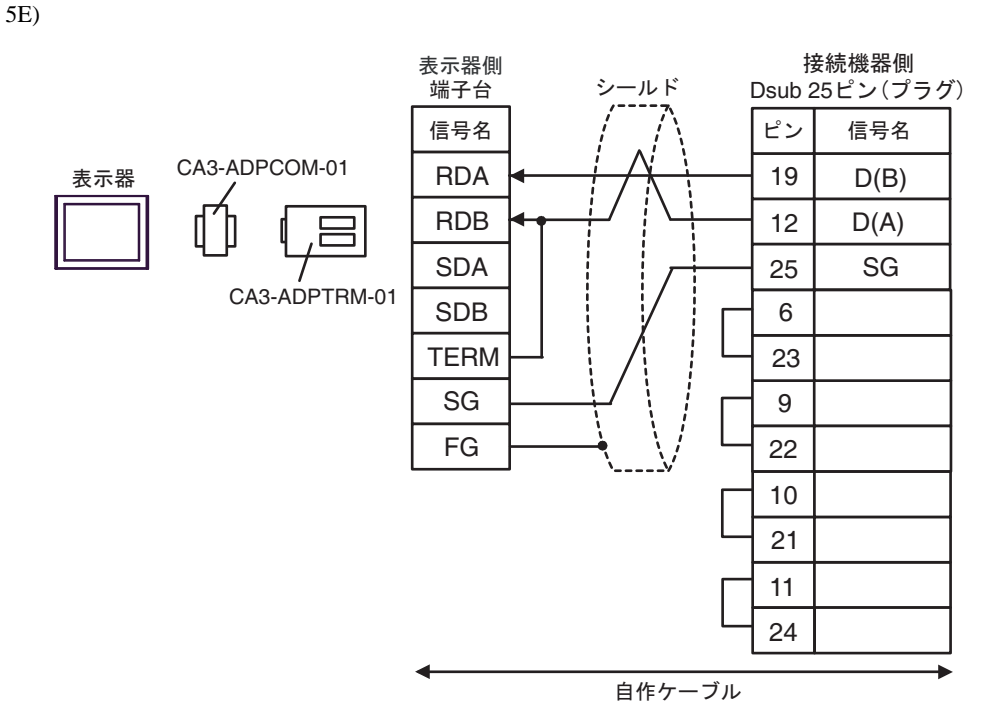

5F)

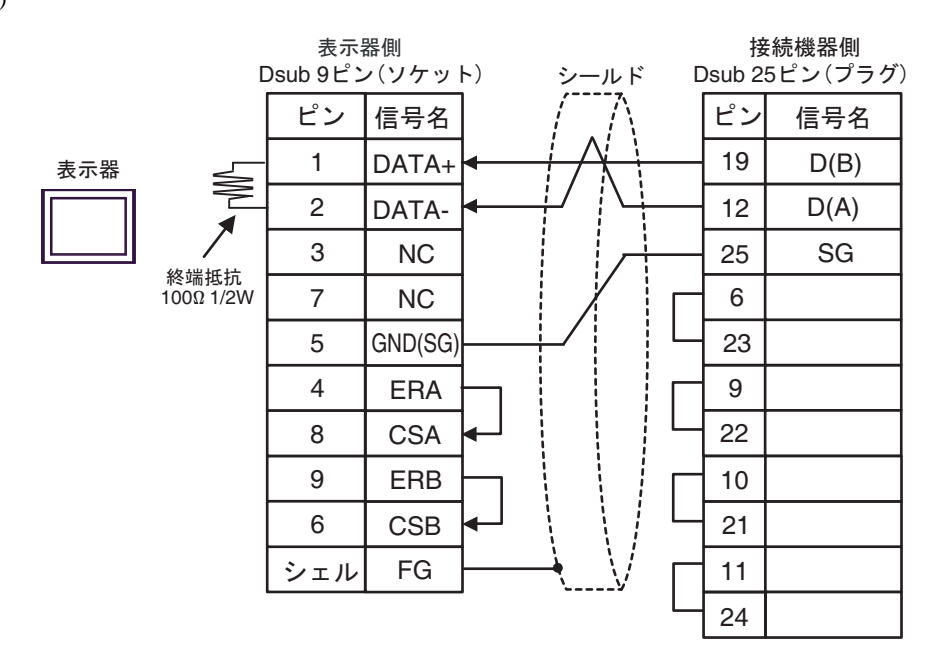

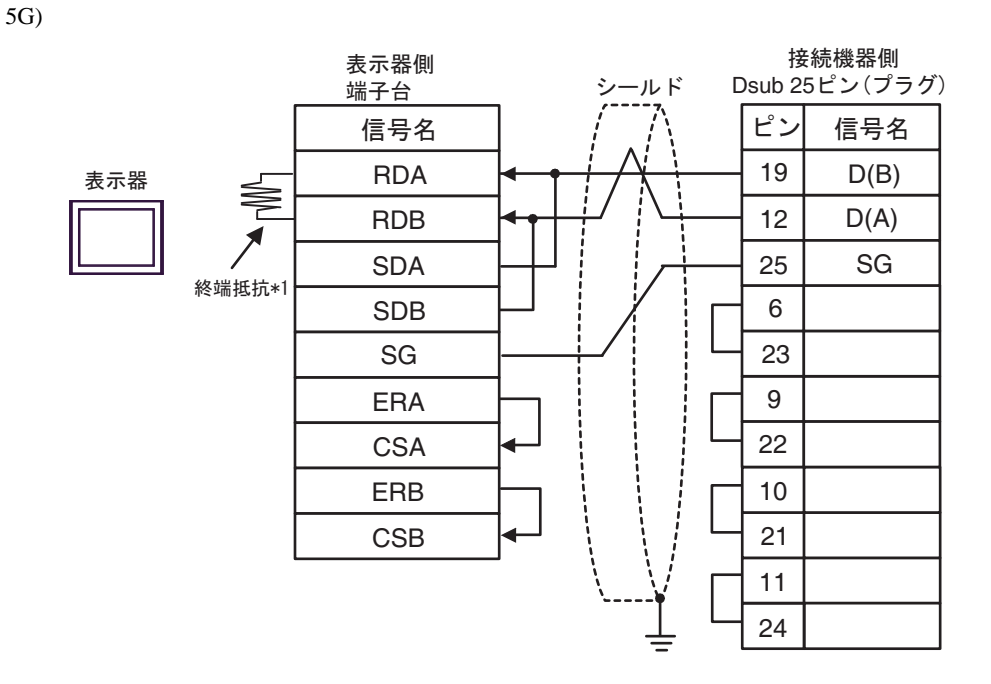

\*1 表示器に内蔵している抵抗を終端抵抗として使用します。表示器背面のディップスイッチを 以下のように設定してください。

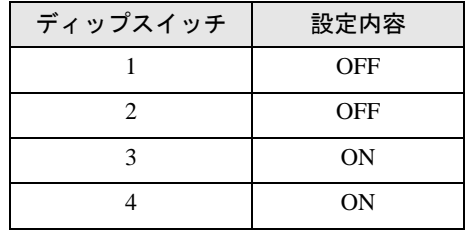

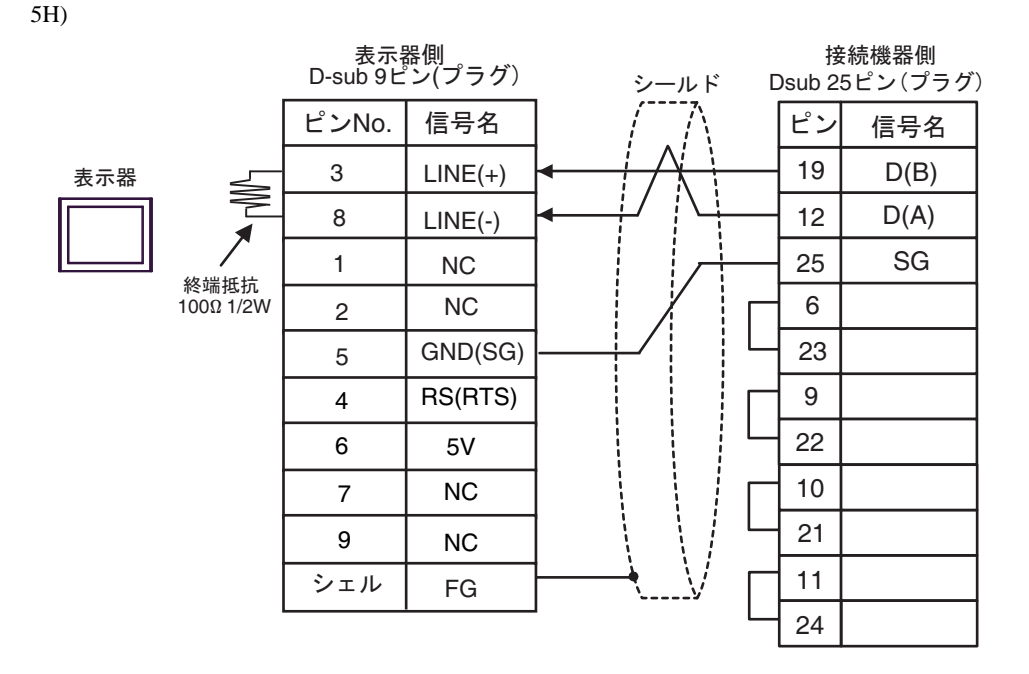

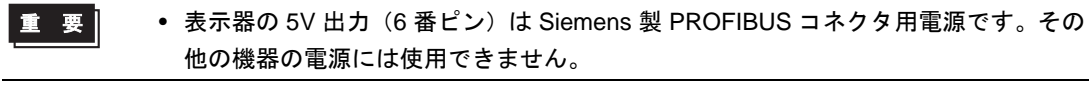

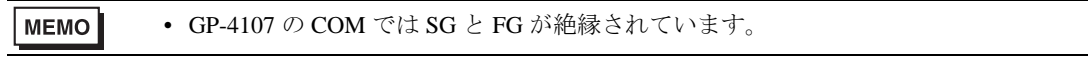

5I)

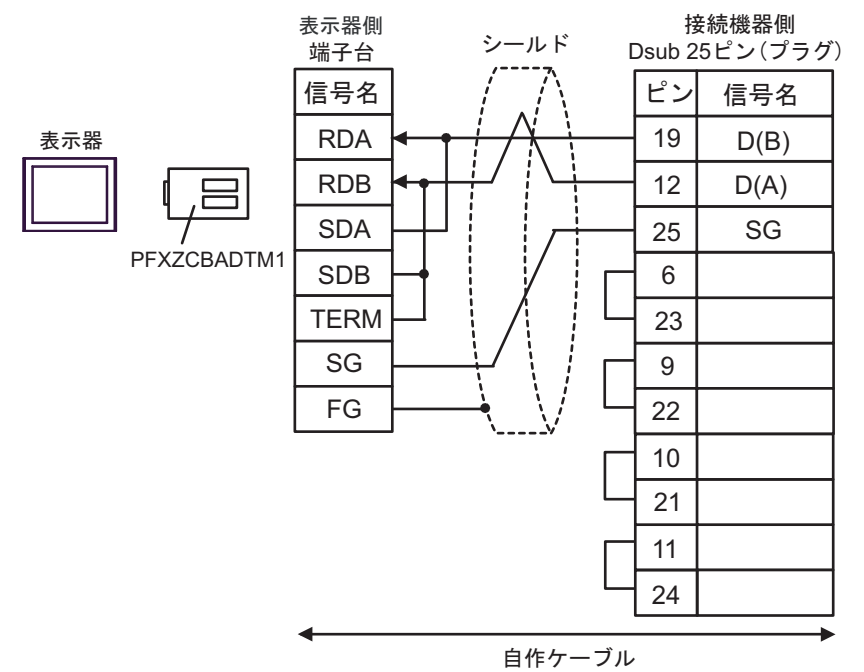

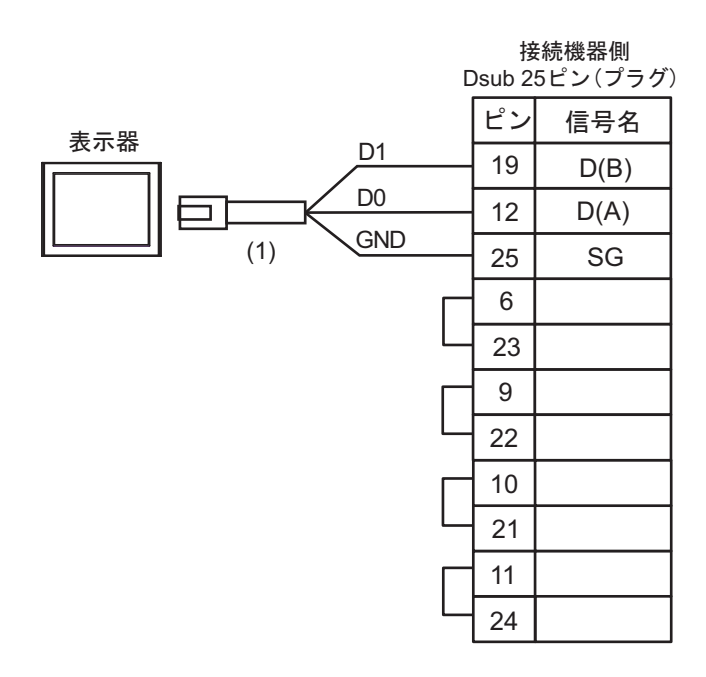

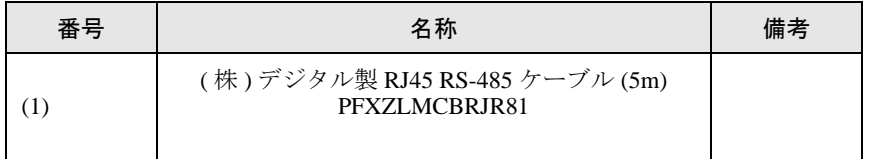

# <span id="page-64-0"></span>6 使用可能デバイス

使用可能なデバイスアドレスの範囲を下表に示します。ただし、実際にサポートされるデバイスの範 囲は接続機器によって異なりますので、ご使用の接続機器のマニュアルで確認してください。 また、ラダーソフトの「Software Configuration」設定によっても異なりますので、あわせて確認して ください。

#### 6.1 Nano シリーズ

はシステムデータエリアに指定できます。

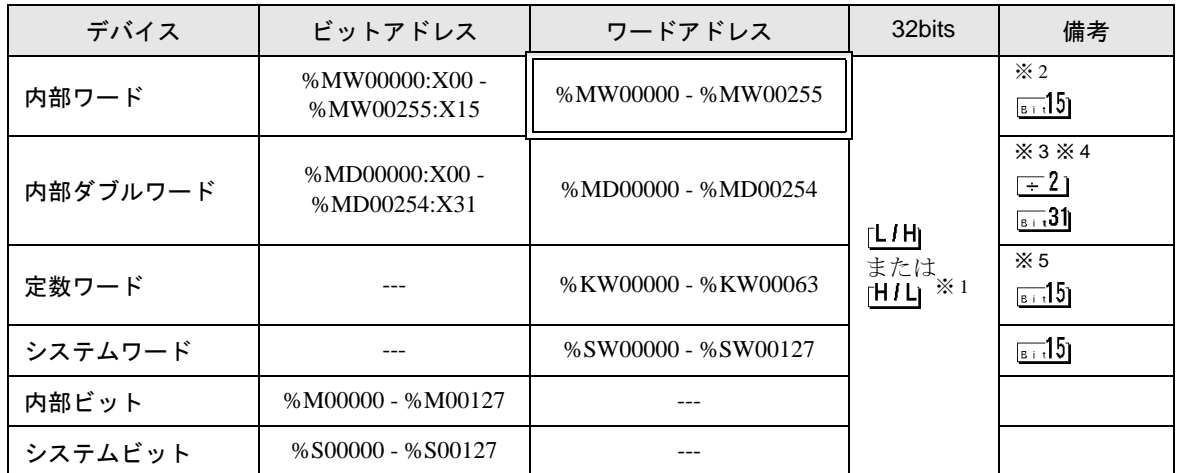

※1 格納されるデータの上下関係は、「機器設定]の「ダブルワード・ワード順位]の設定により決まり ます。

「[4.1 GP-Pro EX](#page-26-0) での設定項目 ■ 機器設定」(1-27 ページ)、「4.2 [オフラインモードでの設定項](#page-28-0) 目 ■ [機器設定」\(](#page-28-0)1-29 ページ)

※ 2 ビット指定時のアクセス方法は [ 機器設定 ] の [ ワードアドレス内のその他のビットデータ ] の設定 により異なります。

「クリアする」....... <u>Faid</u>5p

「クリアしない」..... ビット書込みを行うと、いったん表示器が接続機器の該当するワードアドレス を読込み、読込んだワードアドレスにビットを立てて接続機器に戻します。表 示器が接続機器のデータを読込んで返す間に、そのワードアドレスへラダープ ログラムで書込み処理を行うと、正しいデータが書込めない場合があります。

※ 3 ビット指定時のアクセス方法は [ 機器設定 ] の [ ワードアドレス内のその他のビットデータ ] の設定 により異なります。

「クリアする」....... <sub>Bit</sub>31|

「クリアしない」..... ビット書込みを行うと、いったん表示器が接続機器の該当するワードアドレス を読込み、読込んだワードアドレスにビットを立てて接続機器に戻します。表 示器が接続機器のデータを読込んで返す間に、そのワードアドレスへラダープ ログラムで書込み処理を行うと、正しいデータが書込めない場合があります。

- ※ 4 32 ビット指定で使用してください。16 ビットおよびビット指定を行う場合は %MW デバイスを使 用してください。接続機器内部では同じエリアを使用しています。
- ※5 書き込み不可。

# **MEMO** • システムデータエリアについては GP-Pro EX リファレンスマニュアルを参照してく ださい。 参照:GP-Pro EX リファレンスマニュアル「LS エリア(ダイレクトアクセス方式専 用エリア)」 • 表中のアイコンについてはマニュアル表記上の注意を参照してください。

「表記のルール」

#### 6.2 Micro シリーズ

■■ はシステムデータエリアに指定できます。

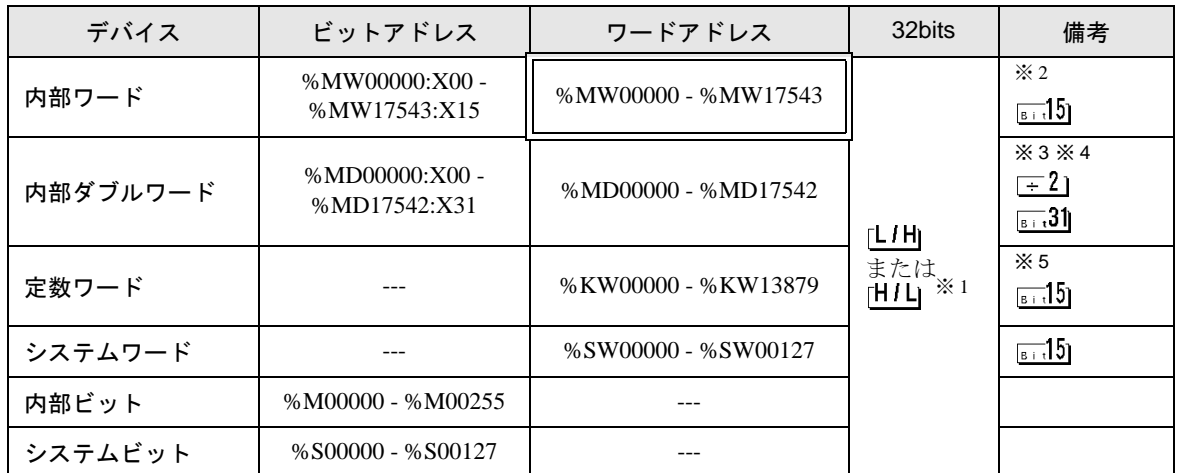

※1 格納されるデータの上下関係は、[機器設定]の[ダブルワード・ワード順位]の設定により決まり ます。

「[4.1 GP-Pro EX](#page-26-0) での設定項目 ■ 機器設定」(1-27 ページ)、「4.2 [オフラインモードでの設定項](#page-28-0) 目 ■ [機器設定」\(](#page-28-0)1-29 ページ)

※2 ビット指定時のアクセス方法は [ 機器設定 ] の [ ワードアドレス内のその他のビットデータ ] の設定 により異なります。

「クリアする」....... <sub>Bit</sub>151

「クリアしない」..... ビット書込みを行うと、いったん表示器が接続機器の該当するワードアドレス を読込み、読込んだワードアドレスにビットを立てて接続機器に戻します。表 示器が接続機器のデータを読込んで返す間に、そのワードアドレスへラダープ ログラムで書込み処理を行うと、正しいデータが書込めない場合があります。

#### ※ 3 ビット指定時のアクセス方法は [ 機器設定 ] の [ ワードアドレス内のその他のビットデータ ] の設定 により異なります。

「クリアする」....... **Fire31** 「クリアしない」..... ビット書込みを行うと、いったん表示器が接続機器の該当するワードアドレス を読込み、読込んだワードアドレスにビットを立てて接続機器に戻します。表 示器が接続機器のデータを読込んで返す間に、そのワードアドレスへラダープ ログラムで書込み処理を行うと、正しいデータが書込めない場合があります。

※ 4 32 ビット指定で使用してください。16 ビットおよびビット指定を行う場合は %MW デバイスを使 用してください。接続機器内部では同じエリアを使用しています。

- ※5 書き込み不可。
	- システムデータエリアについては GP-Pro EX リファレンスマニュアルを参照してく **MEMO** ださい。
		- 参照:GP-Pro EX リファレンスマニュアル「LS エリア(ダイレクトアクセス方式専 用エリア)」
		- 表中のアイコンについてはマニュアル表記上の注意を参照してください。

●「表記のルール」

#### 6.3 Premium シリーズ

■ はシステムデータエリアに指定できます。

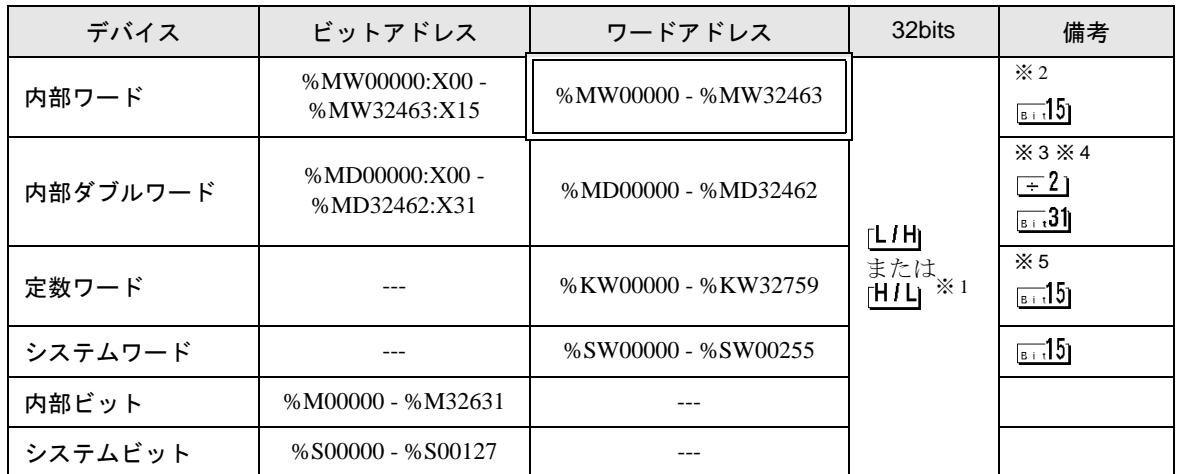

※1 格納されるデータの上下関係は、[機器設定]の[ダブルワード・ワード順位]の設定により決まり ます。

「[4.1 GP-Pro EX](#page-26-0) での設定項目 ■ 機器設定」(1-27 ページ)、「4.2 [オフラインモードでの設定項](#page-28-0) 目 ■ [機器設定」\(](#page-28-0)1-29 ページ)

※2 ビット指定時のアクセス方法は [ 機器設定 ] の [ ワードアドレス内のその他のビットデータ ] の設定 により異なります。

「クリアする」....... <sub>Bit</sub>151

「クリアしない」..... ビット書込みを行うと、いったん表示器が接続機器の該当するワードアドレス を読込み、読込んだワードアドレスにビットを立てて接続機器に戻します。表 示器が接続機器のデータを読込んで返す間に、そのワードアドレスへラダープ ログラムで書込み処理を行うと、正しいデータが書込めない場合があります。

#### ※ 3 ビット指定時のアクセス方法は [ 機器設定 ] の [ ワードアドレス内のその他のビットデータ ] の設定 により異なります。 「クリアする」....... **Fire31**

- 「クリアしない」..... ビット書込みを行うと、いったん表示器が接続機器の該当するワードアドレス を読込み、読込んだワードアドレスにビットを立てて接続機器に戻します。表 示器が接続機器のデータを読込んで返す間に、そのワードアドレスへラダープ ログラムで書込み処理を行うと、正しいデータが書込めない場合があります。
- ※ 4 32 ビット指定で使用してください。16 ビットおよびビット指定を行う場合は %MW デバイスを使 用してください。接続機器内部では同じエリアを使用しています。
- ※5 書き込み不可。
	- システムデータエリアについては GP-Pro EX リファレンスマニュアルを参照してく **MEMO** ださい。
		- 参照:GP-Pro EX リファレンスマニュアル「LS エリア(ダイレクトアクセス方式専 用エリア)」
		- 表中のアイコンについてはマニュアル表記上の注意を参照してください。

●「表記のルール」

# <span id="page-68-0"></span>7 デバイスコードとアドレスコード

デバイスコードとアドレスコードはデータ表示器などのアドレスタイプで「デバイスタイプ&アドレ ス」を設定している場合に使用します。

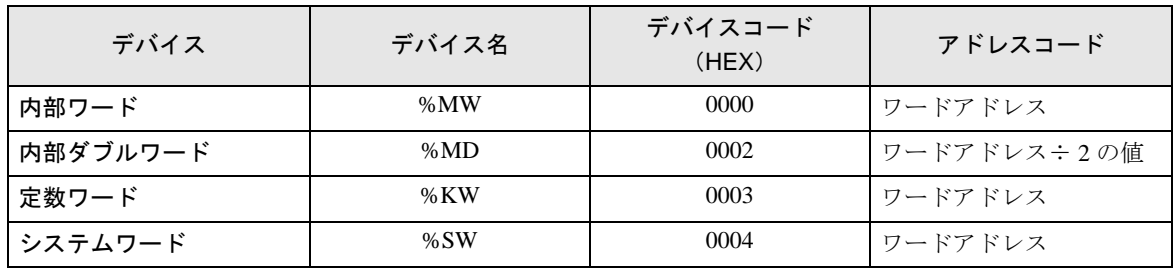

# <span id="page-69-0"></span>8 エラーメッセージ

エラーメッセージは表示器の画面上に「番号:機器名:エラーメッセージ(エラー発生箇所)」のよう に表示されます。それぞれの内容は以下のとおりです。

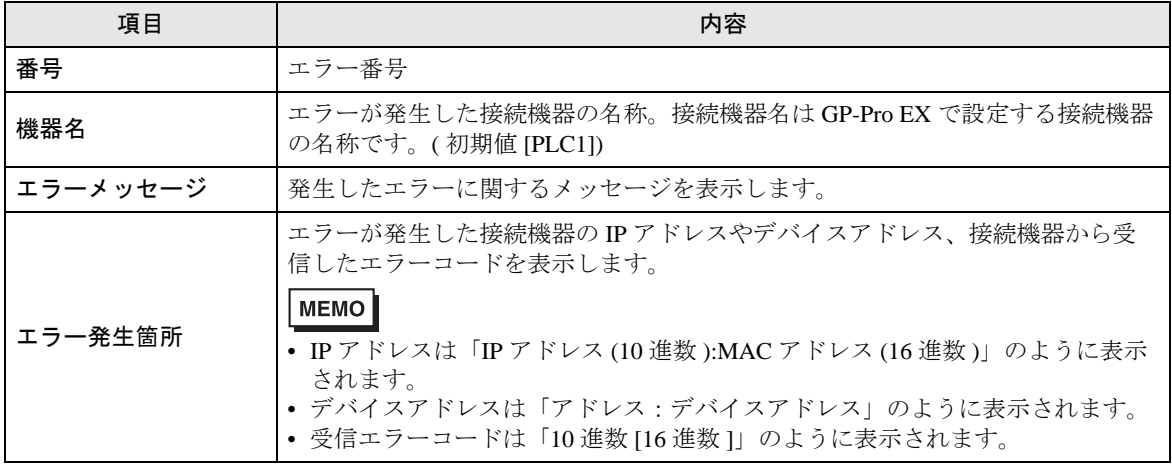

エラーメッセージの表示例

#### 「RHAA035:PLC1: 書込み要求でエラー応答を受信しました ( 受信エラーコード :2[02H])」

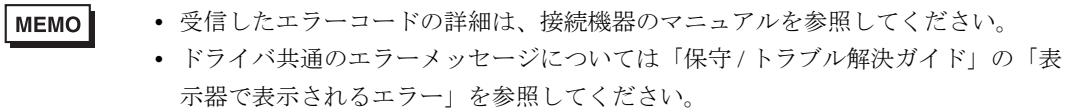